# H.264 Digital Video Recorder **Stand-alone DVR**

- 4 / 8 / 16 Channel Models

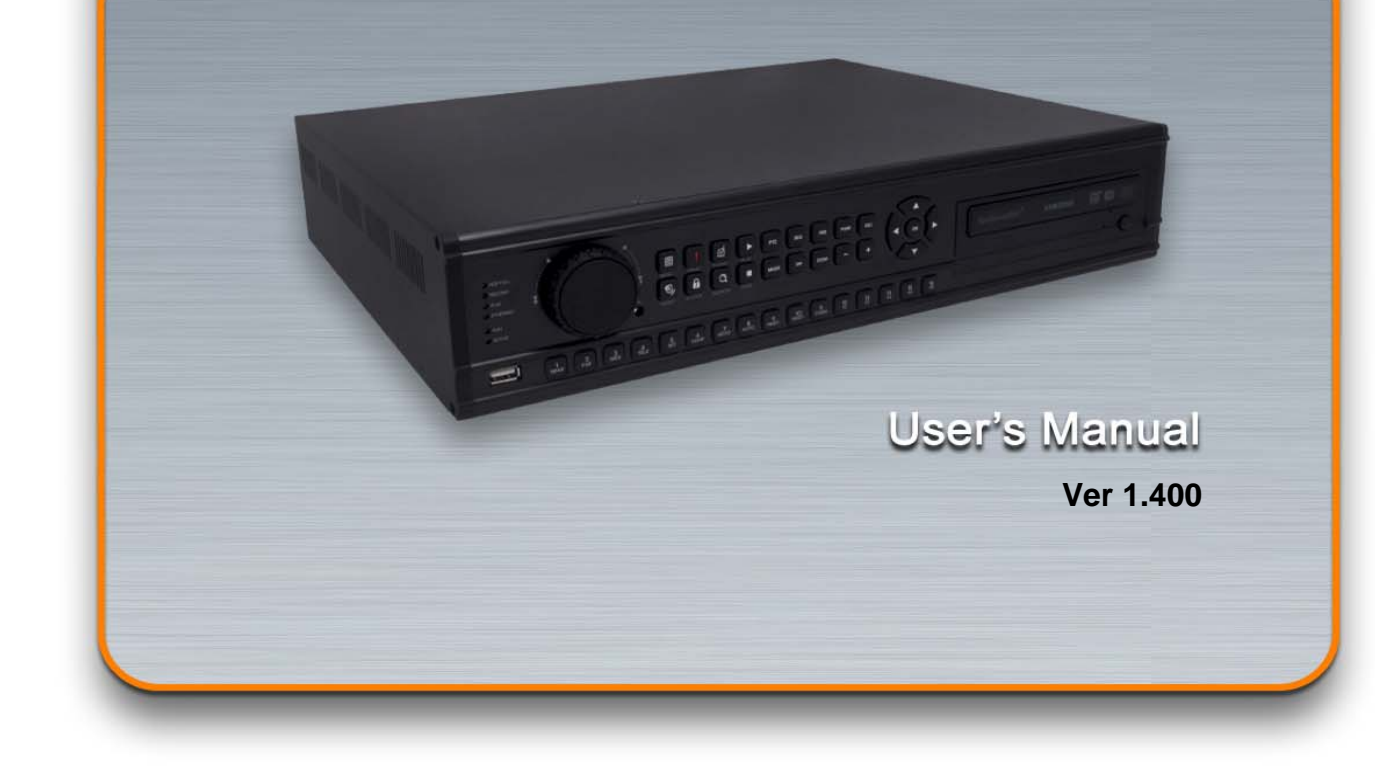

Guarantees higher stability and reliability with hardware codec.

## INSTALLATION & SAFEGUARDS

All the safety and operating instructions should be read before operation.

#### Environment Condition for Installation

- 1. To prevent electric shock or other hazard, do not expose this unit to rain, moisture, or dust.
- 2. Place this unit in a well-ventilated place and do not place heat-generating objects on this unit.
- 3. This unit should not be located in an area where it is likely to be subjected to mechanical shocks.

## **SBefore You Start**

- 1. Ensure the power switch is in the OFF position prior to installation.
- 2. Opening or removing the cover may expose you to dangerous voltage or other hazards.
- 3. Operate this unit within the range of room temperature and humidity.

4. Supply power through the type of power source indicated on the manufacturer's label and with the power supply included in this unit.

5. Keep this unit out of direct sunlight and heat .

6. Make sure conductive material does not go into the fan hole.

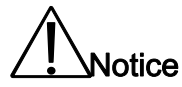

1. Before initial configuration or operation, first set TIME/DATE, and then set this unit to the FACTORY DEFAULT setting, and lastly HDD clear. Follow these steps in order. Otherwise it may cause non-recording on the HDD or non saving setting value. Or it may record, but you will not be able to search recorded data.

2. This unit is compatible with large sized HDD.

3. When setting RECORDING SETUP after installation, set not only RECORD CONFIGURATION, but also SCHEDULE SETUP. Setting Schedule setup is necessary as this unit records according to Record type & Schedule setup. Default setting value for Schedule setup is Continuous mode.

4. Stop recording before powering off this unit by entering setup menu. Powering off while recording may cause critical malfunctions such as Recording Error, Playback Error, or System Error.

#### FCC Information

ipment has been tested and found to comply with the limits for a Class A digital device,  $\mathbb G$  to part 15 of the FCC Rules.

These limits are designed to provide reasonable protection against harmful interference when the equipment is operated in a commercial environment.

This equipment generates, uses, and can radiate radio frequency energy and, if not installed and used in accordance with the instruction manual, may cause harmful interference to radio communications.

Operation of this equipment in a residential area is likely to cause harmful interference in which case the user will be required to correct the interference at his own expense.

Changes or modifications not expressly approved by the party responsible for compliance could void the user's authority to operated the equipment under FCC rules.

## **Table of Contents**

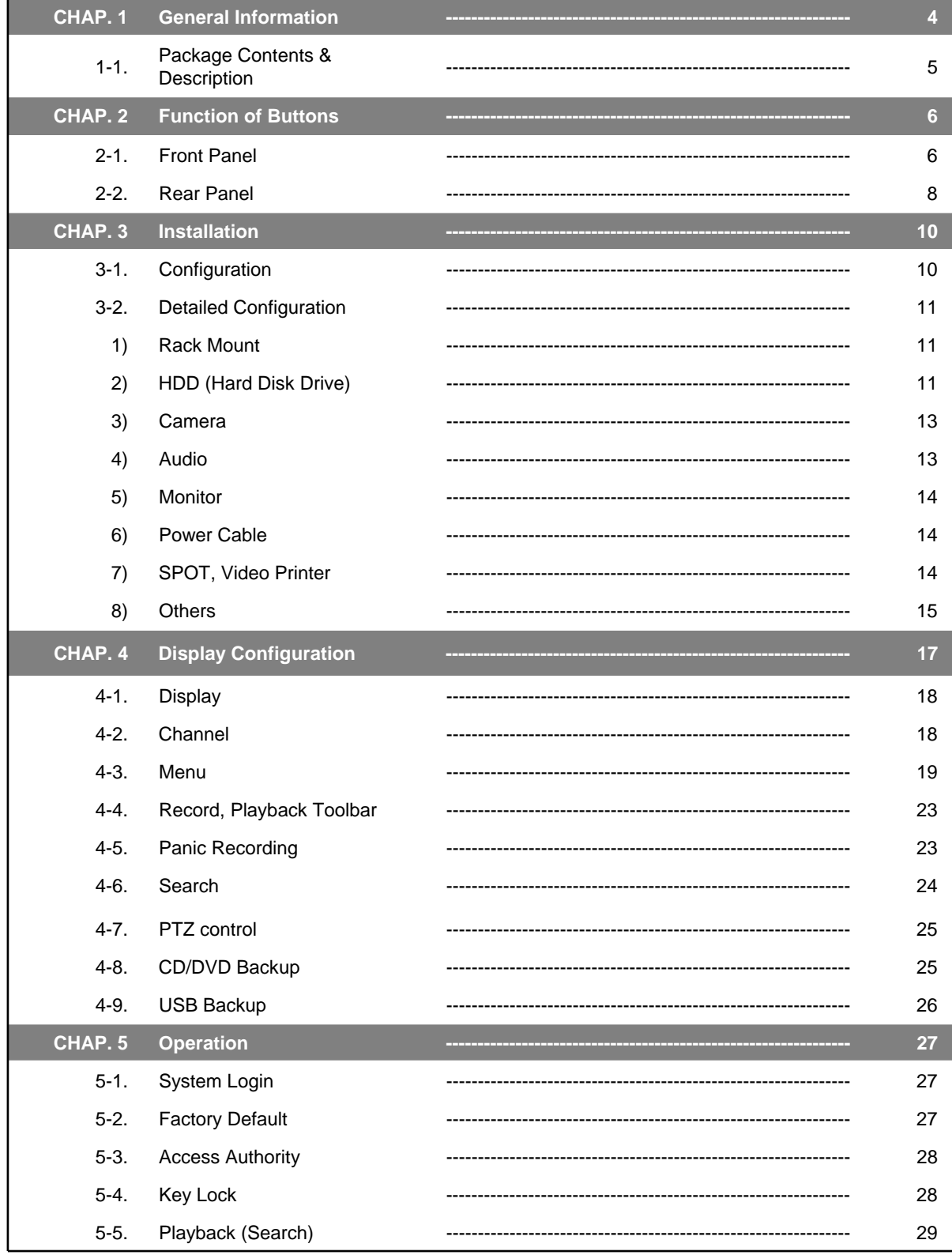

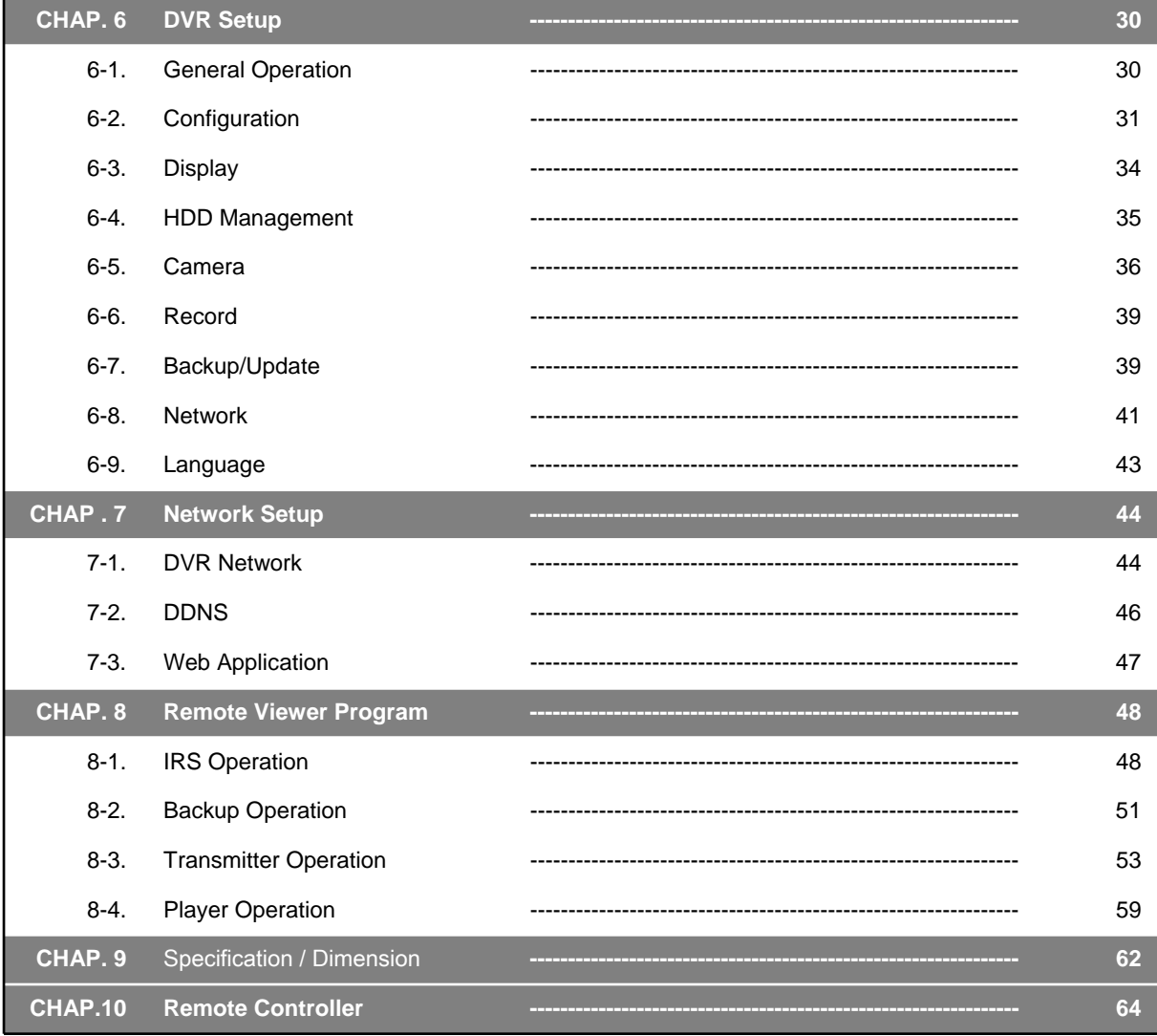

## 1. General Information

## 1-1. Package Contents & Description

1. DVR Main Unit 2. Remote Control **ee**eessee@ .<br>NETWORK DIGITAL VIDEO RECORDER <u>aaaaaaaaaaaaaaaa</u> 3. Power Cable 4. Power Adapter 5. User's Manual 6. Software CD G P 10. Mouse 7. Rubber Pad 8. HDD Absorber 8. Batteries 9. Rack Mount Bracket HDD Bolts **Contents** Description 1. DVR Main Unit Stand-Alone DIGITAL VIDEO RECORDER

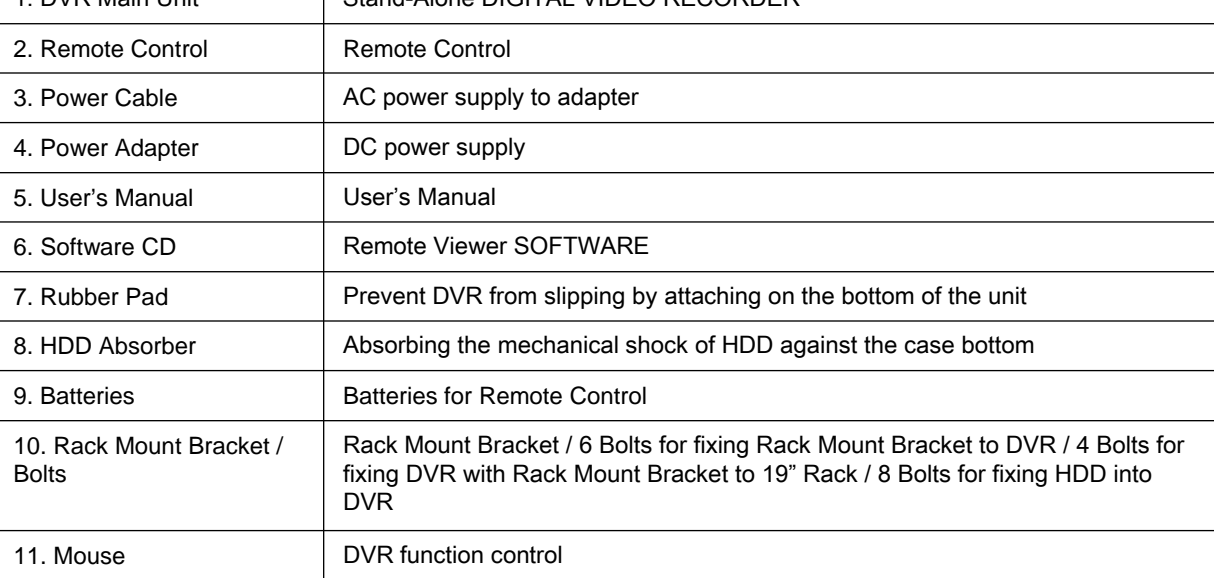

## 2. Function of Buttons

## 2-1. Front

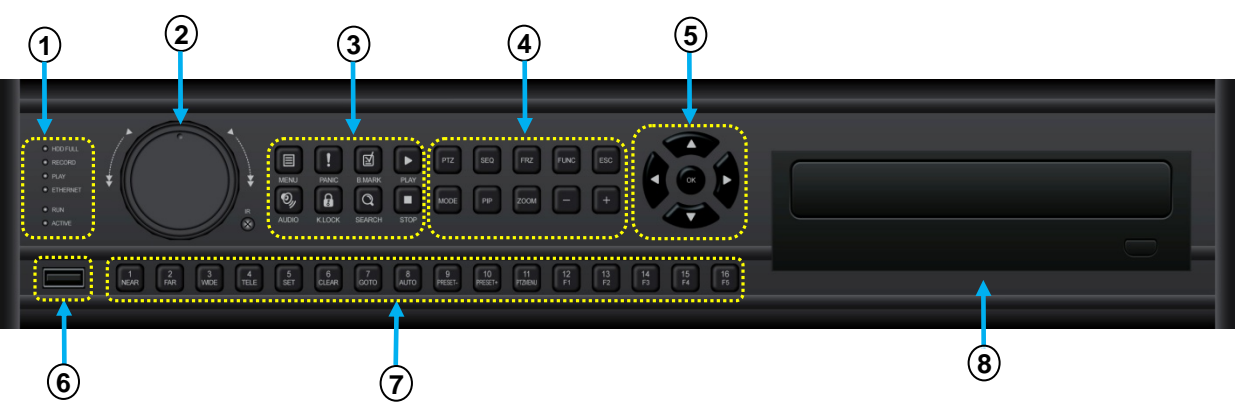

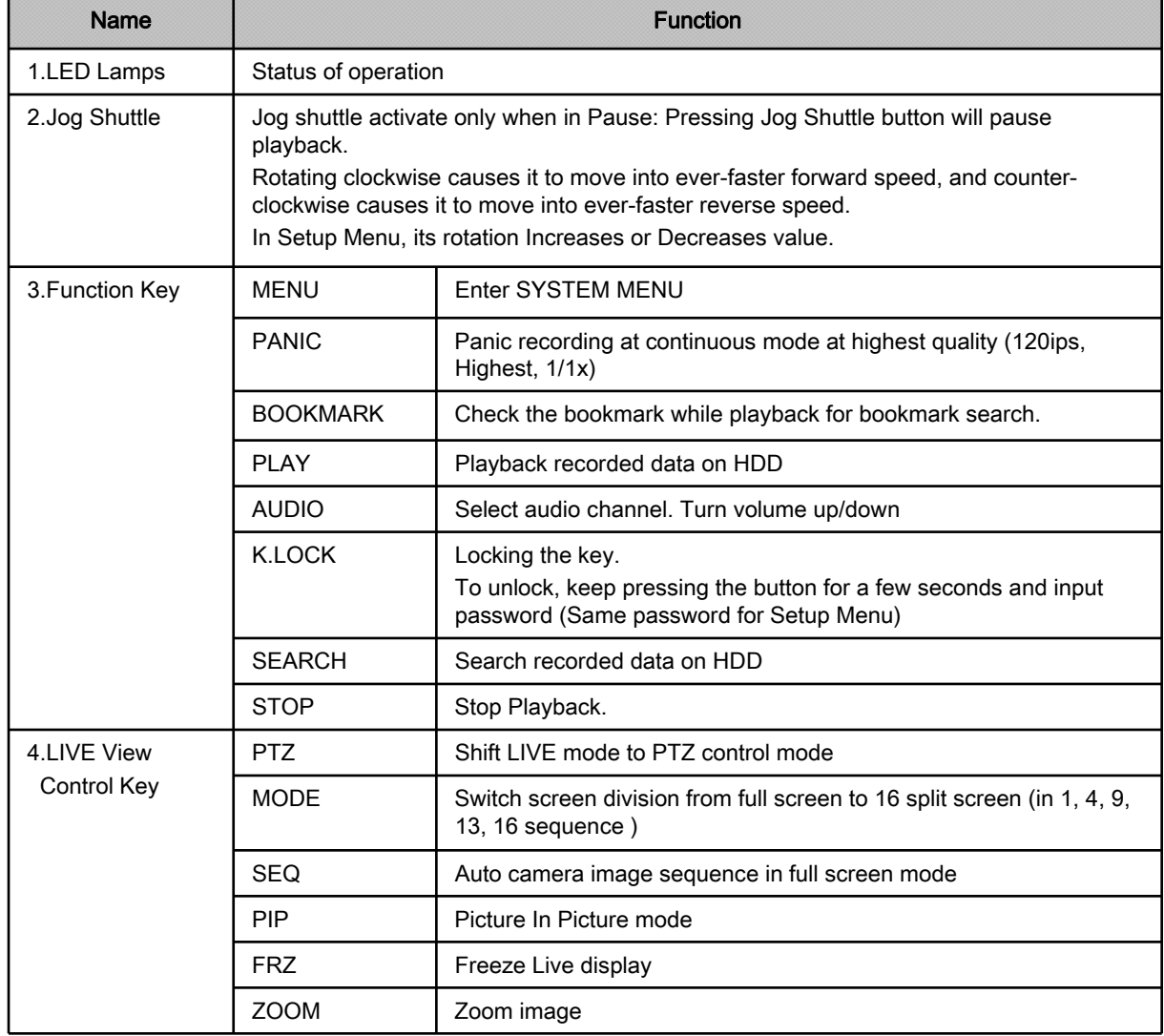

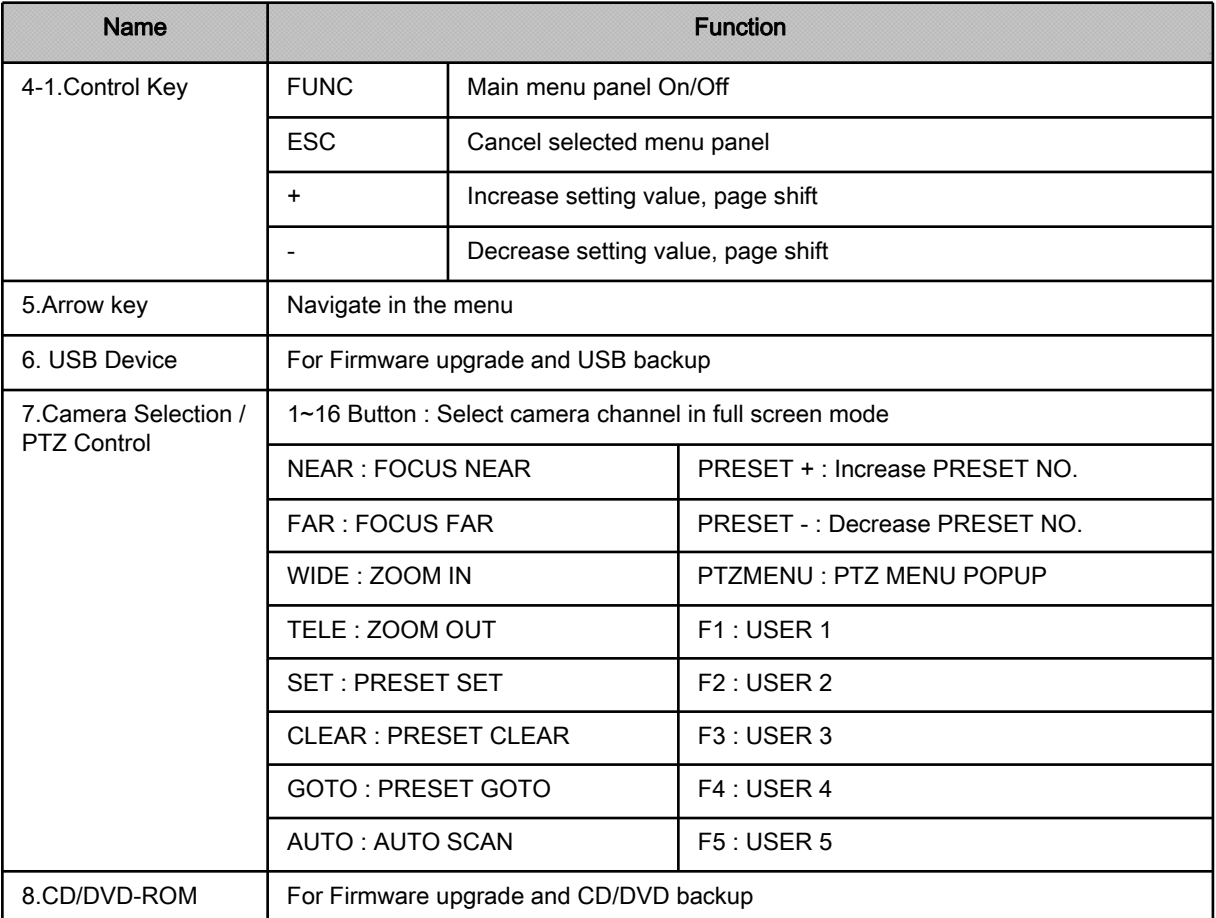

## 2-2. Rear

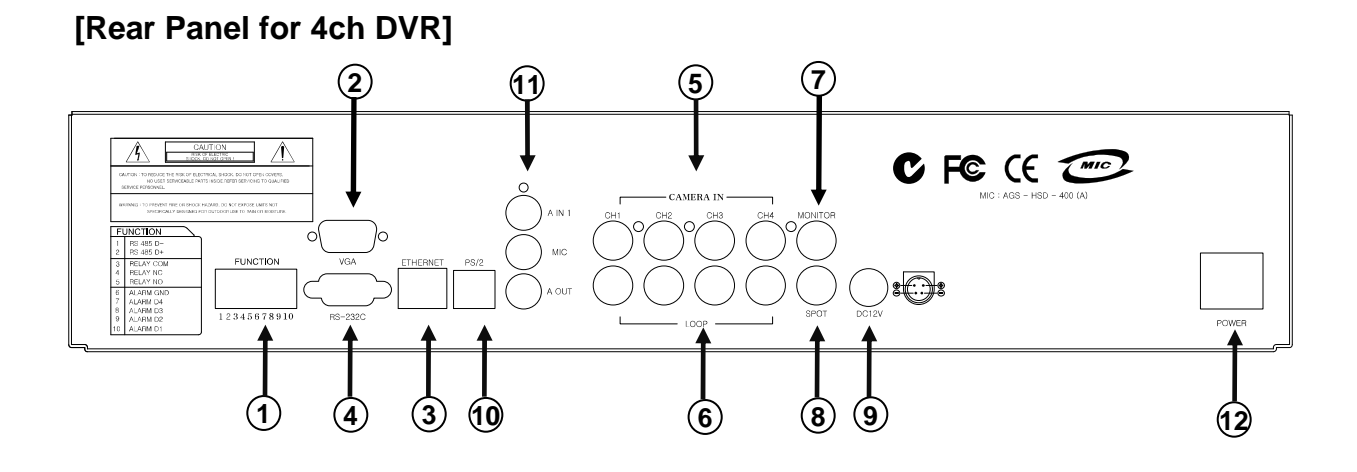

**[Rear Panel for 8ch DVR]**

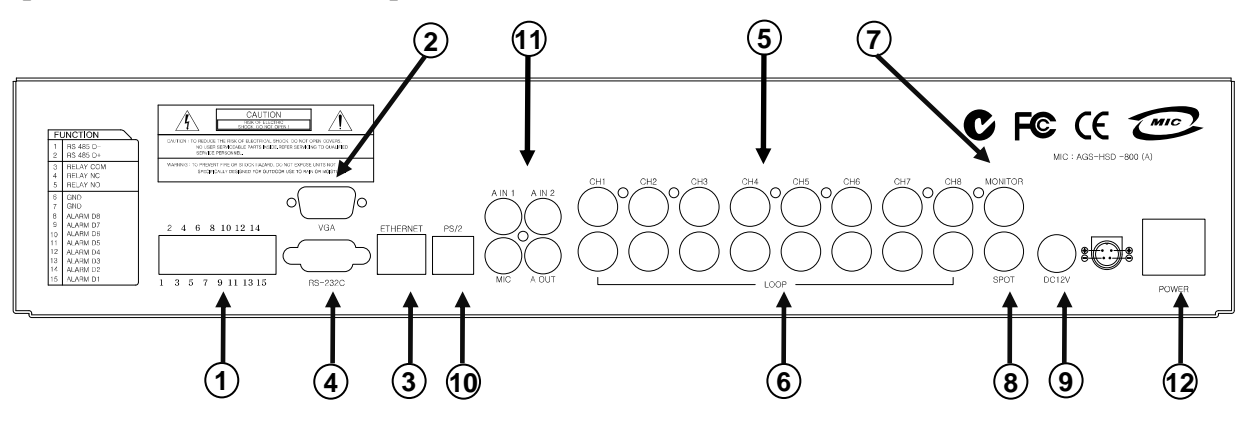

## **[Rear Panel for 16ch DVR]**

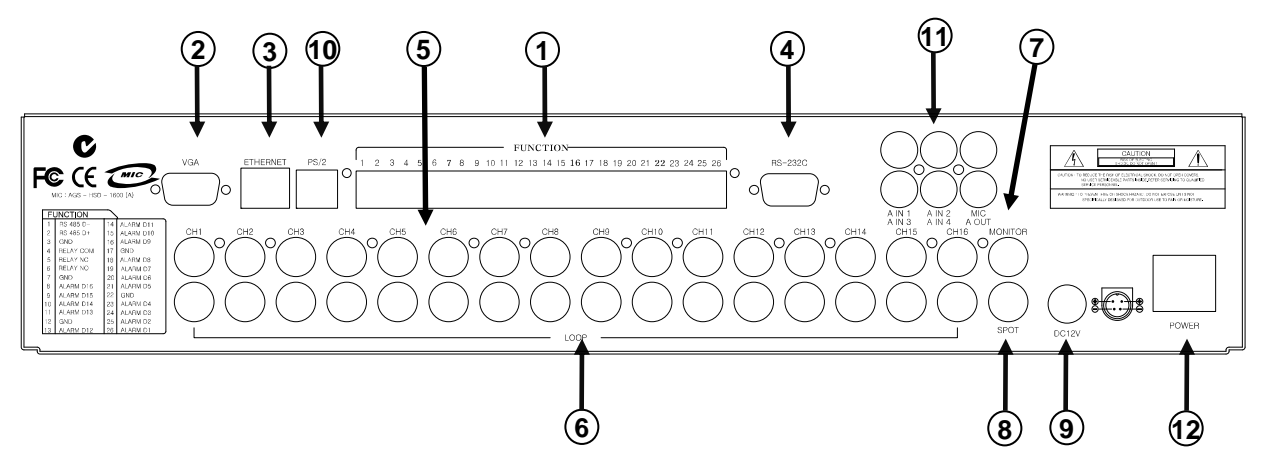

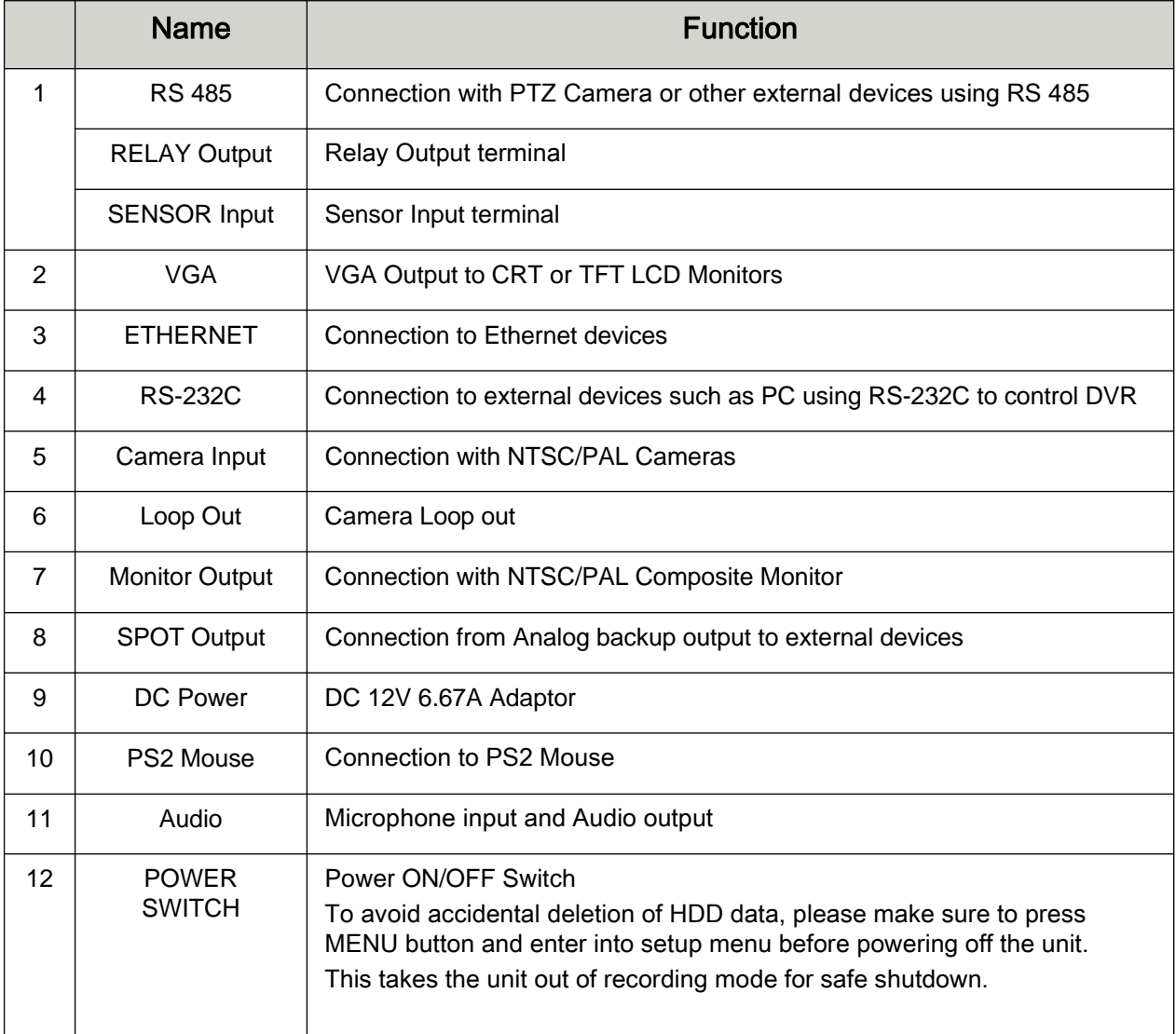

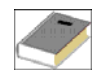

NOTE : You can not mix PAL and NTSC equipment. For example, you cannot use a PAL camera and NTSC monitor.

## 3. Installation

## 3-1. Configuration

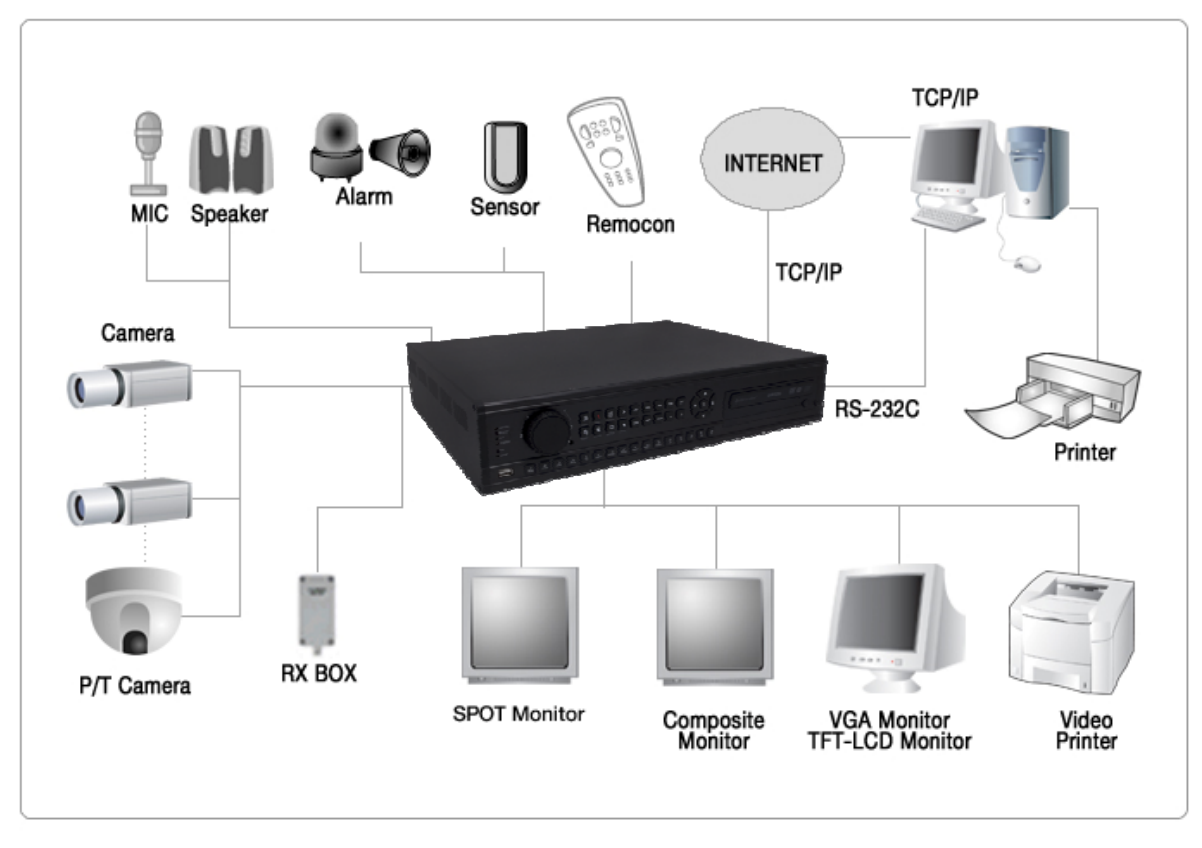

[ Typical Digital Video Recorder Installation ]

## 3-2. Detailed Configuration

#### **1)** Rack **mount**

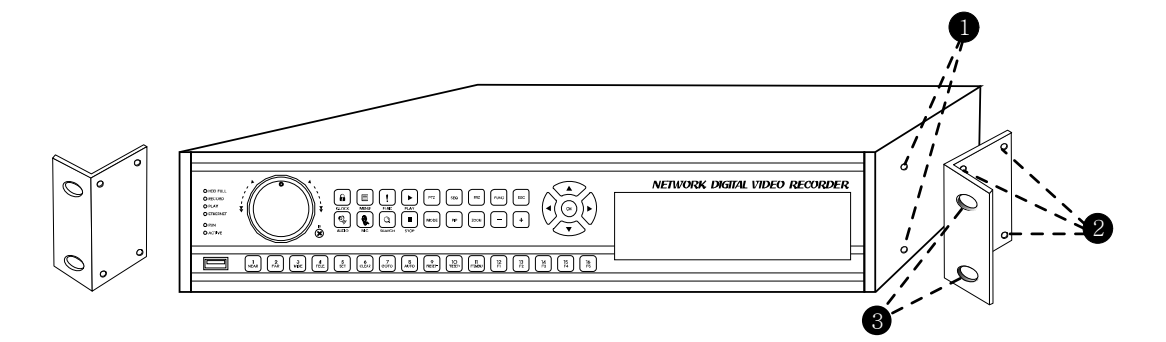

- 1. Remove all 4 bolts on side caps.
- 2. Attach Rack mount bracket to DVR.
- 3. Attach DVR with rack mount bracket to 19" Rack.

#### **2) HDD (Hard Disk Drive) Connection**

- 1. Connect Main Board and HDD1 using IDE cable and HDD power cable.
- 2. When you use just 1 HDD, install the HDD onto HDD1 location.
- 3. When you use 2 HDDs, install the first HDD onto HDD1 location and then install the second HDD onto HDD2 location in order.
- 4. Stick the HDD absorber (included in package) on the bottom of case and then install the HDD on top of them by using the bolts (included in package).
- 5. Screws must be inserted from outside of the case bottom.

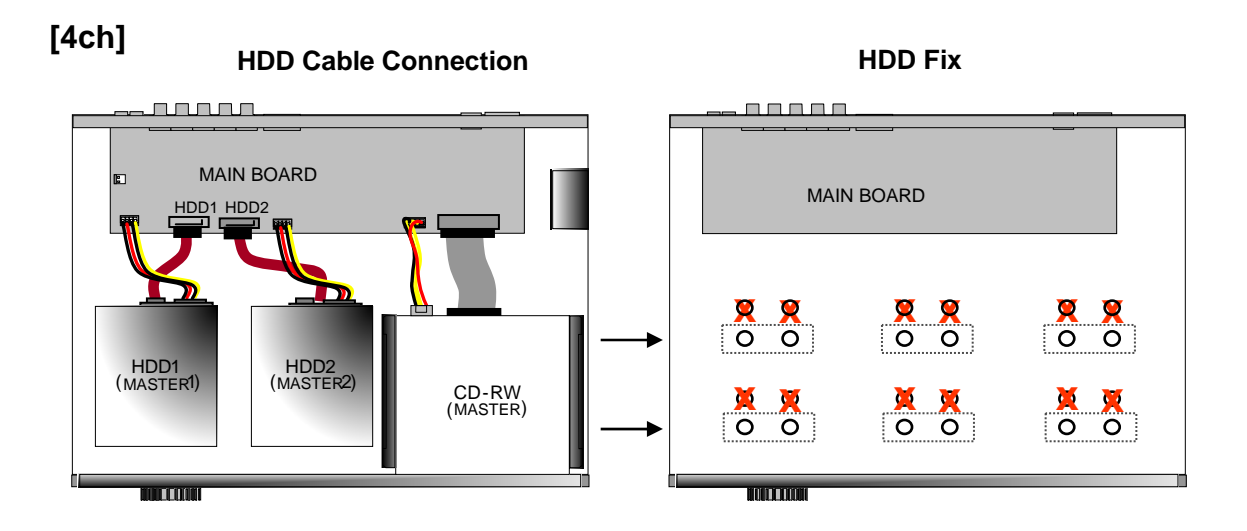

**[8ch]**

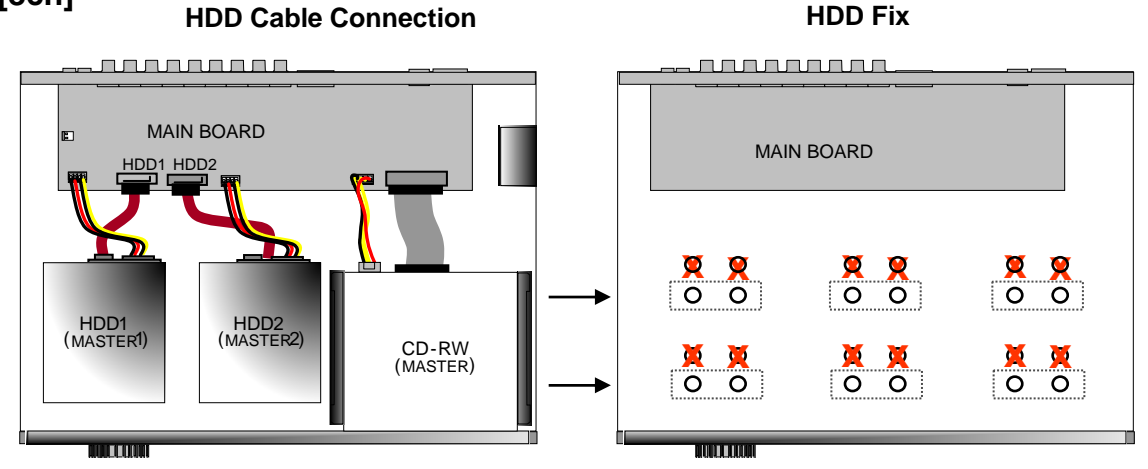

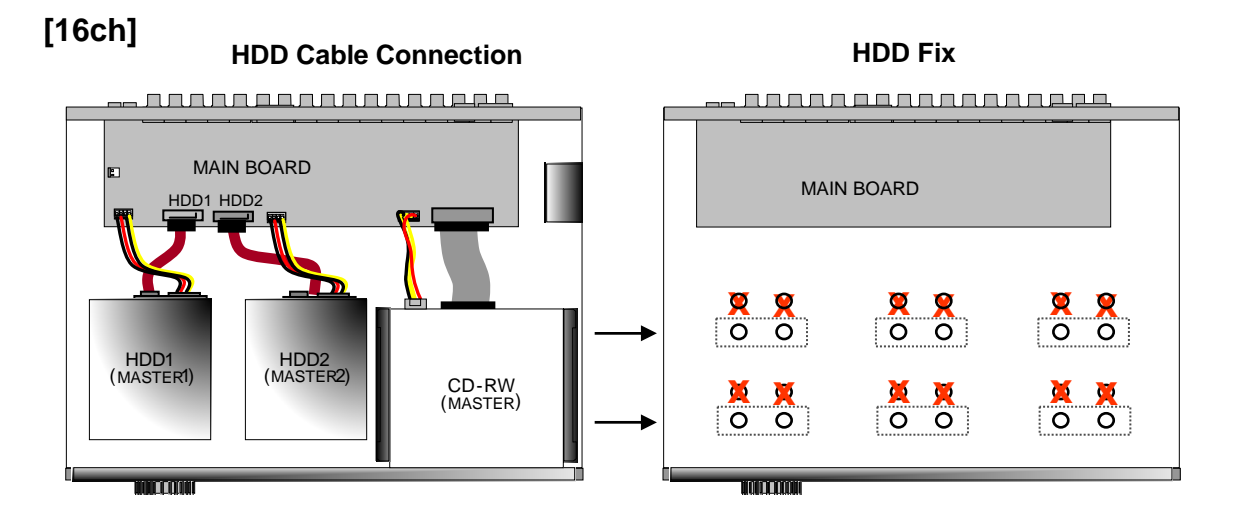

#### **3) Camera**

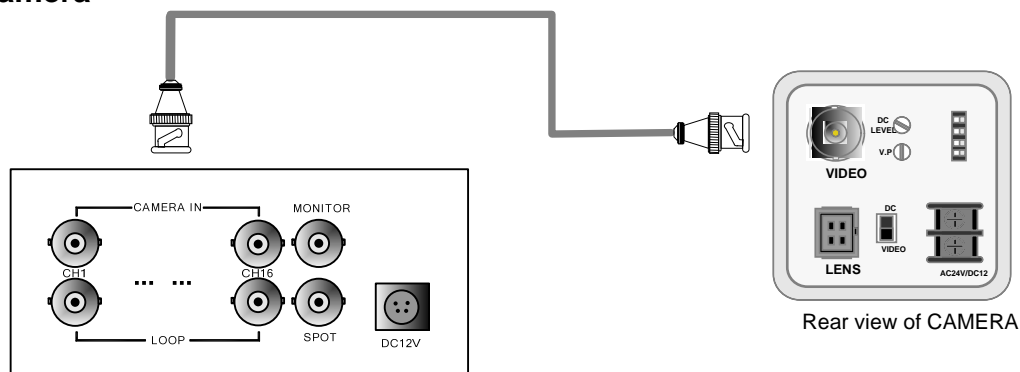

Connect cameras to the camera input on rear panel of DVR marked CAMERA IN.

## 4) Audio

- Audio Input
	- 1. 4ch Audio Input is available for MSD-1600, 2ch for MSD-800, 1ch for MSD-400.
	- 2. Connect Audio Input as needed for camera channels.
	- 3. Audio channel 1 is assigned for camera channel 1~4, audio channel 2 for camera channel 5~8, audio channel 3 for camera channel 9~12 and audio channel 4 for camera channel 13~16.
	- 4. Audio input should be connected according to assigned camera channels for audio recording.
- Microphone Input
	- 1. 1 Microphone Input is available. It does not record microphone input..
	- 2. Microphone is to support TWO-WAY Audio, for communication with remote user.
- Audio Output
	- 1. 1ch Audio Output is available.
	- 2. Selected Audio channel at DVR will be output.

#### **5) Monitor**

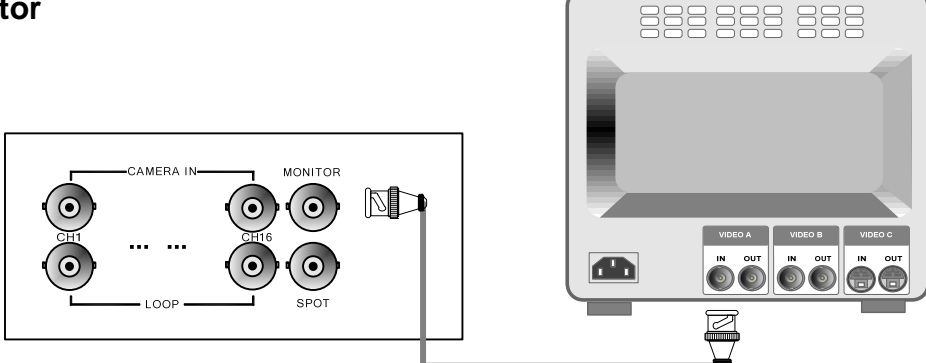

Connect the video output marked MONITOR to VIDEO-IN of Main Monitor.

#### **6) Power Cable**

Connect DC 12V, 6.67A Adaptor to the back side of Power Jack for right operation of 2HDDs and CD Recorder.

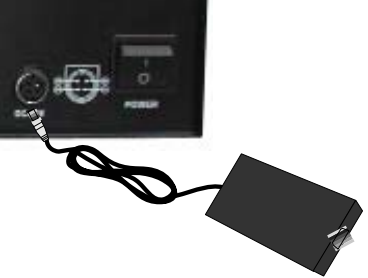

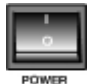

Before turning on, be sure all necessary devices such as Power adaptor, cameras and Monitor are connected properly to DVR!

#### **Notice**

To avoid accidental deletion of HDD data, please make sure to press MENU button before powering off the unit. This takes the unit out of recording mode for safe shutdown.

## 7) SPOT

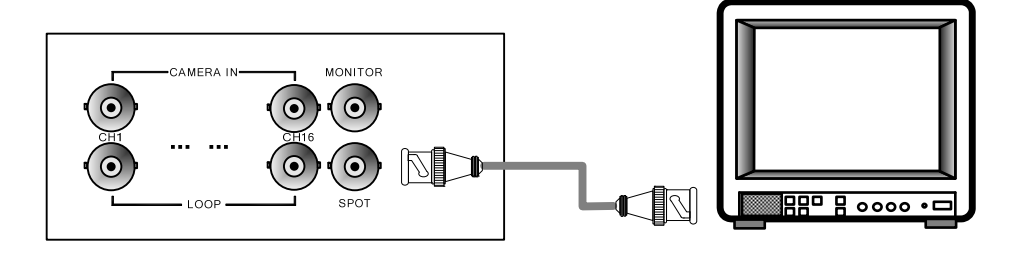

Connection with the spot monitor as needed.

## 8) Others

**[4CH]**

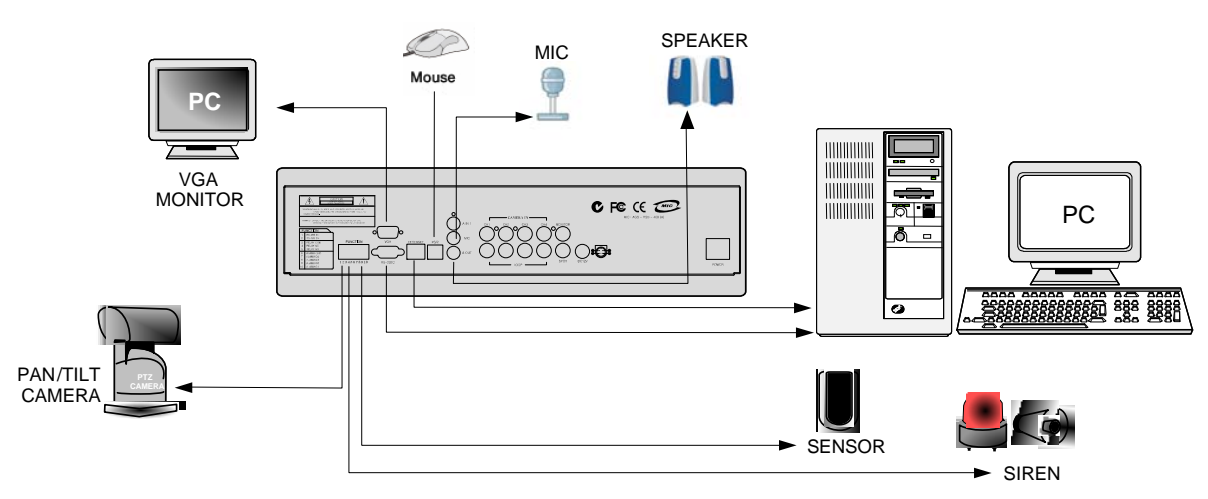

**[8CH]**

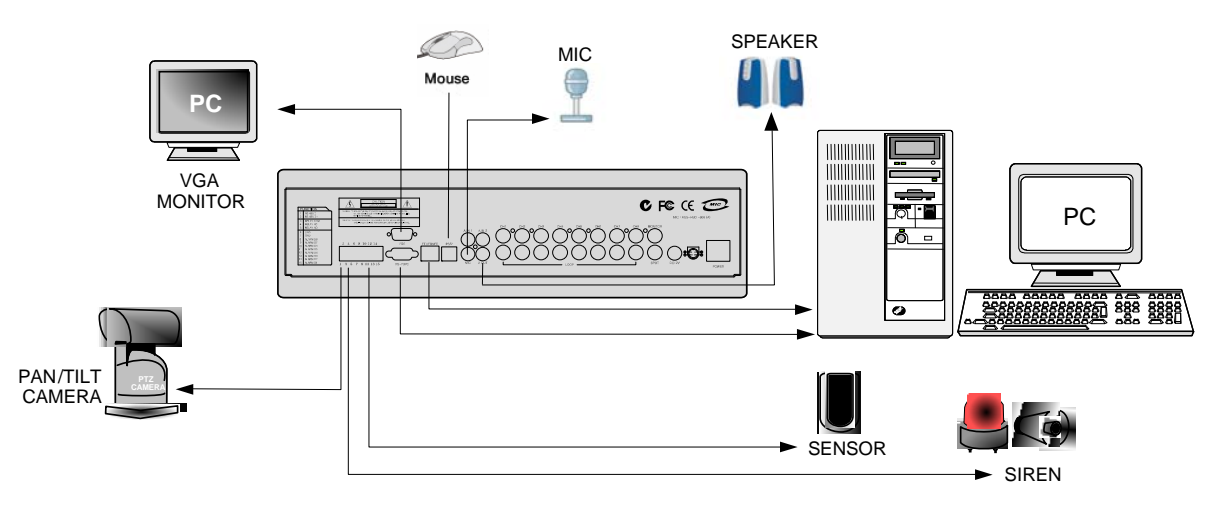

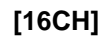

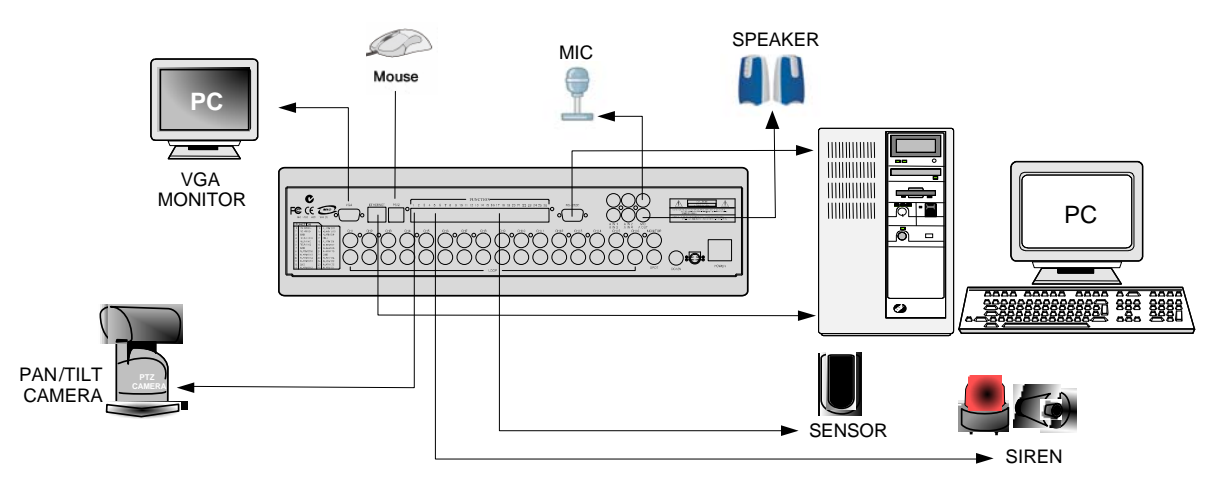

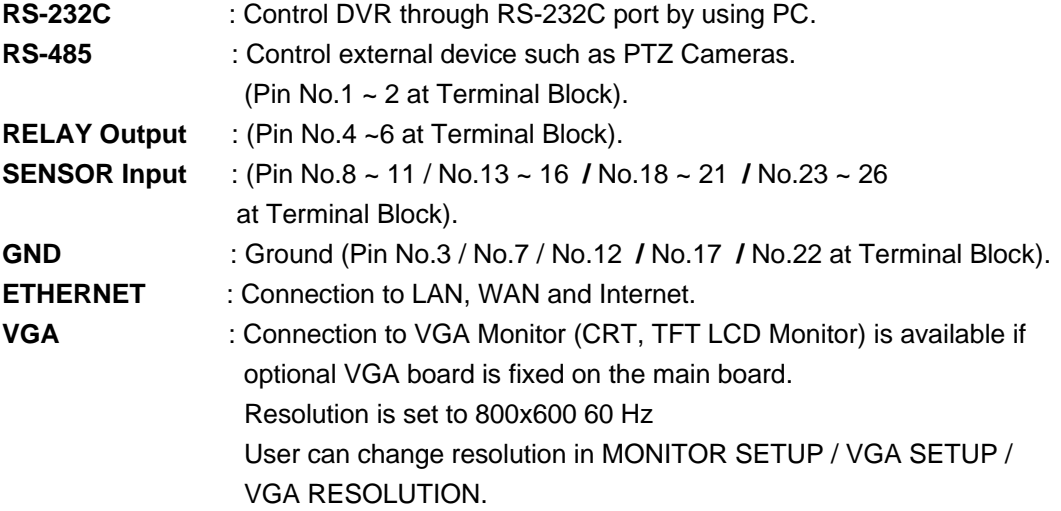

## 4. Display Configuration

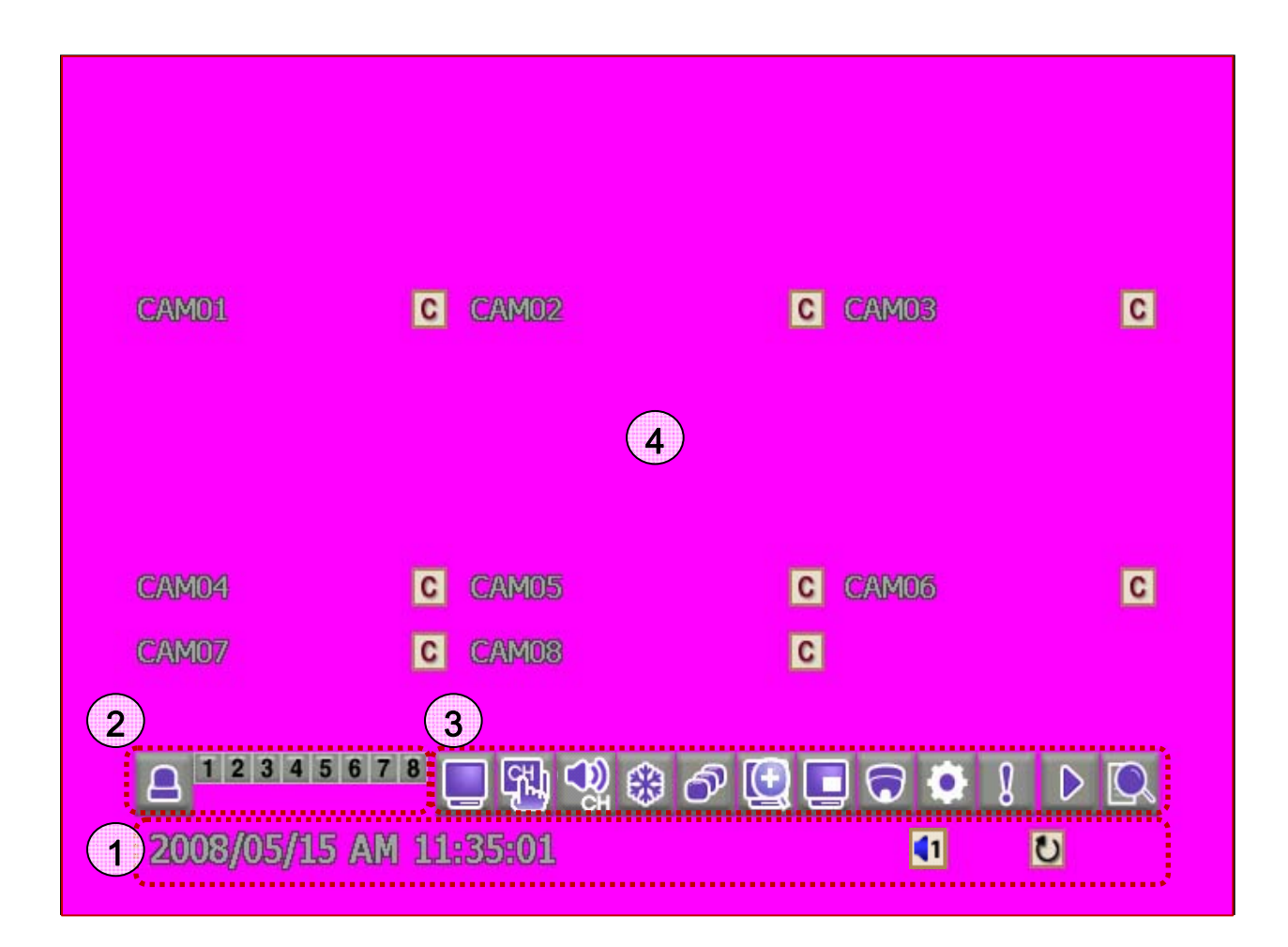

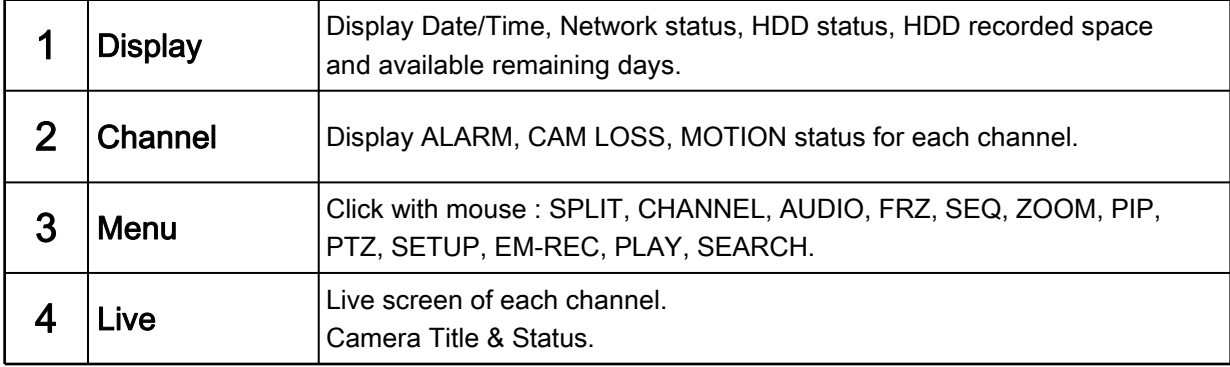

### 4-1. Display

1) Date/Time

Live mode : show current date & time Playback mode : show recorded date & time of the playback image

#### 2) Audio Icon

Number in the icon indicate Audio ON channel. In case Audio channel 1 is ON,  $\Box$  ppears.

#### 3) Record Icon

Display current recording mode. In case of Continuous Recording Mode,  $\|C\|$  pears.

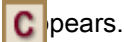

#### 4) HDD Overwrite

**b** appears when HDD overwrite mode is selected.

#### 5) HDD Space

HDD recorded space is marked red on the time bar. Available remaining days/time at current record mode is shown.

## 4-2. Channel

1) Channel Information

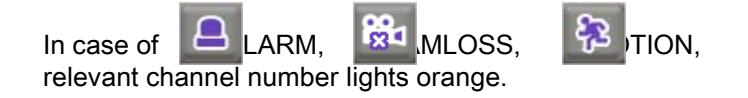

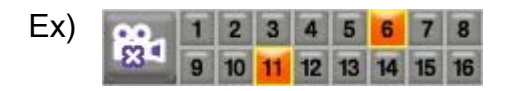

It is set to CAMLOSS notice mode, and orange light on 6 and 11 indicate that no cameras are connected on channel 6 and 11.

## 4-3. Menu

1) **Split Screen** 

Screen division panel pops up for various screen split display mode.

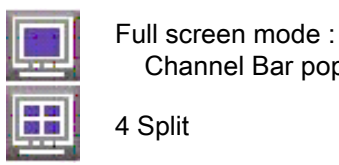

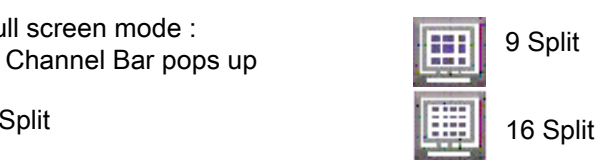

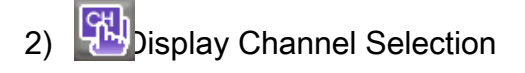

Display Channel Selection Panel pops up, and selected channel displays in full screen mode. (Channels are also selectable in ZOOM, PTZ, FREEZE mode.)

3) Audio Channel Selection

Audio Channel Selection Panel pops up, and audio of selected channels turns on. (1ch output for 4CH DVR, 2ch output for 8CH DVR, 4ch output for 16CH DVR)

4) SEQ (Sequence)

Displays full screen mode image in sequence.

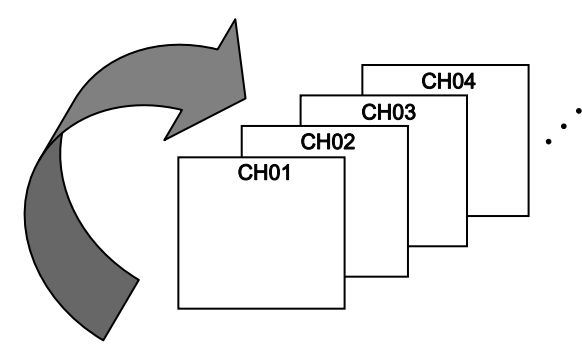

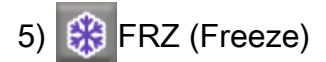

Freeze live display and show the Images on the screen with  $\left|\mathbf{\ddot{*}}\right|$ n.

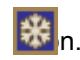

## $6)$  PTZ (PAN/TILT/ZOOM)

Click PTZ button, and PTZ Controller panel pops up as below:

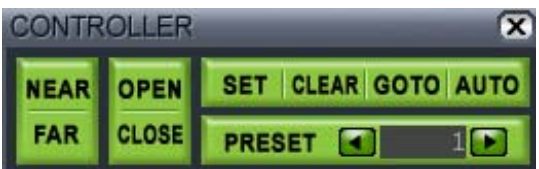

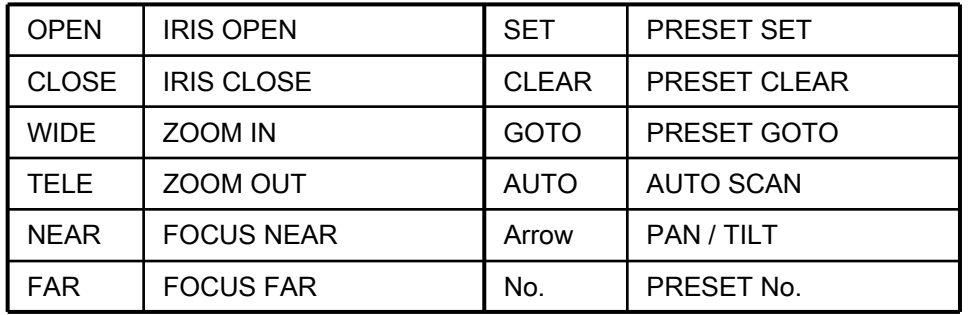

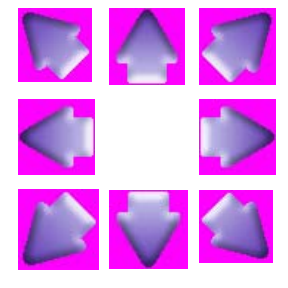

Control PAN/TILT with mouse drag and click.

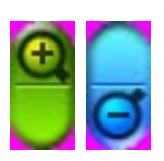

Control ZOOM IN, ZOOM OUT with mouse scroll in the middle of screen.

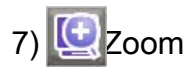

In LIVE mode, image Zooms in x2. Move selected frame by mouse control. Click ESC to exit zoom mode.

## $(8)$  PIP

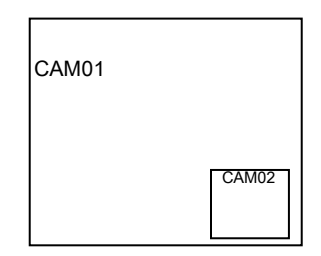

One channel displays on the full monitor screen while another small screen displays in inset window.

-Small screen displays in sequence according to preset interval. - Full screen can be shifted to next channel by clicking the full screen or by clicking the channel number.

## 9)  $\bullet$  Setup

Click SETUP button to go to setup menu. (See Chapter 6 for details)

## 10)  $\left[\right]$  Search

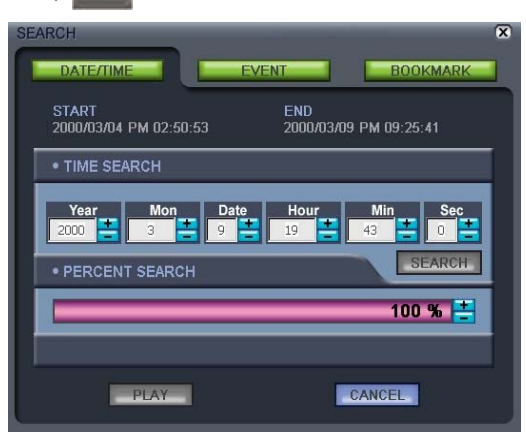

Its function is to search recorded data easily and playback.

Search by Time/Date, Percentage of HDD & Event, Bookmark list search available.

(See Chapter 4-6 for detailed instruction)

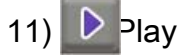

While in LIVE mode, click PLAY button and it will playback recorded images. Control Panel pops up and support flexible playback operation: play forward/reverse, previous/next, fast forward/reverse, pause.

(See Chapter 4-4 for detailed instruction)

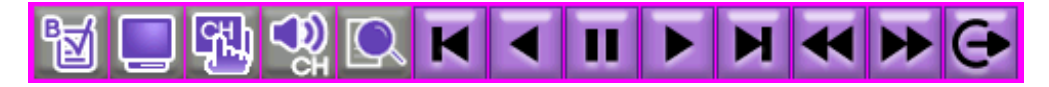

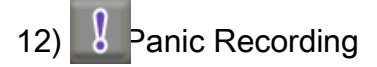

In case of emergency, click the Panic Record icon  $\frac{1}{8}$  activate the panic recording.

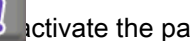

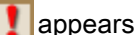

**A** appears and it starts recording at continuous mode at highest quality.

(See Chapter 4-5 for details)

4-4. Record, Playback Toolbar

# 1 )(2 )(3 )(4 )(5 )(6 )(7 )(8 )(9 )(10)(11)(12*)*(13

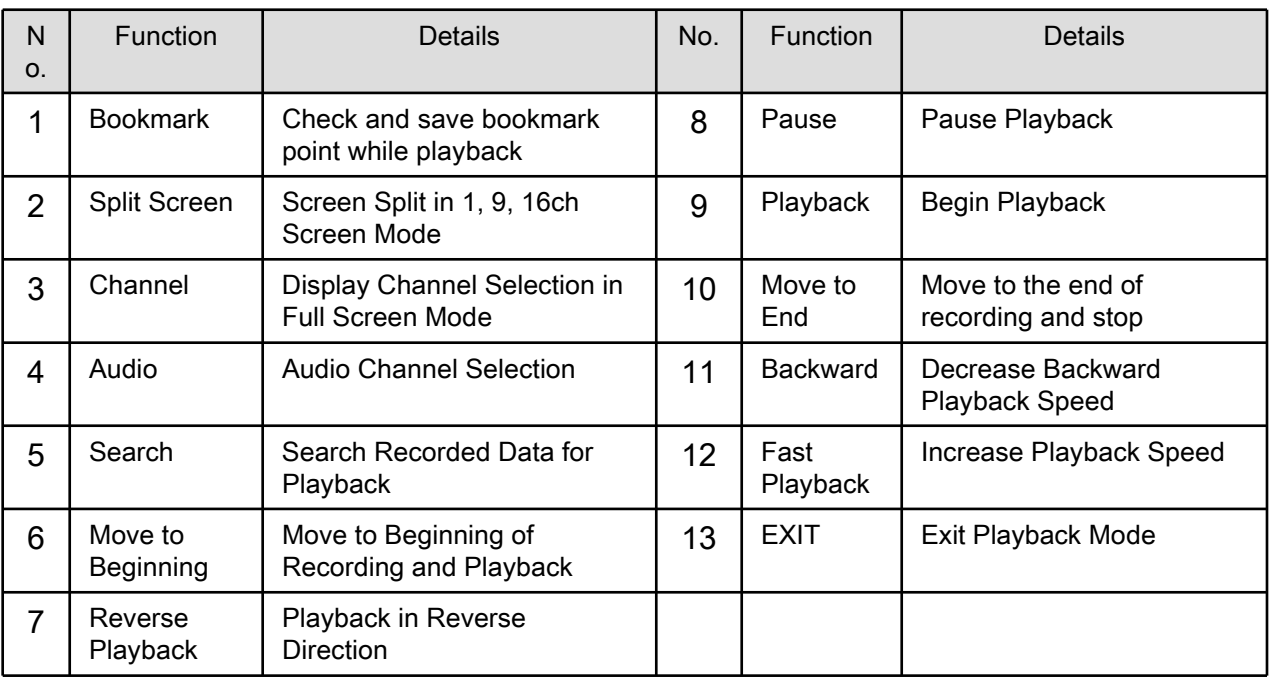

## 4-5. Panic Recording

1) Schedule recording & Emergency recording

Default setting is Schedule recording: continuous recording mode. In case of emergency, click Emergency Record button and it starts recording at highest quality. (Record LED lights on DVR)

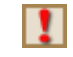

M

Panic Recording : Records at the highest quality on continuous recording mode.

Schedule Mode : Records according to the recording settings in the RECORD SETUP & **AICI** SCHEDULE SETUP menu.

To return to Schedule Recording mode, click 'STOP' button.

- 2) When the system does not record:
	- when no cameras are connected.
	- when HDD is full and overwrite mode is not selected.
	- when factory default and HDD clear was not run before recording.
	- when in Schedule recording mode, and it is set not to record at the time.

## 4-6. Search

Searching is available in 3 different methods.

Click  $\Box$  button, and search window will popup as below:

1) Search by Date/Time & by Percentage of HDD

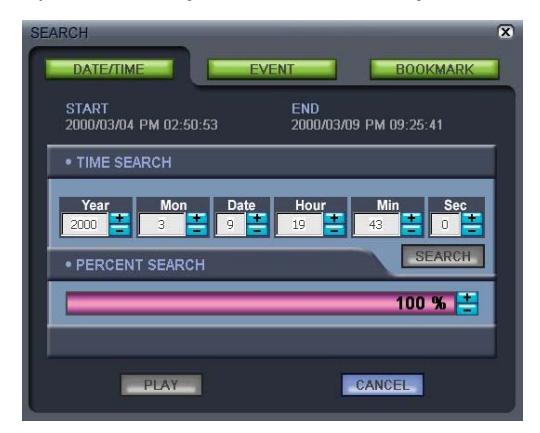

## 2) Search by Event List

PERCENT/DATE EVENT SEARCH END<br>2007/09/18 AM 09:46:06 START<br>2007/09/18 AM 02:15:56 **MOTION** 2007/09/18 am 08:  $2007/09/18$  am 08:38:38<br>  $2007/09/18$  am 08:36:09<br>  $2007/09/18$  am 08:36:09<br>  $2007/09/18$  am 08:36:09<br>  $2007/09/18$  am 08:36:09 MOTION<br>MOTION CH<sub>07</sub> MOTION MOTION CH<sub>04</sub> MOTION 2007/09/18 am 08:36:09 MOTION  $177$  $CHO1$ **MOTION** PLAY CANCEL

#### 3) Search by BOOKMARK List

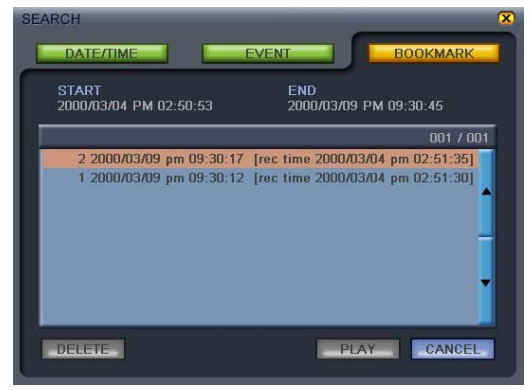

- Search by Time and Date as entered. You can change the target Date/Time values by clicking "+" and "-".

- Search by Percentage of HDD

Search by Percentage of total recorded data on HDD. You can change the target Date/Time values by clicking "+" and "-" or anywhere in the percent search bar.

It starts playback from the selected Date/Time or from the point marked on the percent search bar

- Search by event list made in case of Motion, Alarm or Video Loss.

Select any event shown on the list first and click "PLAY" button to play it. And then it starts playback from the beginning of the selected event.

- Search by bookmark list.

While in playback mode, if you want to remember a certain point of the recorded data, press "BOOKMARK" icon and the time  $\frac{1}{2}$  nd date will be added bookmark list.

Select any recorded data on the bookmark list and click "PLAY" button to play.

## 4-7. PTZ Control

Push [PTZ] button on DVR to activate PTZ mode.

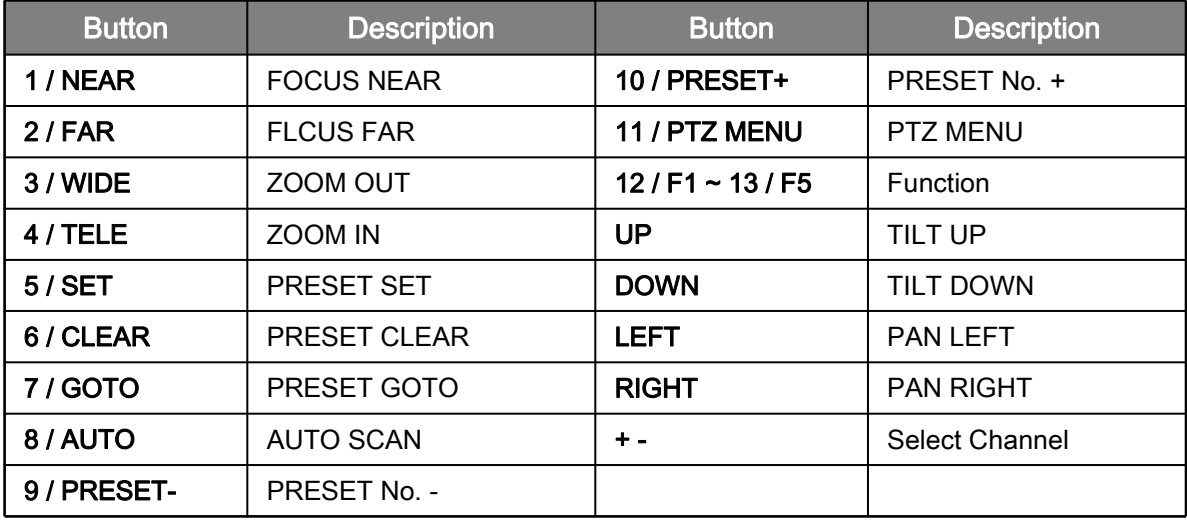

## 4-8. CD/DVD Backup

Please Login and click "BACKUP/UPGRADE" icon and click "USB BACKUP" button.

- 1. Insert an empty CD-R media into CD writer and select time and date you want to begin backup.
- (\* Start & End time and date in HDD sub-menu is not editable.
- It only shows the start and end time and date of total recorded data.)
- 2. After selecting Start time and date, select BACKUP SIZE, and it will show end time. End time and date will be calculated automatically as per start time and the selected backup data size.
	- (\* To backup in several CDs, set size in SPLIT TO FILE)
- 3. Click BACKUP START to start backup.

4. When burning process is completed, CD-RW will open automatically, and start time will be set automatically to the end time of burned data for continuous backup process. End time will be calculated automatically as per selected backup data size in previous backup.

To continue backup, insert new CD-R media and repeat above procedure. To stop backup, click MENU button or close the window.

5. Install BACKUP CD PLAYER with the CD included in the accessory pack. Playback of the recorded data is available now. (See Chapter 6-7 for more information)

## 4-9. USB Backup

Please Login and click "BACKUP/UPGRADE" icon and click "USB BACKUP" button.

- 1. Insert USB memory stick on USB port of DVR and select time and date you want to begin backup.
- (\* Start & End time and date in HDD sub-menu is not editable.
- It only shows the start and end time and date of total recorded data.)
- 2. After selecting Start time and date, select BACKUP SIZE, and it will show end time. End time and date will be calculated automatically as per start time and the selected backup data size.
- 3. Click BACKUP START to start backup.

4. When backup process is completed, start time will be set automatically to the end time of backup data for continuous backup process. End time will be calculated automatically as per selected backup data size in previous backup.

5. Install BACKUP CD PLAYER with the CD included in the accessory pack. Playback of the recorded data is available now. (See Chapter 6-7 for more information)

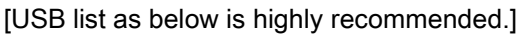

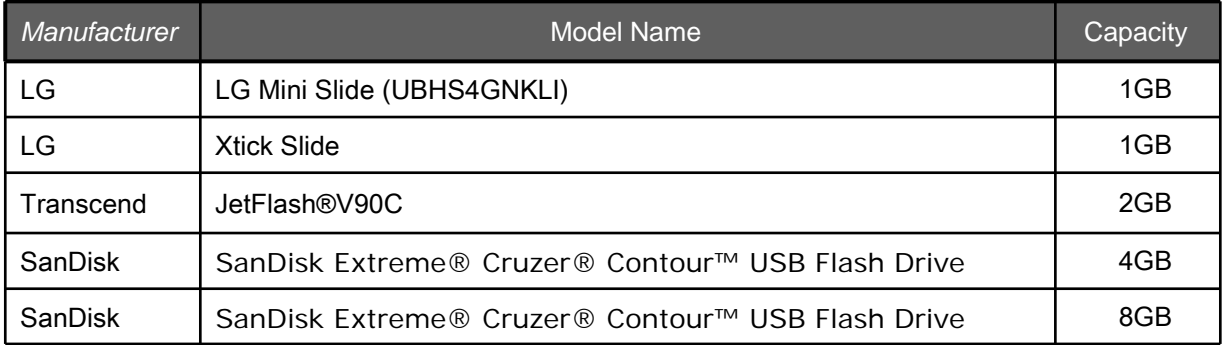

## 5. Operation

## 5-1. System Login

1) To enter the setup menu, click the Menu icon  $\bullet$  the bottom of the main screen or press "Menu" button on the front.

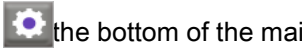

**LOGIN INPUT PASSWORD** п **ADMIN** т  $\overline{\mathbf{3}}$  $\overline{\mathbf{8}}$  $6$  $\overline{2}$  $\overline{7}$  $\mathbf{o}$  $\overline{\mathbf{A}}$ 5 9 **CANCEL** OK

2) Select the user name, input the password and click the OK button. To exit, click the CANCEL button.

## 5-2. Factory Default

\* Check if all channels are being displayed properly before the first operation, and log into the Main Menu and set Time/Date and run factory default and clear HDD. \*\* Starting recording without factory default and clear HDD may cause a malfunction.

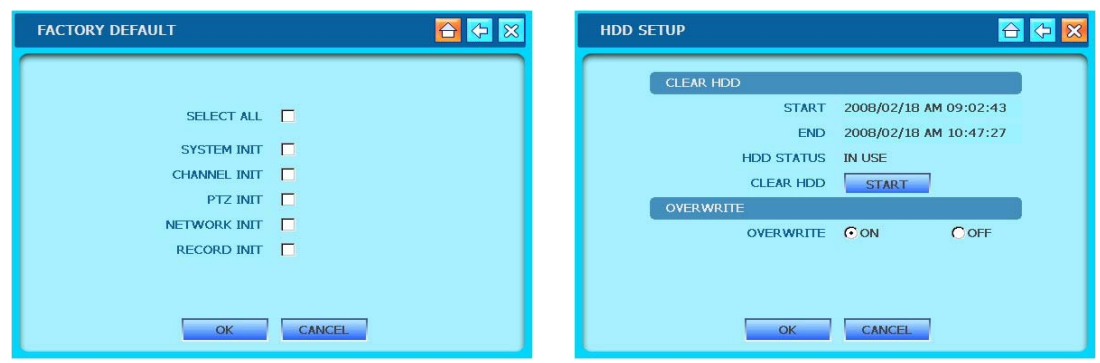

## 5-3. Access Authority

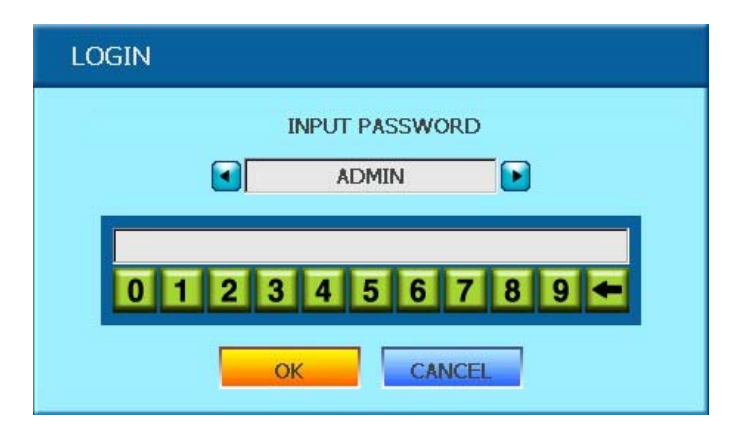

User must log in to access system menu.

Login is also needed for accessing menus as below:

- SEARCH
- PTZ
- HDD CLEAR
- BACKUP
- PLAY

## 5-4. Key Lock

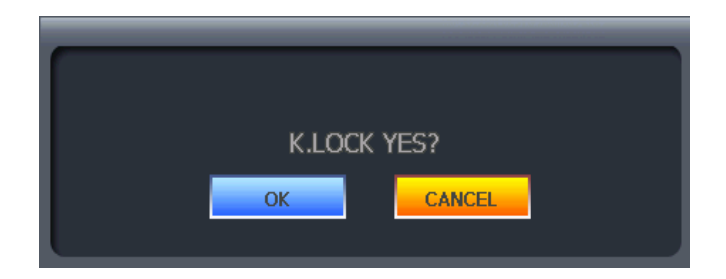

**LOGIN INPUT PASSWORD**  $\blacksquare$ **ADMIN**  $\blacksquare$ 0123456789 OK CANCEL

Press K.LOCK button for several second and then the message appears to confirm. If you click "OK", it will lock all the key function of DVR.

**a** appears on the screen while DVR is under Key Lock mode.

To unlock, press K.LOCK button for several second and then input the password (same as system password)

## 5-4. Playback (Search)

#### 1) Playback

Click Playback  $\Box$  icon, and then the recorded data on HDD will begin playback at X1 speed.

During the playback mode, move the mouse cursor at bottom edge of the screen, and then playback control panel will pop up as shown below. Now you can control the playback by clicking the icons below. (For more details, please refer to Chapter. 4-4)

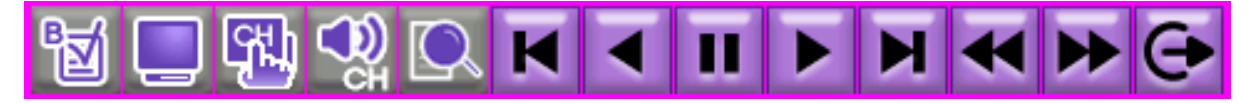

#### <Playback control panel>

You may also control the playback by pressing buttons on the front.

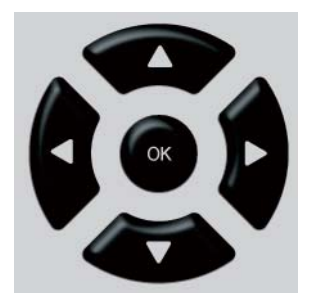

<Navigation button on the front>

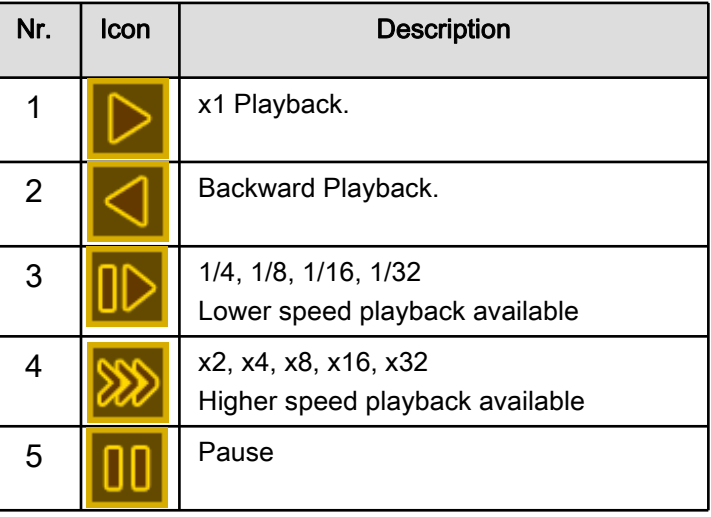

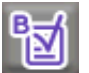

## BOOKMARK Function

While in playback mode, if you want to remember a certain point of the recorded data, press "BOOKMARK" Button or click the icon. And then the time and date will be added bookmark list.

(For more details, please refer to Chapter. 4-6.

## **6. DVR Setup**

6-1. General Operation

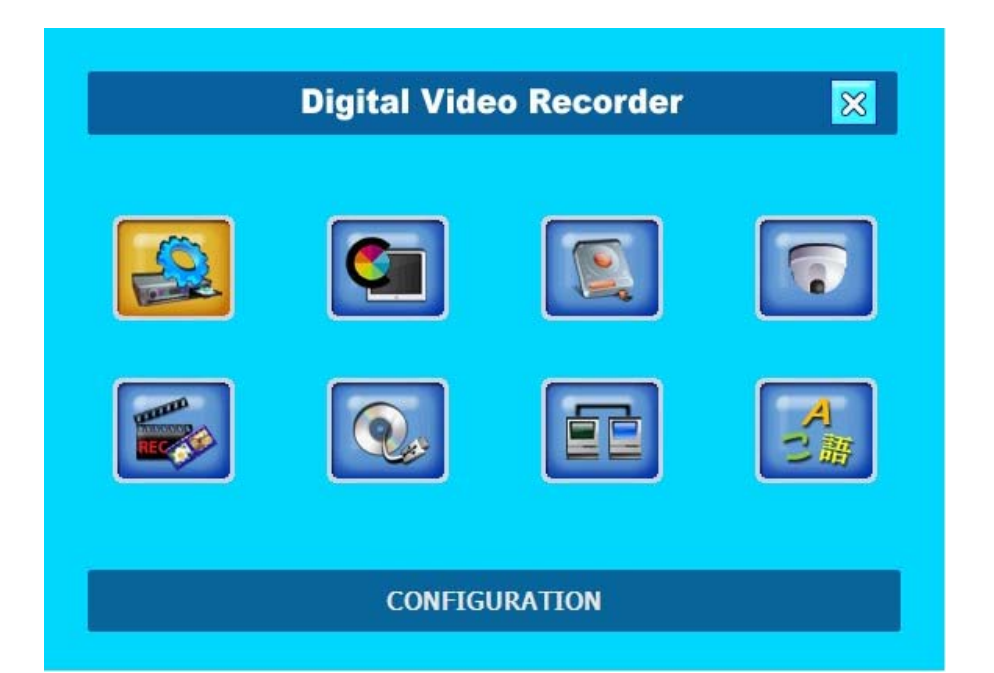

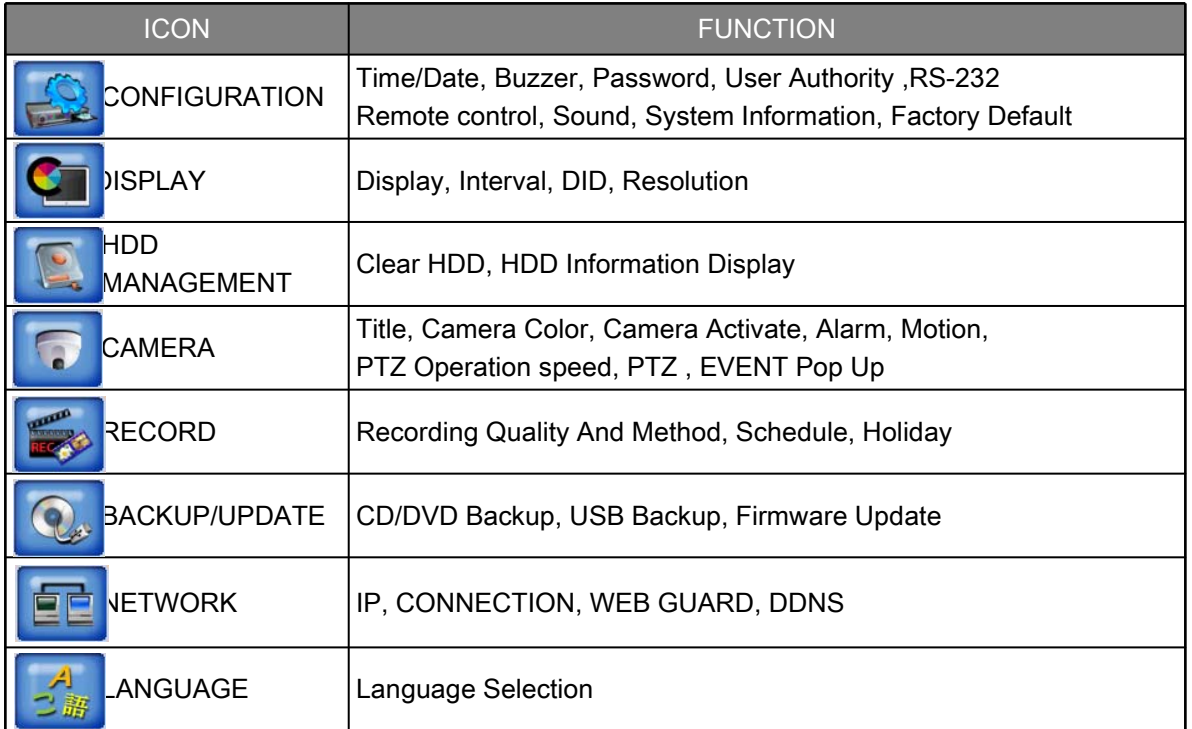

## 6-2. Configuration

## 1) Date / Time

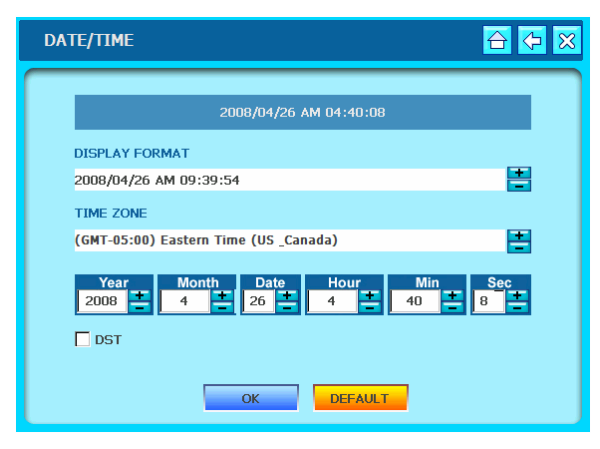

#### 2) Buzzer

 $A52$ **BUZZER** KEY BEEP VIDEO LOSS **Ø** ALARM IN V MOTION DETECT  $\square$ OK DEFAULT

- Set time and date of DVR system.
- Set time and date by selecting your TIME ZONE.
- Set Time Display Format.
- Check checkbox DAYLIGHT for Saving Time mode. (DST)
- Click OK to save setting.
- Click DEFAULT to return to initial setting.

- Set parameters for buzzer (On/Off). Check checkbox of contents for buzzer ON.
- -KEY BEEP : when button on mouse of key panel is clicked or pressed.
- VIDEO LOSS : when video signal is lost.
- ALARM ACTIVE : when alarm is activated.
- MOTION DETECT : motion is detected.
- Click OK to save setting.
- Click DEFAULT to return to initial setting.

## 3) Password Setup

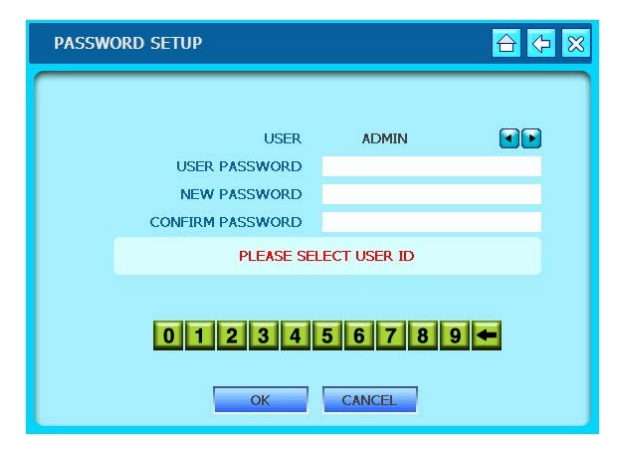

- Set Password for each user grade.
- Select user grade, and set USER PASSWORD.
- Set different passwords for different user grades.
- Click OK to save setting.
- Click CANCEL to cancel.

## 4) USER Authority

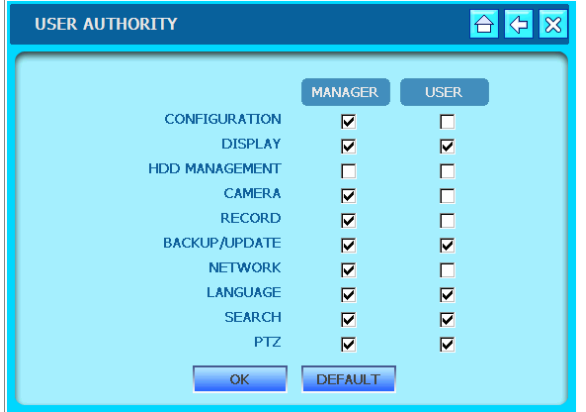

## 5) RS-232

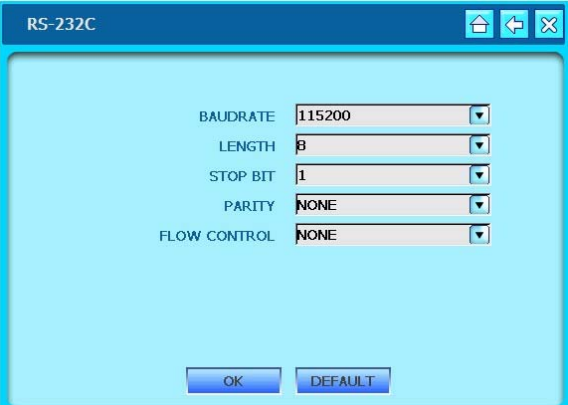

- Set authority to access for each user grade.

- Check checkbox of contents for MANAGER & USER menu. Corresponding user grade will have authority to access setting Menu as checked.

- Click OK to save setting.
- Click DEFAULT to return to initial setting.

- Set settings for RS-232C port.
- BAUDRATE : 2400 ~ 115200
- $-LENGTH: 5 ~ 8$
- $-$  STOP BIT : 1  $\sim$  2
- PARITY : NONE, ODD OVEN

- FLOW CONTROL : NONE, SOFTWARE, HARDWARE

- Click OK to save setting.
- Click DEFAULT to return to initial setting.

## 6) Remote Control

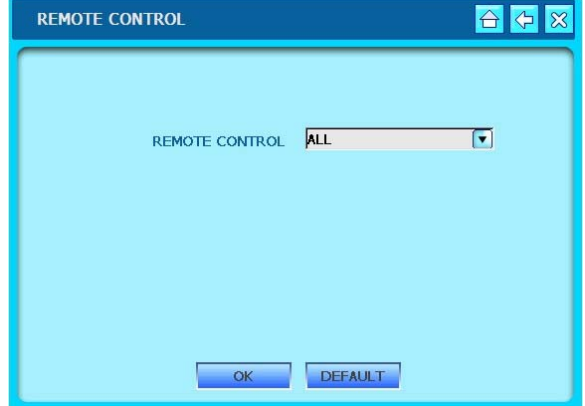

- Set Remote Controller for DVR.
- -DVR can be controlled remotely with remote controller.
- Setup for its remote control range available.
- Click OK to save setting.
- Click DEFAULT to return to initial setting.

#### 7) Audio

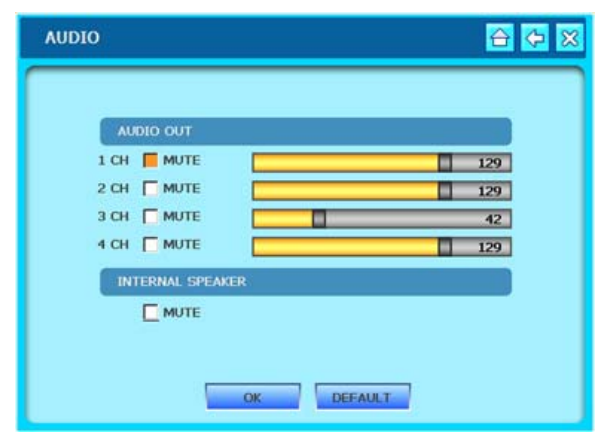

#### 8) System Information

SYSTEM INFORMATION 이 이 정 IP ADDRESS 192.168.1.24 00-0A-A2-08-08-4F 34GB / 297GB F/W VERSION Ver Unknown 3 VIDEO SIGNAL TYPE **NTSC** DDNS DOMAIN NAME NET CLIENT PORT 5000 WEB SERVER PORT 80 **NONE** CANCEL  $\overline{\phantom{a}}$  ok  $\overline{\phantom{a}}$ 

- Set audio output volume.
- -AUDIO VOLUME : Set output volume for each channel.
- Click OK to save setting.
- Click DEFAULT to return to initial setting.

- Display System Information.
- Click OK or CANCEL to exit.

## 9) Factory Default

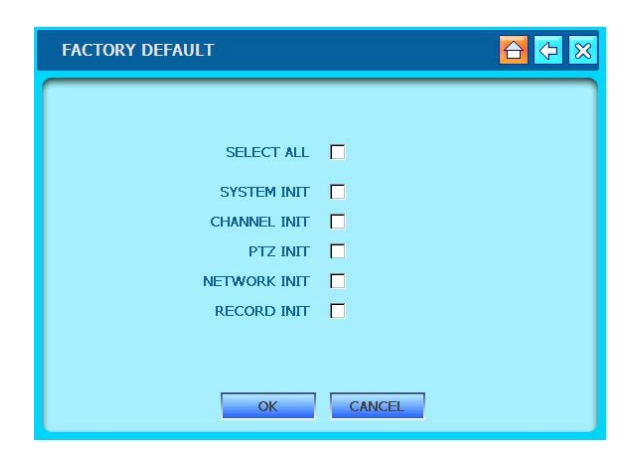

- Reset settings as initial setting before delivery.
- Check checkbox of contents to reset.
- Click OK to run factory default.
- Click CANCEL to return to initial setting.

## 6-3 Display

#### 1) Display Setup

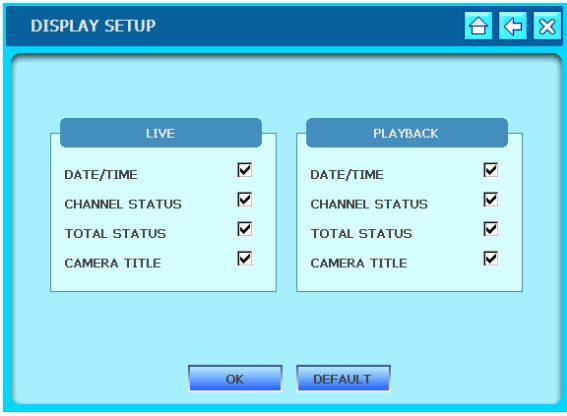

#### 2) Interval

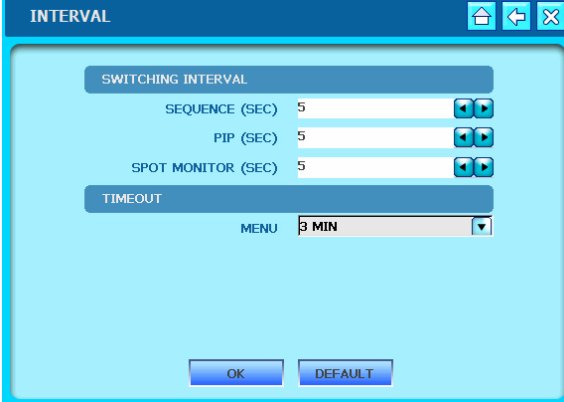

## 3) VGA

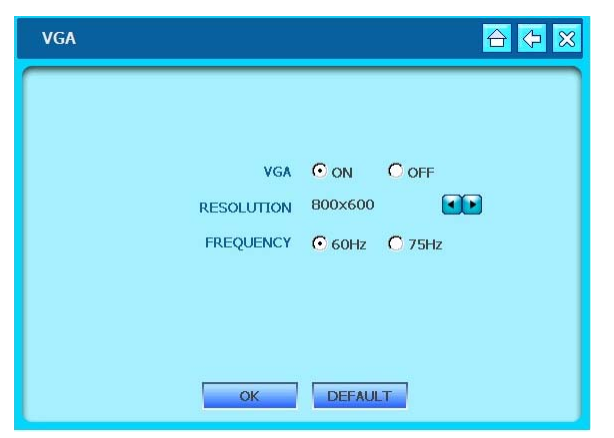

- Check checkbox of contents to be displayed on Live and Playback screen.

- DATE/TIME : Current time / Record time
- ICON STATUS : LIVE status icon
- DVR STATUS : DVR status icon
- REC/PLAY BAR : HDD Bar
- CAMERA TITLE : Camera Title
- Click OK to save setting.
- Click DEFAULT to return to initial setting.
- Set interval for shifting channel.
- Sequence : Camera channel shifting interval
- PIP SCREEN : PIP channel shifting interval
- -SPOT MONITOR : Spot Monitor shifting interval
- TIMEOUT : Menu display dwell time
- EVENT UPDATE TIME : Event update interval
- Click OK to save setting.
- Click DEFAULT to return to initial setting.
- Set VGA OUT.
- VGA : Connection ON/OFF.
- RESOLUTION : Set Resolution
- FREQUENCY : 60Hz, 75Hz
- Click OK to save setting.
- Click DEFAULT to return to initial setting.

## 6-4. HDD Management

## 1) HDD Setup

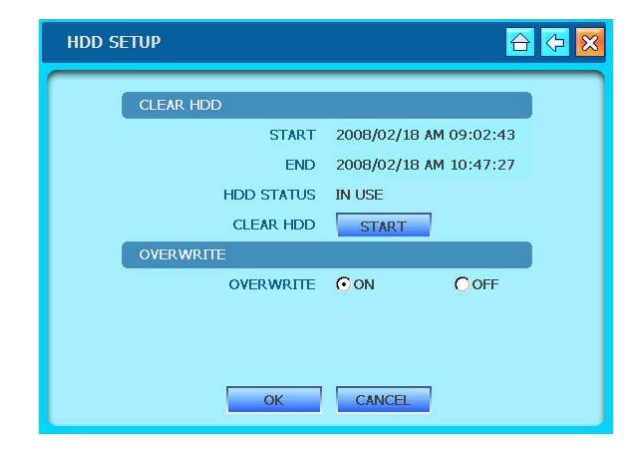

## 2) HDD Information

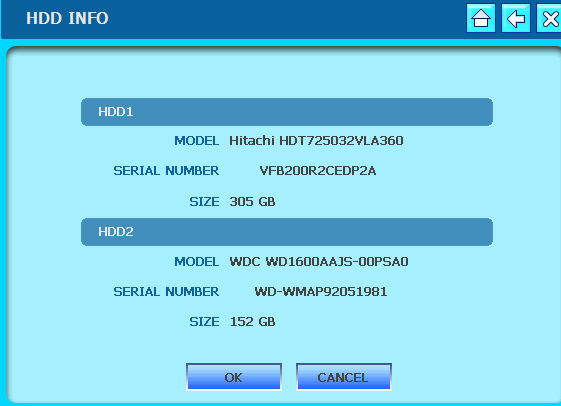

- Menu for Clear HDD.

-Displays start and end time of data on HDD. -After pressing 'START' button account and password of DVR input window pop ups. Then, after input number check HDD becomes Clear Status. And start saving recording data of HDD.

-OVERWRITE : When HDD is full, overwrites from the beginning of HDD.

-Click OK or CANCEL to EXIT.

- Displays current HDD Information.
- Installation up to 2 HDDs available.
- Click OK or CANCEL to exit.

## 6-5 Camera

#### 1) Title

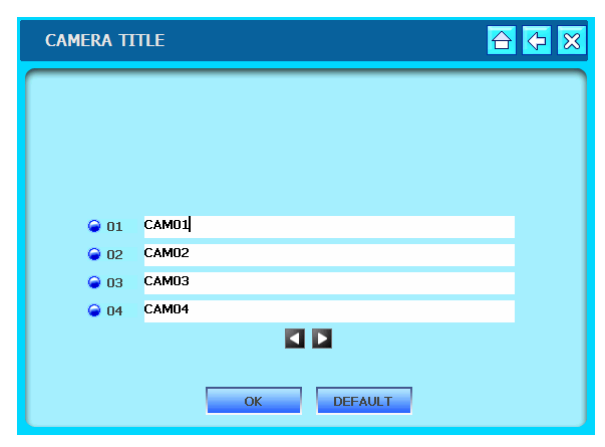

- Input title of each camera.

-Left click any place one the screen. Then, the virtual keyboard panel pops up.

- Enter title and click ENTER.
- Click OK to save setting.
- Click DEFAULT to cancel.

2) Color Adjustment

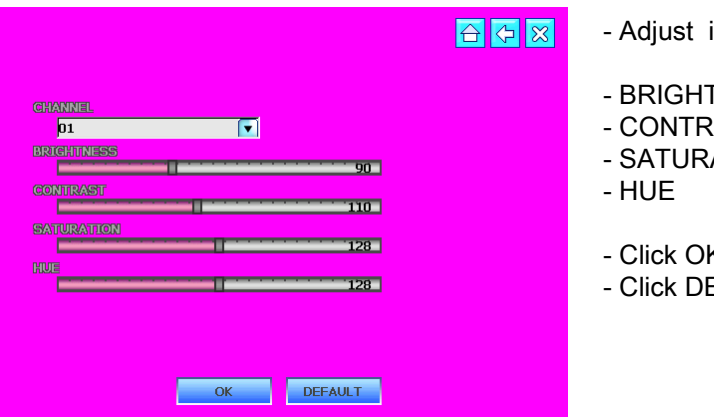

- image color.
- $INESS : 1 ~ 255$
- $2AST : 1 ~ 255$
- $ATION: 1 ~ 255$
- $: 1 255$
- K to save setting.
- EFAULT to return to initial setting.

#### 3) Camera Setup

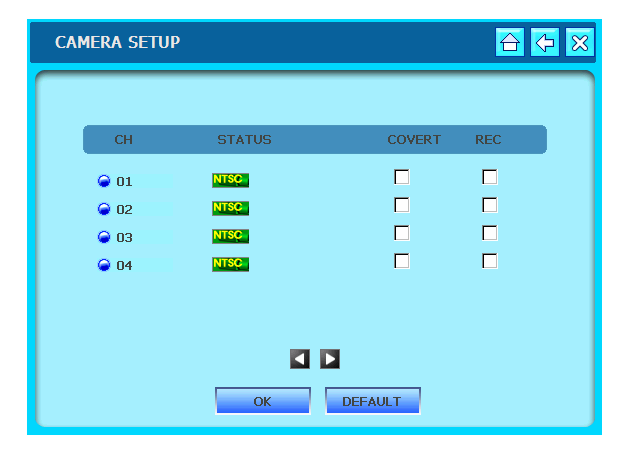

- Set camera activation.
- STATUS : Camera type: NTSC/PAL/LOSS.

- COVERT : Check the checkbox of camera channel not to display.

- REC : Check checkbox of camera channel to Record.

- Click OK to save setting.
- Click DEFAULT to return to initial setting.

#### 4) Alarm

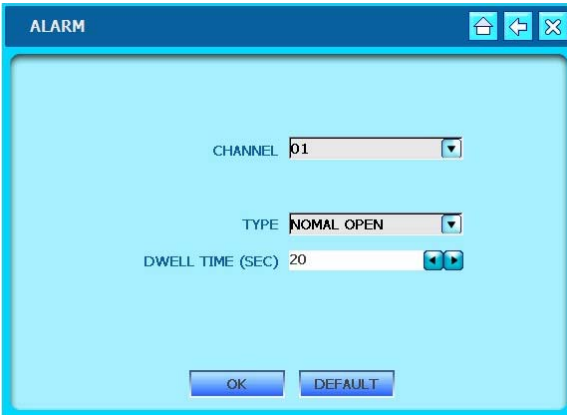

#### 5) Motion

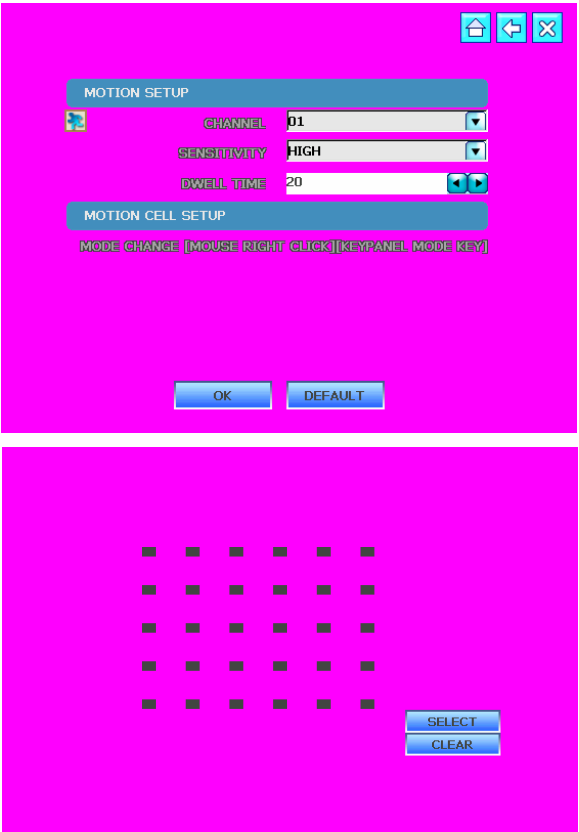

- Set alarm sensor connected to DVR.
- Set input type and dwell time for each channel.
- Select between N.O. and N.C. (Normal Open : NO, Normal Close : N.C.)
- Click OK to save setting.
- Click DEFAULT to return to initial setting.
- Menu for DVR Motion Detection.
- Selection Channel
- SENSITIVITY : Sensitivity 'Low ~Very High'.
- DWELL TIME : Time duration of motion detection.
- Click right button of mouse, motion cell area can set.
- Click OK to save setting.
- Click DEFAULT to return to initial setting.

#### -Cell Setup

Click left button of mouse to set Motion Mask Zone by selecting or clearing blocks.

#### - Block Setup

Click selected cell and drag it to desired position. And then "SELECT","CLEAR" buttons appear.

SELECT – Activates blocks to detect motion. CLEAR – Deactivate blocks so that they will not detect motion.

#### 6) PTZ

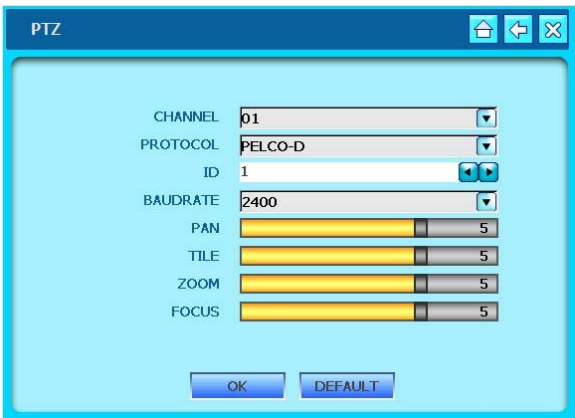

- Set PTZ Camera control speed.
- CHANNEL : Selection connected PTZ
- PROTOCOL : Selection Camera Model
- ID : ID Value for PTZ Camera
- BAUDRATE : PTZ SIGNAL Transmit rate
- PAN : Horizontal movement Speed
- TILT : Vertical movement Speed
- ZOOM : Zoom In/Out Speed
- -FOCUS : Focus Near/Far Speed
- Click OK to save setting.
- Click DEFAULT to return to initial setting.

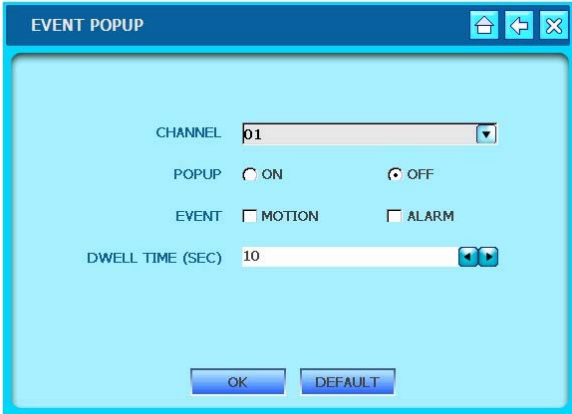

#### 7) Event POPUP

-Set Event Popup.

- -Select camera channel
- Select POPUP On or Off
- EVENT : Check checkbox of MOTION and/or ALARM

- Dwell Time : Period of time of popup in case of Event.

- Click OK to save setting.
- Click DEFAULT to return to initial setting.

## 6-6. Record

#### 1) Record Setup

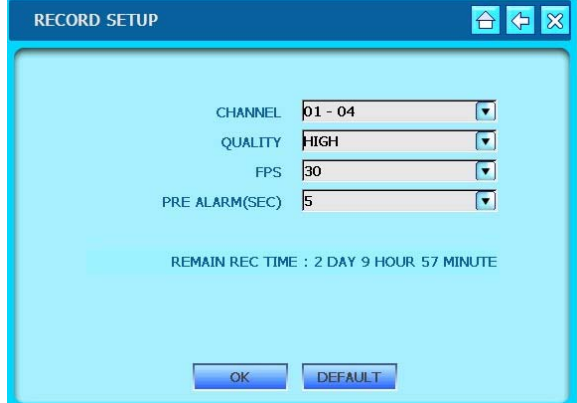

#### 2) Schedule

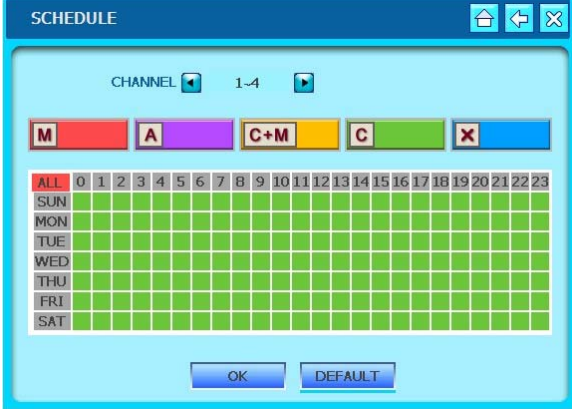

-Set Recorder configuration.

- CHANNEL : Channels of 4-camera groups.
- -QUALITY : Recording quality of selected channels of 4-camera group.
- FPS : Frames per second

- Pre Alarm : Record data 0~5 seconds before alarm occurs

\*Notice : In case of sudden power off while in Pre-Alarm mode, up to 5 seconds of data loss may occur.

- Click OK to save setting.
- Click DEFAULT to return to initial setting.
- Set Schedule Recording Mode.

- Appoint Schedule recording by Day and Hour. - MOTION, ALARM, MOTION+ALARM or

CONTINUOUS recording mode selectable.

\* In case of emergency, click Panic button, and it will start recording at CONTINUOUS MODE at highest resolution. Unless otherwise specified, it records according to this Schedule Record Setup.

- Click OK to save setting.
- Click DEFAULT to return to initial setting.

- Set national holidays or holidays on calendar to record as setting for Sunday in Schedule Record Setup.

- Set date on SET HOLIDAY and click ⇒, and set date will be listed on HOLIDAY LIST.

- It will record as setting for Sunday in Schedule Record Setup.

- Click OK to save setting.
- Click DEFAULT to return to initial setting.

#### 3) Holiday

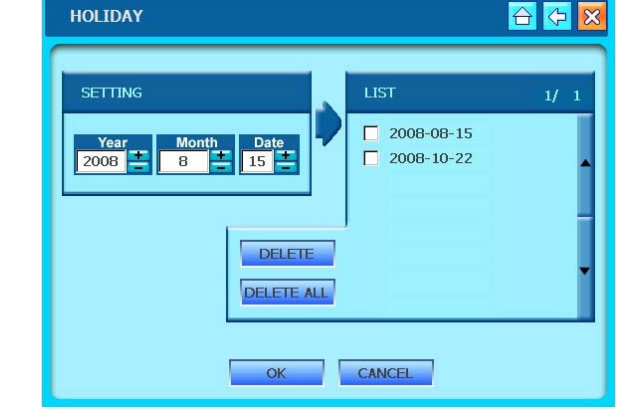

## 6-7. Backup/Upgrade

## 1) CD/DVD Backup

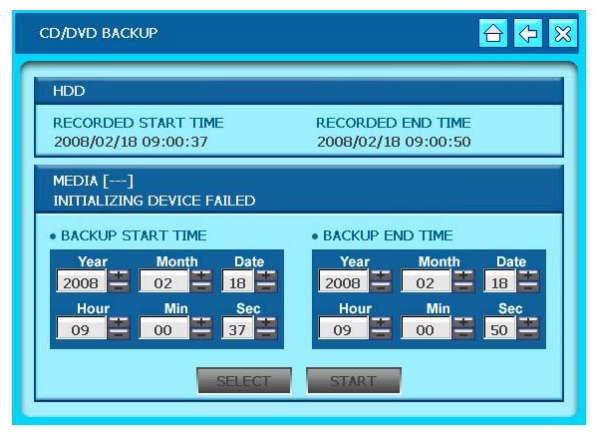

## 2) USB Backup

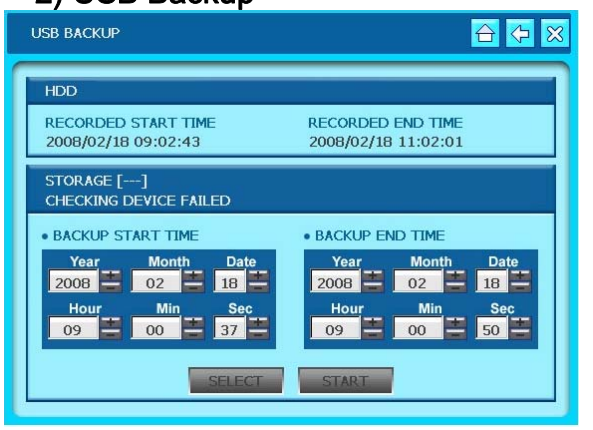

## 3) Upgrade

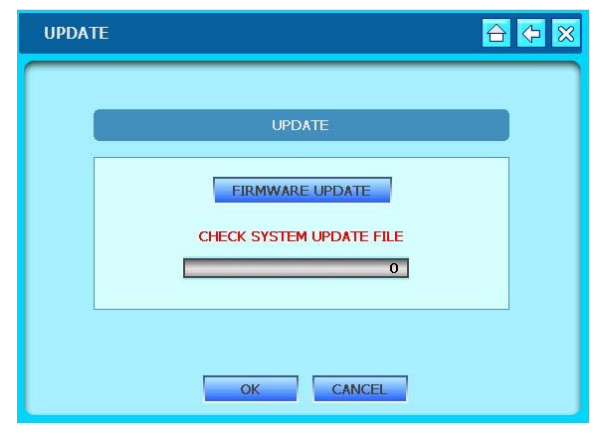

#### - Backup via CD/DVD-RW.

-Start & End time of total recorded data on HDD shows on top.

-Input date/time of data to backup and click SELECT button to check total backup data size. -If total backup data size is bigger than CD/DVD storage, End time will be determined automatically. -Click START to start backup.

- Backup via USB.

-Start & End time of total recorded data on HDD shows on top.

-Input date/time of data to backup and click SELECT button to check total backup data size. -If total backup data size is bigger than USB memory , End time will be determined automatically. -Backup data size is adjustable to USB size. -Click START to start backup.

- Insert an USB memory stick which has the firmware (to be upgraded) into the USB port on the front.

- Go to "UPGRADE" and then it will automatically detect the USB memory stick.

- Click "START" to start upgrading.

## 6-8. Network

#### 1) Ethernet

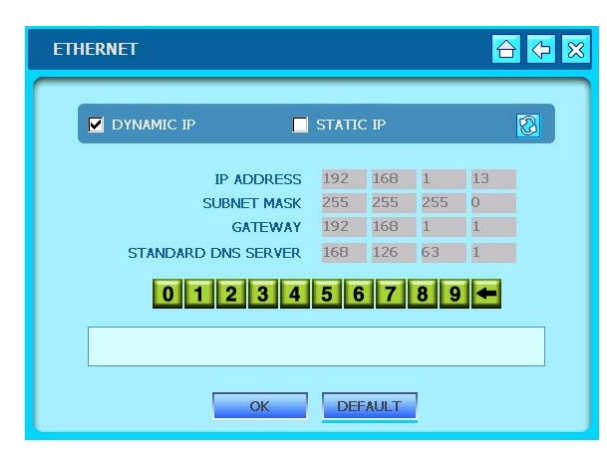

## 2) Connection

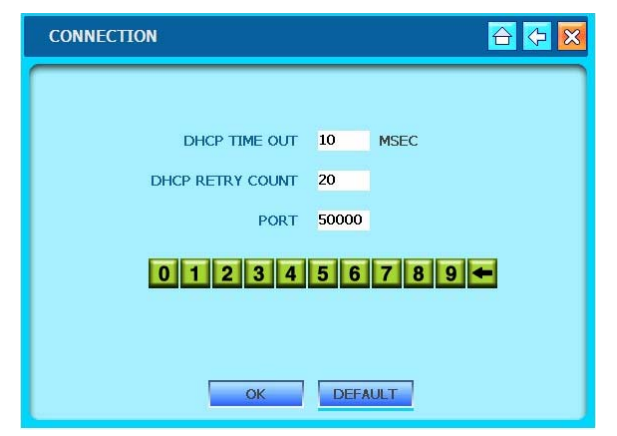

## 3) Web Guard

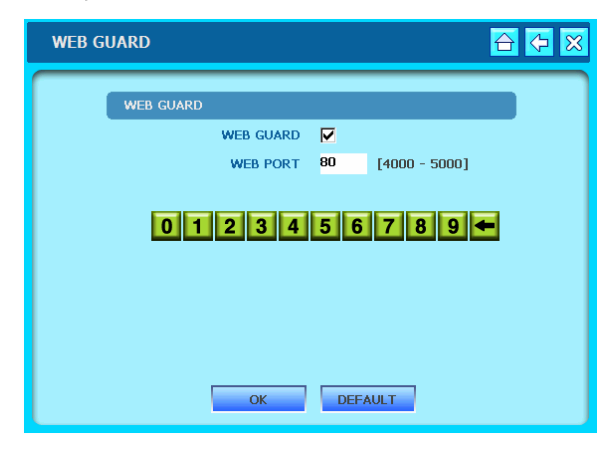

- Setup DVR Network.

- DYNAMIC IP : Check checkbox to enable connection via Cable Modem with Dynamic IP. - STATIC IP : Check checkbox to enable connection via Stable IP

- Click OK to save setting.
- Click DEFAULT to return to initial setting.

(See Chapter 6-1 for details)

- Set Connection value.
- TIME OUT : Limitation of Time Out maximum value. Recommendation: Increased Time Out in slow network environment decreased Time Out in fast network environment
- RETRY COUNT : The number of times of retrial.
- PORT : Set IP Port (50000 recommended)
- Click OK to save setting.
- Click DEFAULT to return to initial setting.
- Used for changing port of DVR.
- Select the usage of WEB GUARD or not
- WEB PORT : 4000~5000 or 80
- Click OK to save setting.
- Click DEFAULT to cancel.

## 4) DDNS

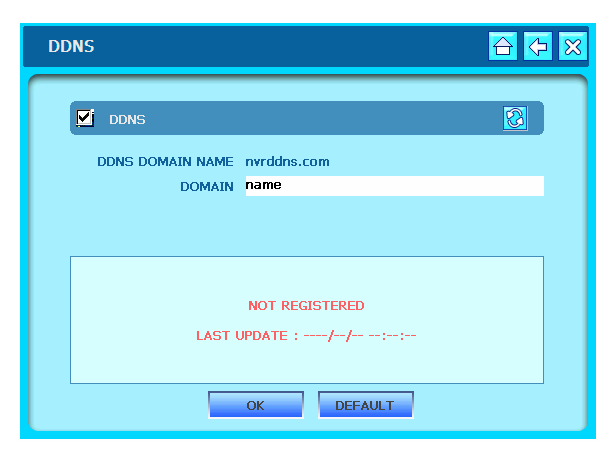

## 5) PPPoE

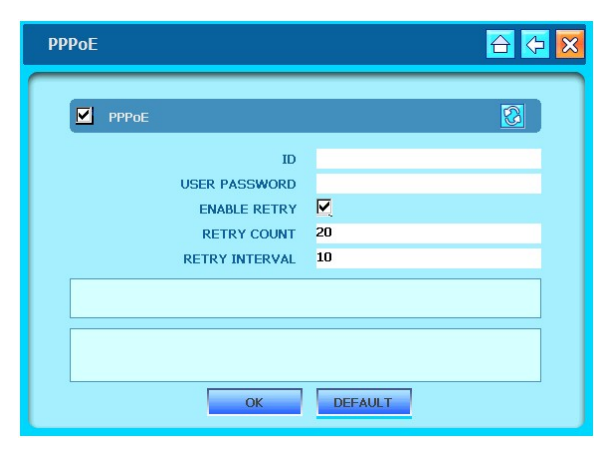

## 6) EMAIL

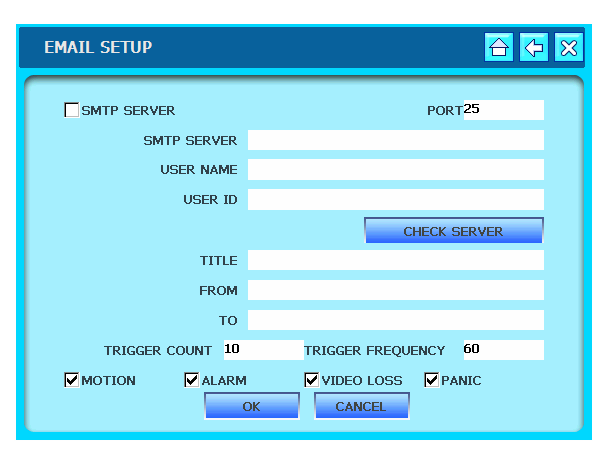

- Set DDNS Server Connection.
- DDNS SERVER : DDNS Server address.
- DVR NAME : DVR name to be registered to server.
- Click OK to save setting.
- Click DEFAULT to return to initial setting.

(See Chapter 6-2 for details)

- Set PPPoE Connection.
- ID : Please enter the ID which you received from xDSL service company
- -User Password : Please enter the PW which you received from xDSL service company
- Retry Count
- -Retry Interval
- It will take about 4min. to confirm the ID/PW and activate the connection.
- Click OK to save setting.
- Click DEFAULT to return to initial setting.

-Please fill the information of SMTP SERVER, USER NAME, USER PW, PORTMAIL SERVER.

-CHECK SERVER : Check the status of mail server.

-TITLE : Input the title of mail which will be sent. -FROM, TO : Input the sender and receiver information

- -TRIGGER COUNT, TRIGGER FREQUENCEY
- : Set number of times of retry and interval
- -MOTION, ALARM, VIDEOLOSS, PAINC
- : Click the event which you want to send e-mail.

## 6-9. Language

## 1) Language

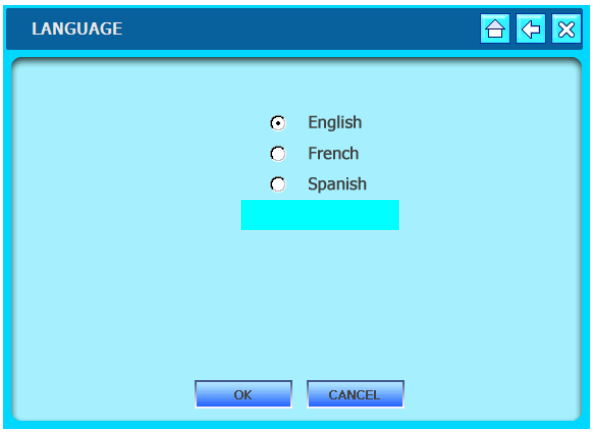

- Select language.
- Click "OK" to save setting.

## 7. Network Setup

## 7-1. DVR Network Setup

Please contact your local network service provider for information below:

- Upload Speed : to predict frame rate via network.
- Download Speed : to predict frame rate via network.
- Addressing : to determine which scenario to follow.
- Router ON Site or Just Modem : to determine which scenario to follow.

\* NOTE : If the provider is using PPPoE (usually D니 providers), you MUST have a IP Share installed on site, and follow 3) Dynamic IP of PPPoE (DSL) for DVR setup and access. \* Verify if Internet accessible after installing any new equipment (routers, switches, modems, etc.)

#### PC's TCP/IP Setup

Fill out the information below before configuring DVR if applicable: Choose PC connected to the network and determine its TCP/IP setting.

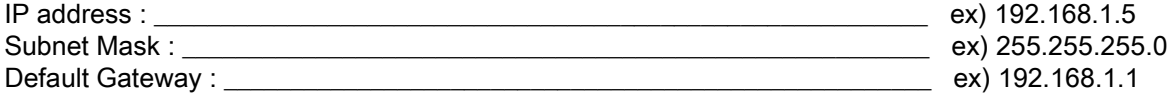

Refer to following scenarios  $1) \sim 3$ ), and identify which scenario your current network falls within and follow instructions for configuring and accessing your DVR via TCP/IP.

#### 1) Static IP

User input IP address assigned from ISP company in IP CONFIG SETUP.

- 1) Verify if IP address is OK with your PC before connecting DVR.
- 2) Connect static IP LAN cable to DVR after verification.
- 3) Enter into [MENU]-[NETWORK SETUP]-[IP CONFIG].
- 4) Select STABLE IP and set assigned IP address.
- 5) Input GATEWAY assigned from ISP company.
- 6) Input SUBNET MASK.
- 7) Exit MENU.
- 8) Verify if MAC address starts with 00-0A-A2….
- 9) Set IP port in CONNECTION SETUP. (50000 recommended)

10) Turn off Modem or Router provided by ISP company, and turn on again.

- (This process is to reset client's MAC from ISP company. Wait for 30 sec after turning on.)
- 11) Access DVR with Transmitter Program.

\* If access via Transmitter fails, check 1), 5), 6) & 9) again.

#### 2) Dynamic IP

Select DYNAMIC IP from DVR's TCP/IP SETUP and IP address will be assigned from ISP's DHCP server.

- 1) Verify if IP address is OK with your PC before connecting DVR.
- 2) Connect dynamic IP LAN cable to DVR after verification.
- 3) Turn off Modem provided by ISP company, and turn on again. (This process is to reset client's MAC from ISP company. Wait for 30 sec after turning on.)
- 4) When modem functions good, turn off DVR and turn on again.
- 5) Enter into [MENU]-[NETWORK SETUP]-[IP CONFIG].
- 6) Select DYNAMIC IP and click refresh button.
- 7) Exit MENU.
- 8) Verify if MAC address starts with 00-0A-A2….
- 9) Set IP port in CONNECTION SETUP. (50000 recommended)
- 10) Access DVR with Transmitter Program.

\* If access via Transmitter fails, check 1), 3) & 4) again.

## 7-2. DDNS

- 1. Go into [Menu] -> [NETWORK] -> [DDNS].
- 2. Click the check box of DDNS and Input the domain which you want to Register to DDNS.

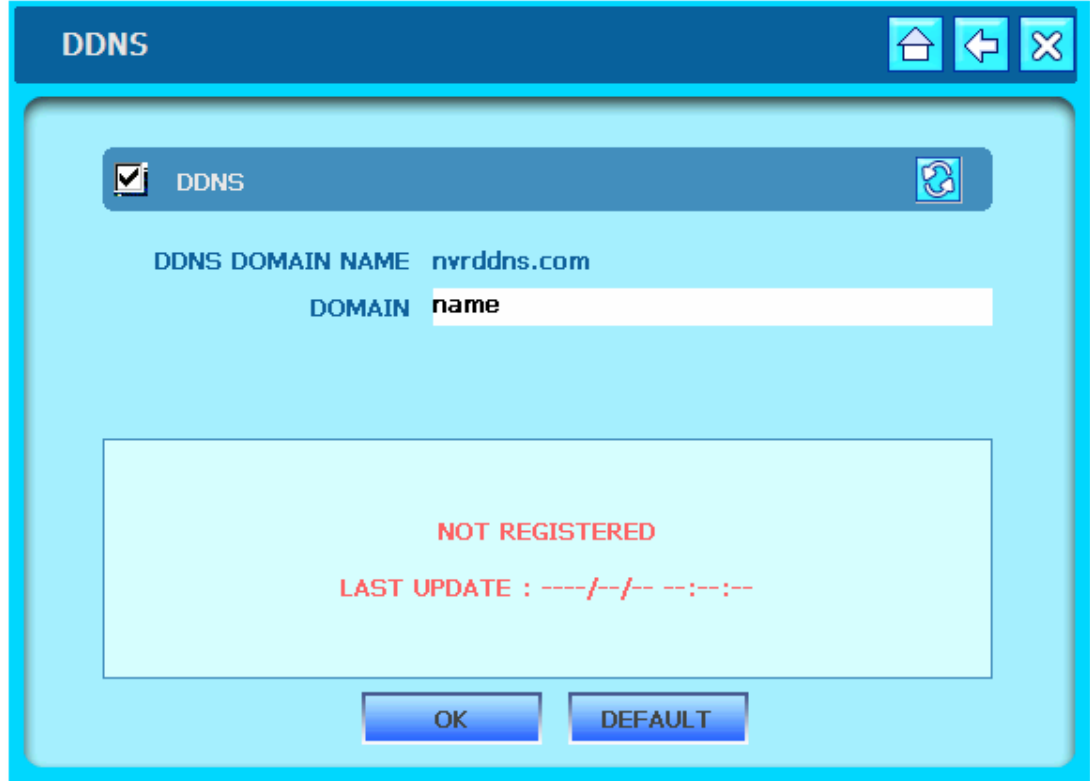

3. Click OK to request the registration.

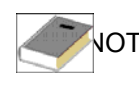

NOTE : When entering a domain name already registered on DDNS server, an error massage displays

## 7-3. Web Application

Entering the IP address of DVR or the Domain you registered on DDNS server, you can connect to the web application which support IRS (Remote Software) function.

Notice : When you firstly use web application, please click "yes" for ActiveX control installation.

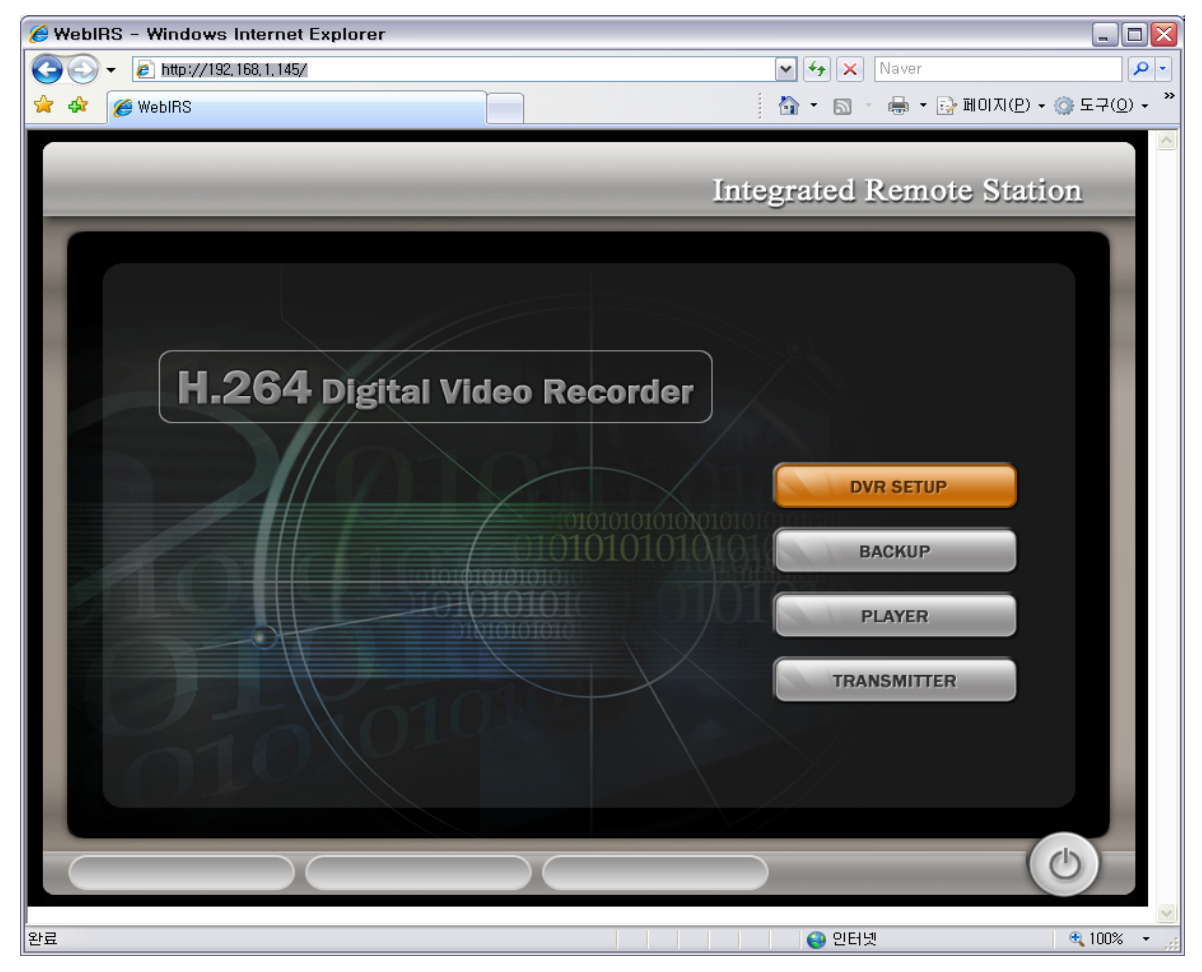

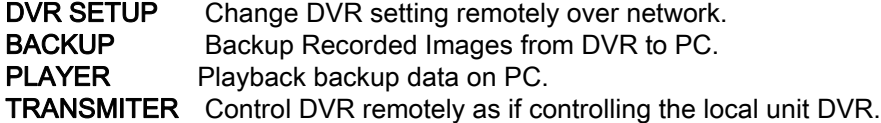

## 8. Remote Viewer Program

## 8-1. IRS Operation

1) IRS (Integrated Remote Station) Display

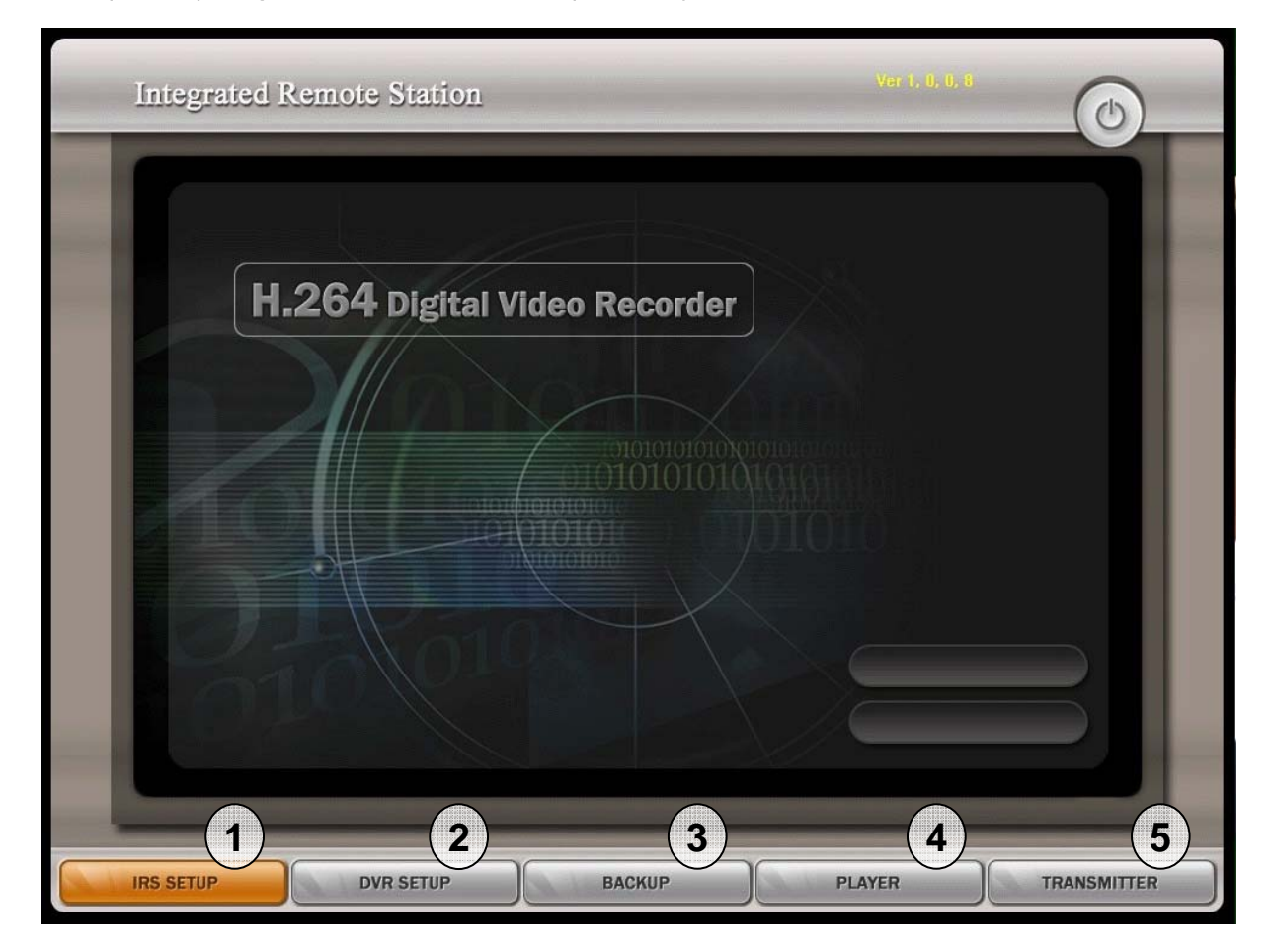

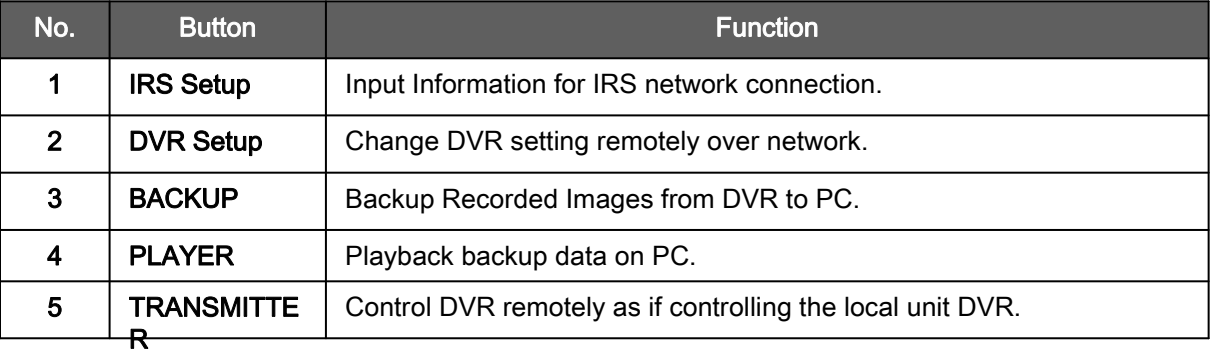

## 2) IRS Setup

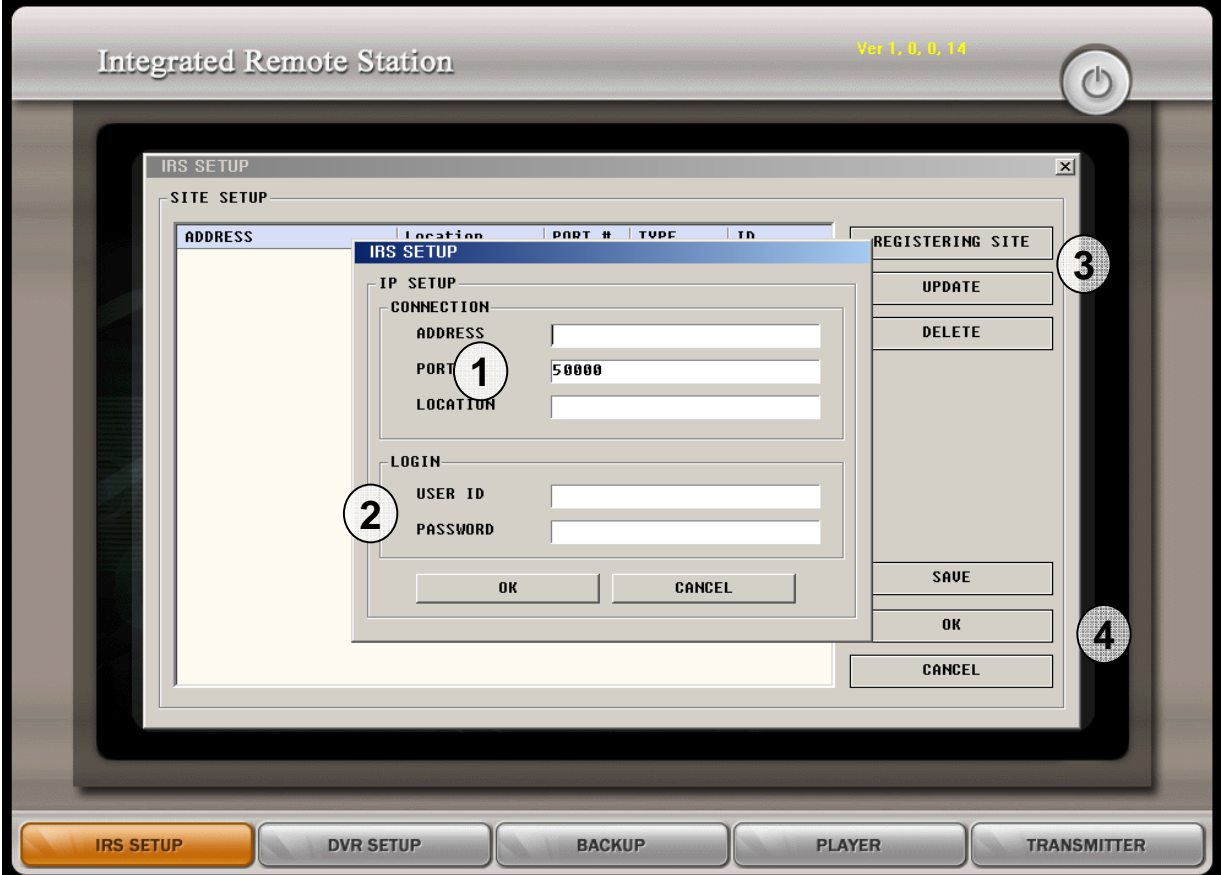

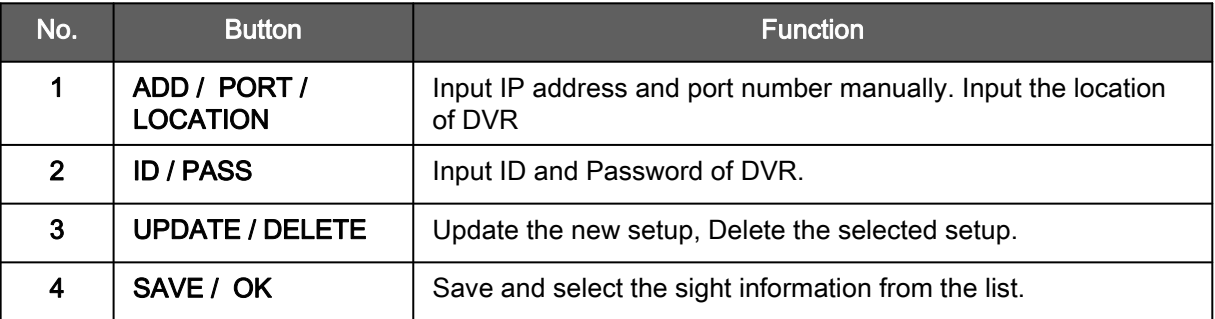

## 3) DVR Setup

- User can change some settings of DVR remotely over network.

(Active, Camera, Alarm, Buzzer, Interval, Password, Record Configuration, Record Schedule)

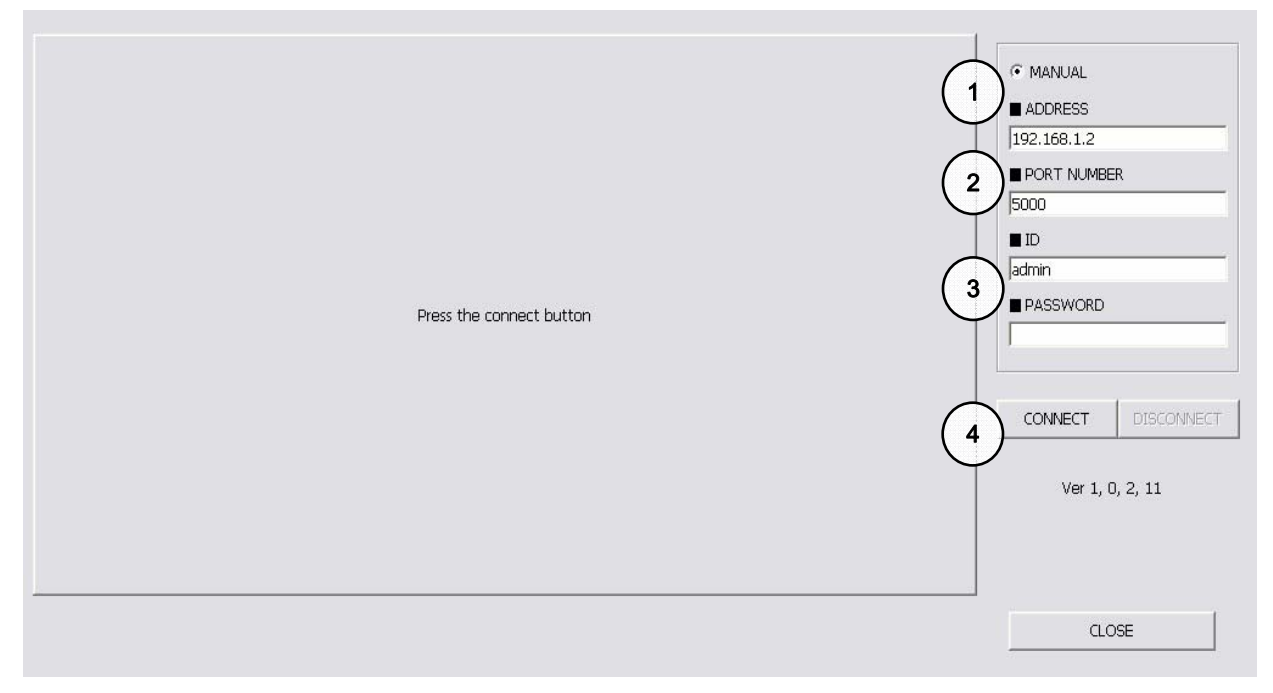

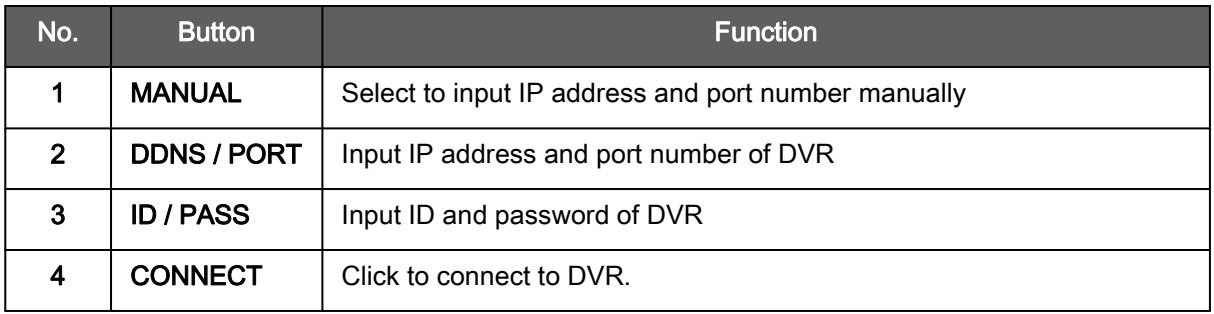

## 8-2. Backup Operation

1) To execute Backup, input IP Address & Port and click 'Connect Test' Button.

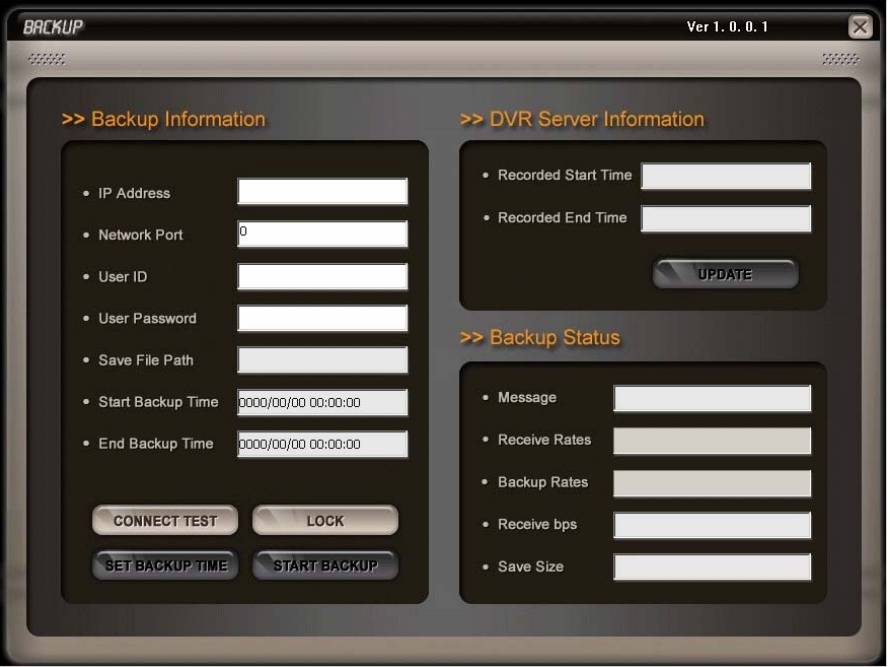

2) After Connect Test is done, you can see 'Success Connect Test!' message. Then, click 'Lock' button and click 'Set Backup Time' Button.

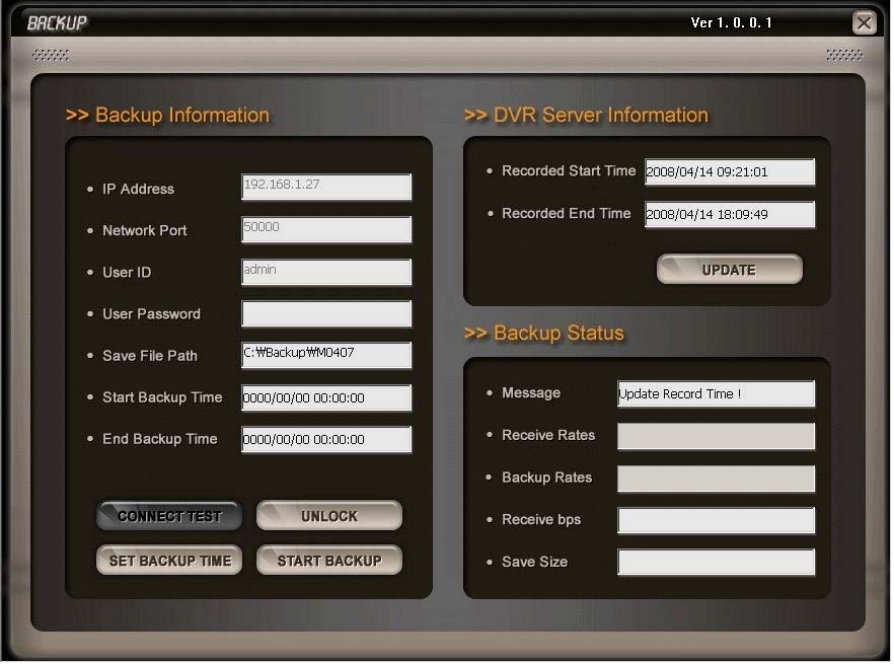

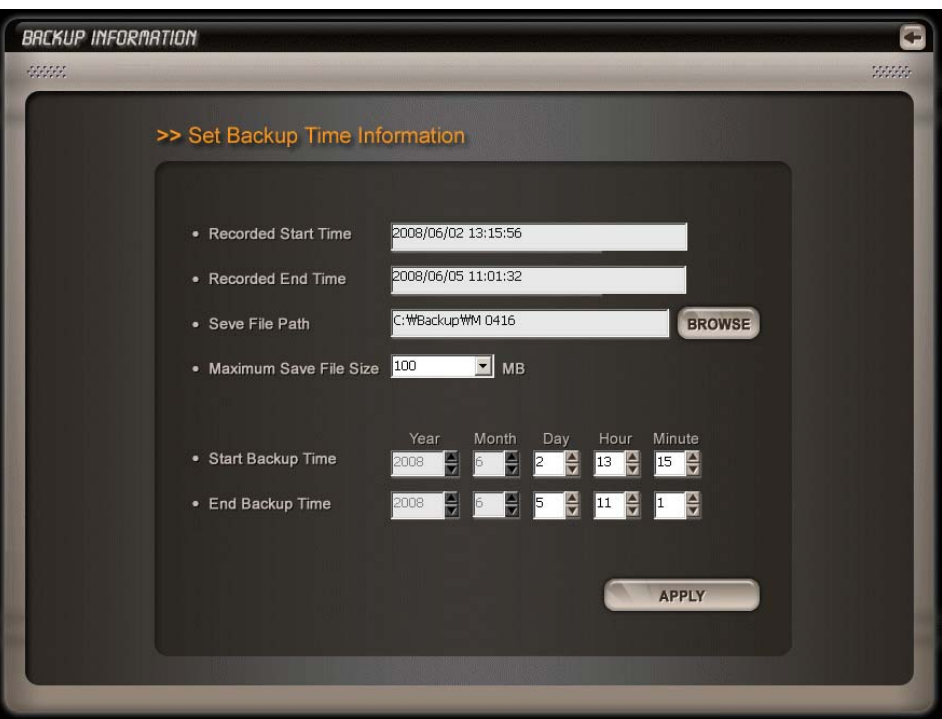

3) Now you set 'Start Time', 'End Time', 'Save File Path', 'File Size' and click 'Apply.

4) After finishing time setting, click 'Start Backup' to start Backup. Then, you can see the Backup on the Path that you chose.

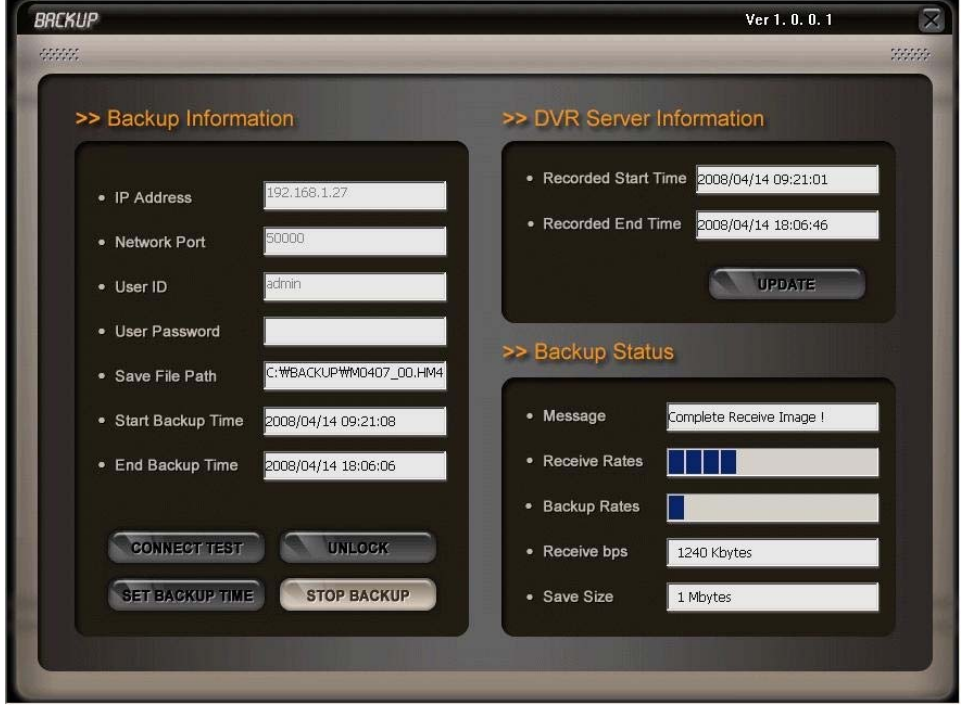

## 8-3. Transmitter Operation

## 1) Transmitter Display

- TRANSMITTER : Program that enables connection to DVR via TCP/IP to see live screen and to control DVR.

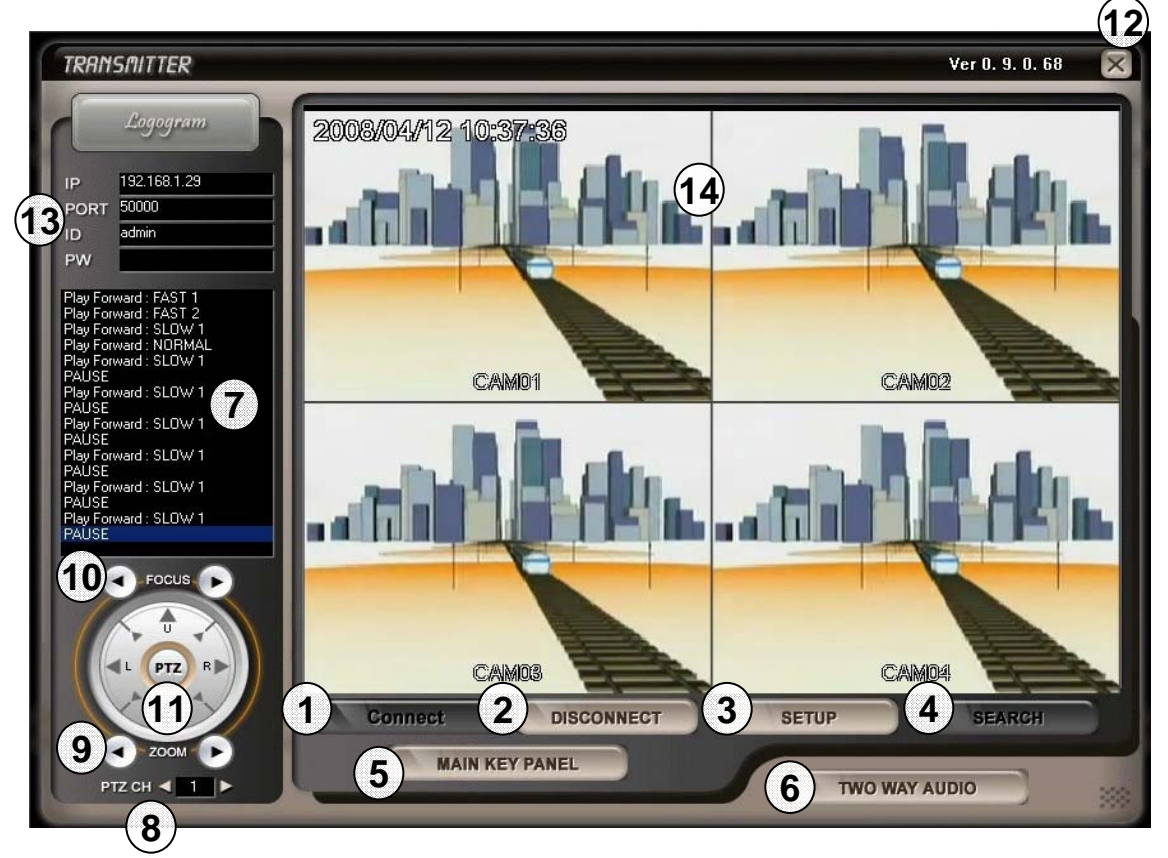

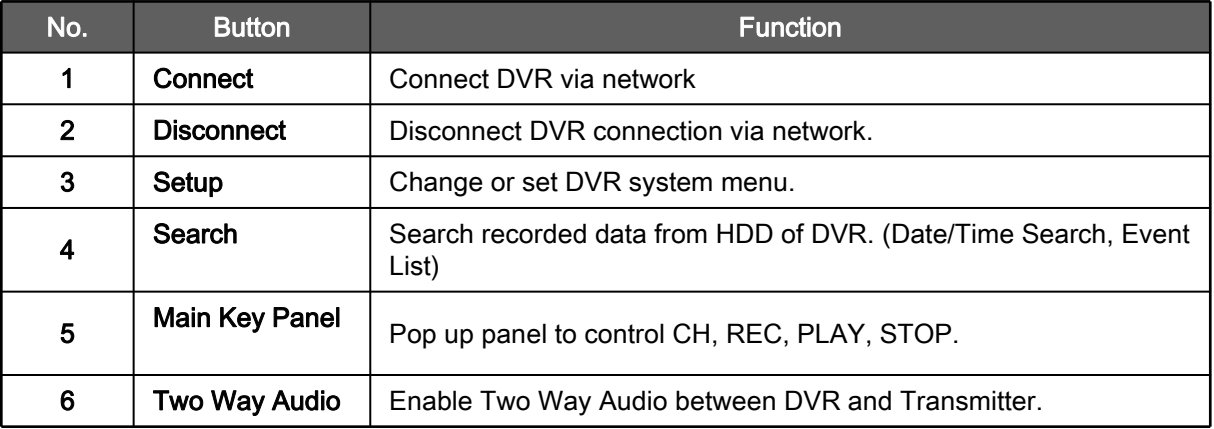

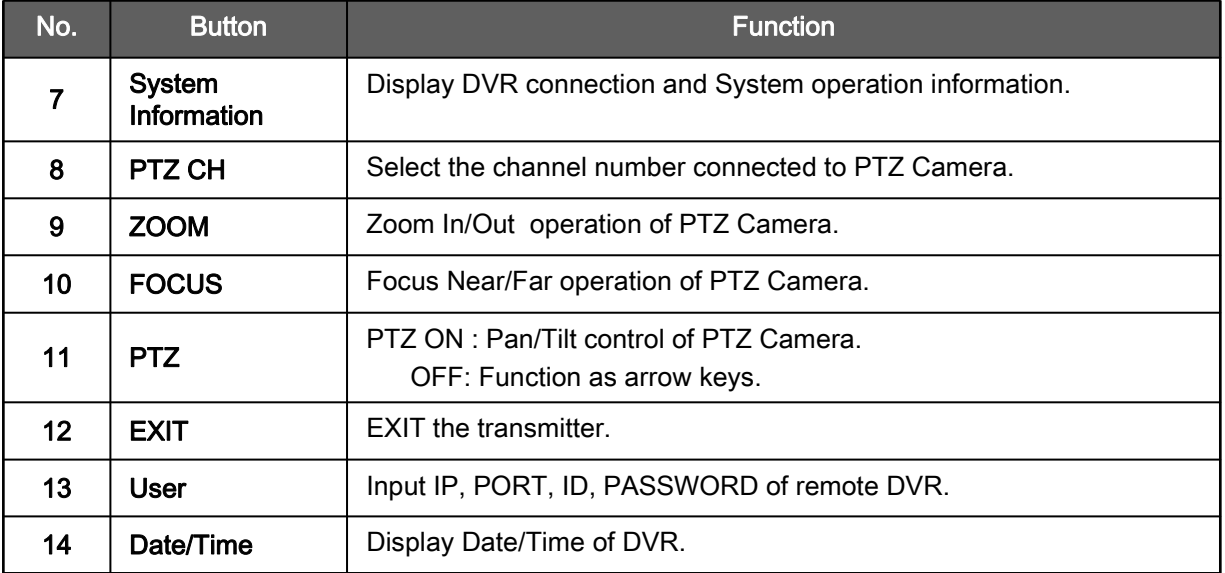

## 2) Transmitter **–** Search

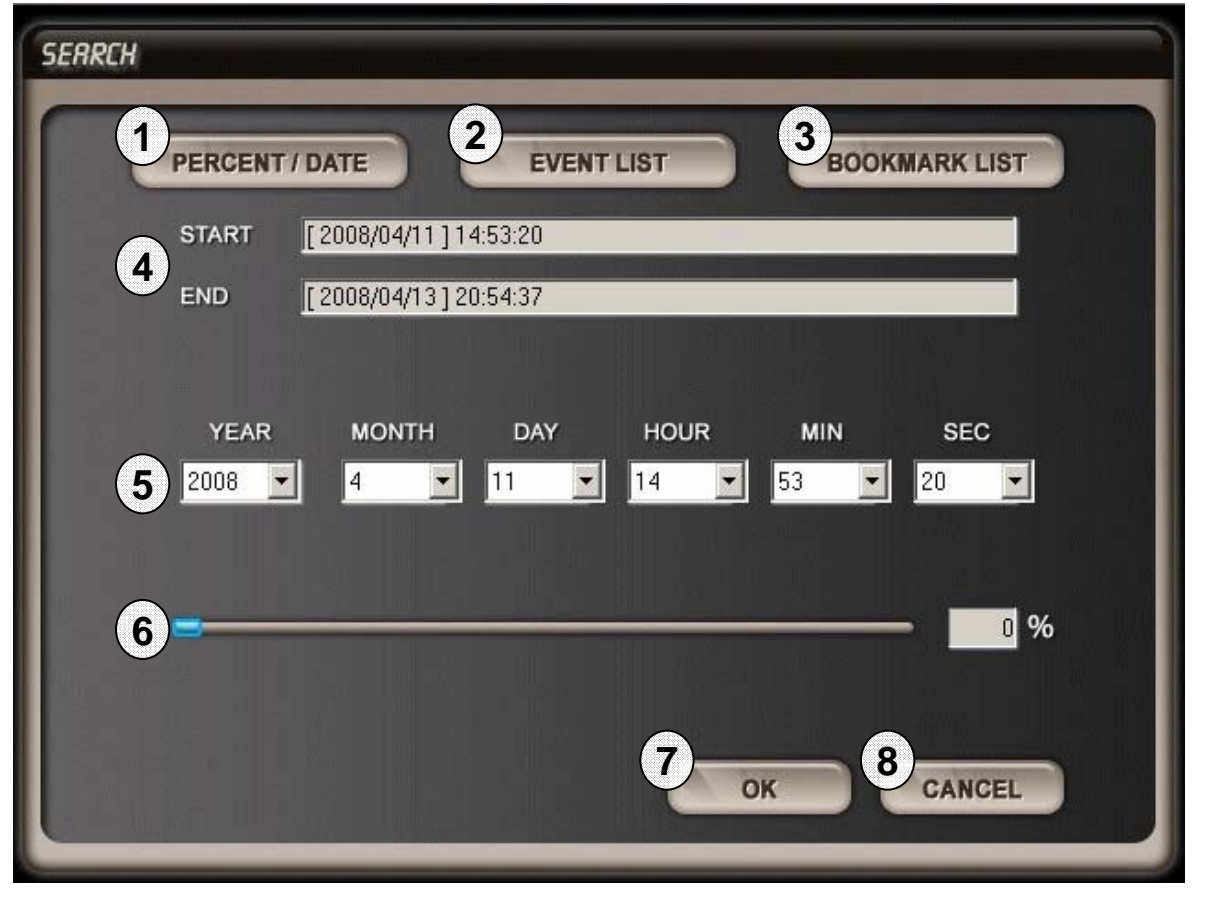

[Search – Percent/Date]

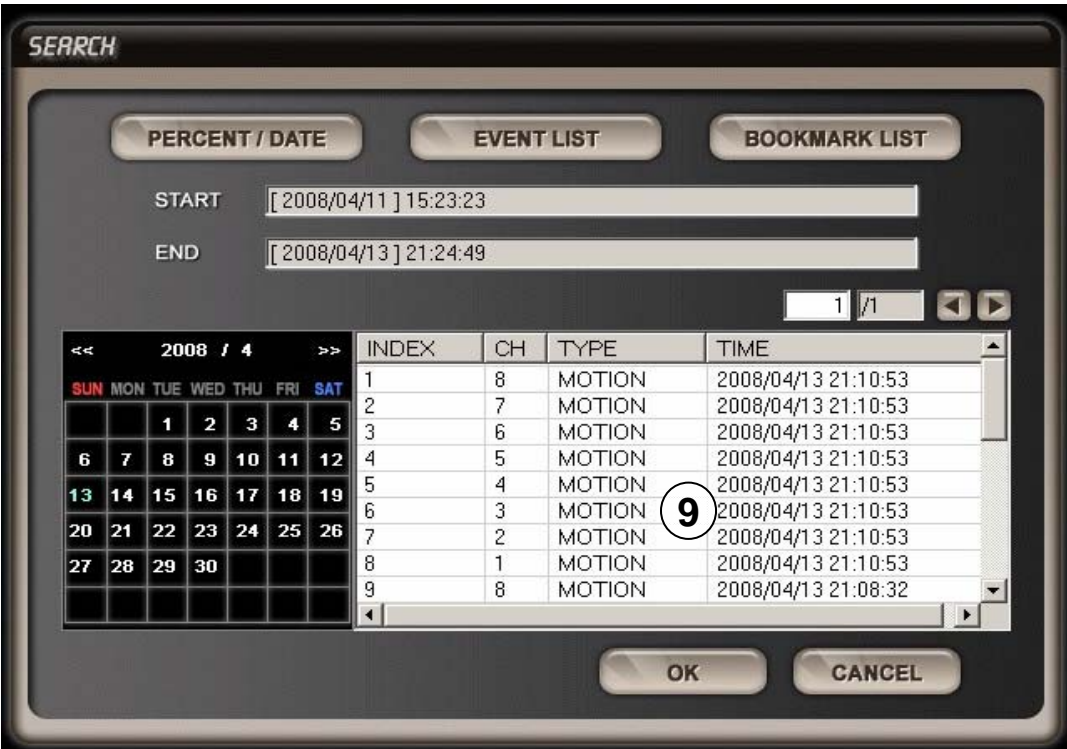

[Search –Event List]

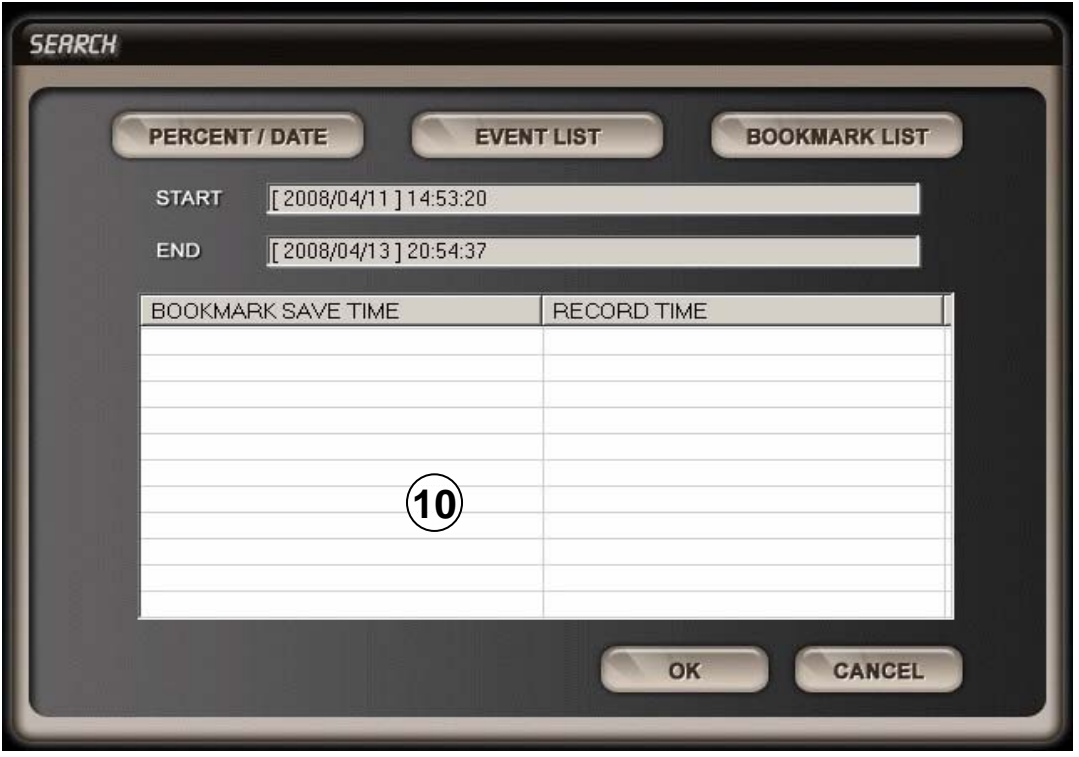

[Search –Bookmark List]

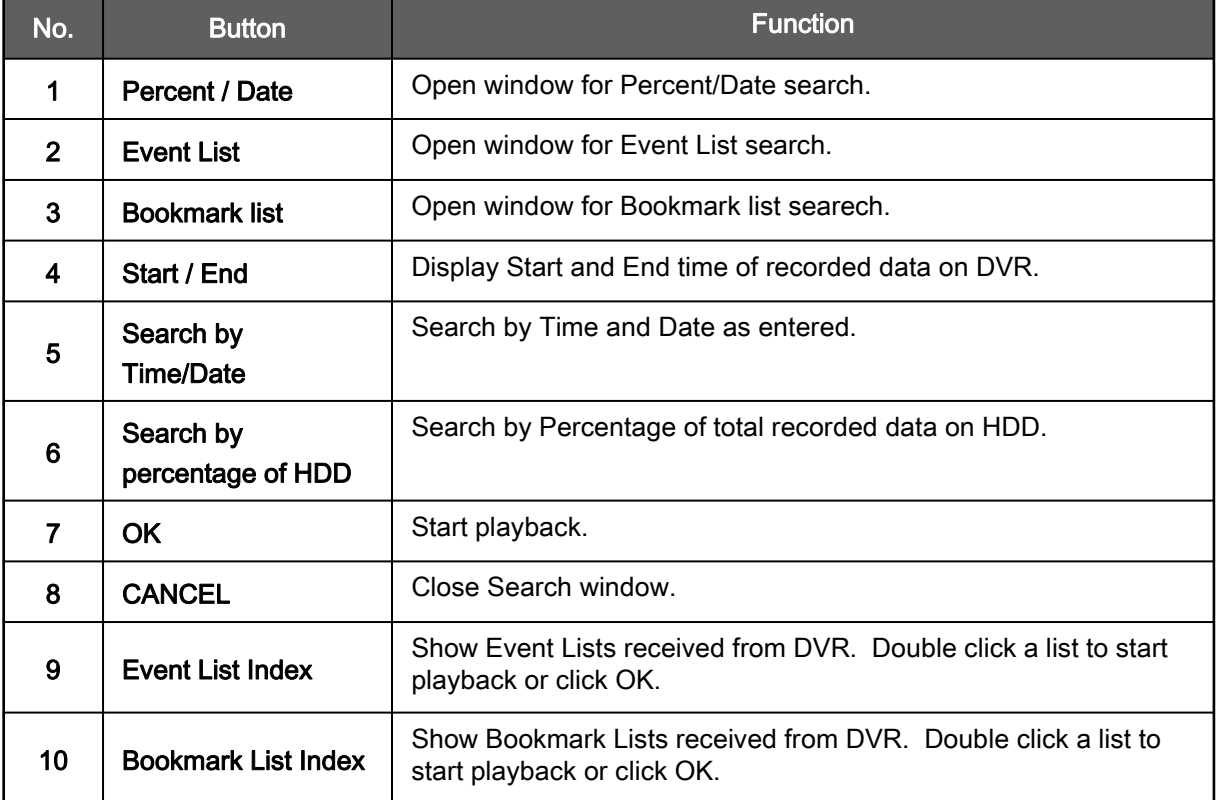

## 3) Transmitter **–** Main Key

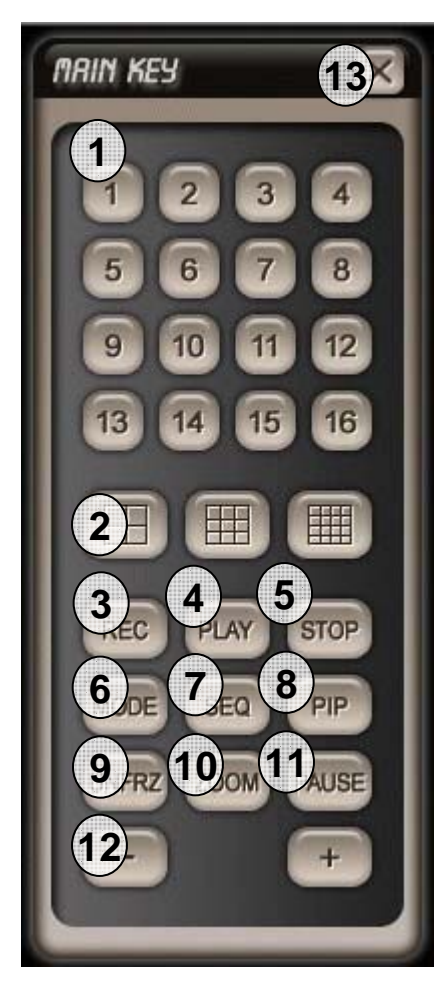

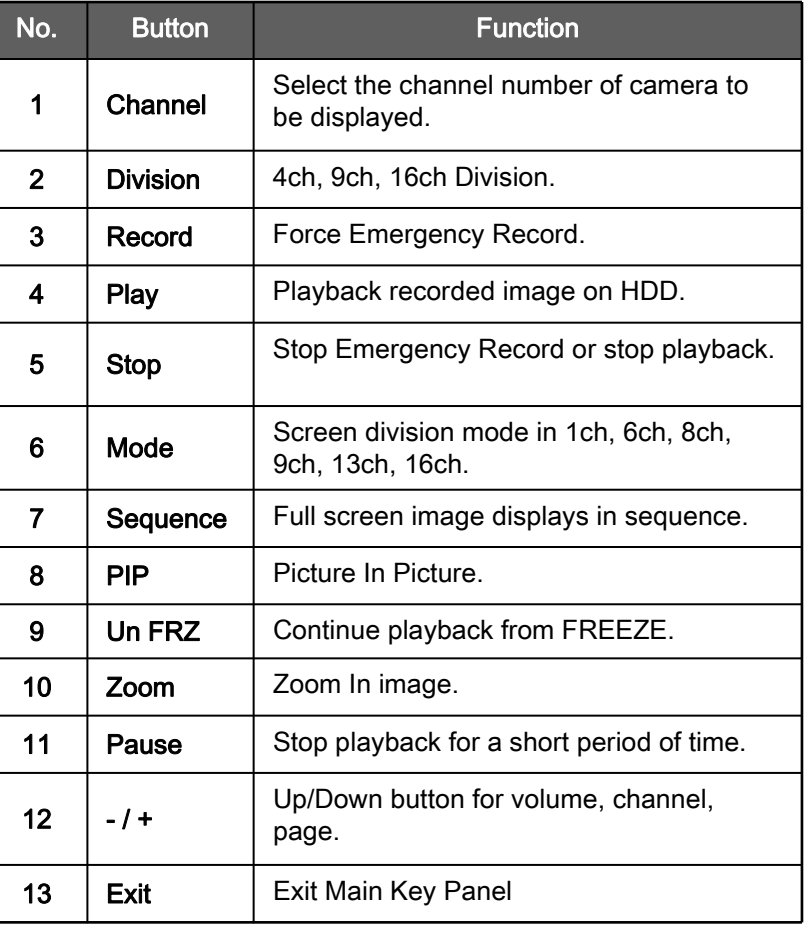

## 4) Transmitter **–** PLAY Panel

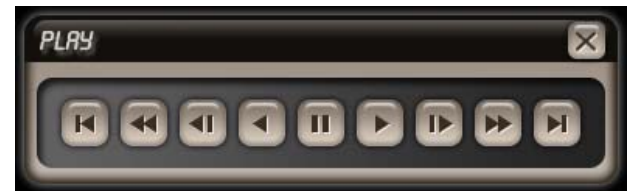

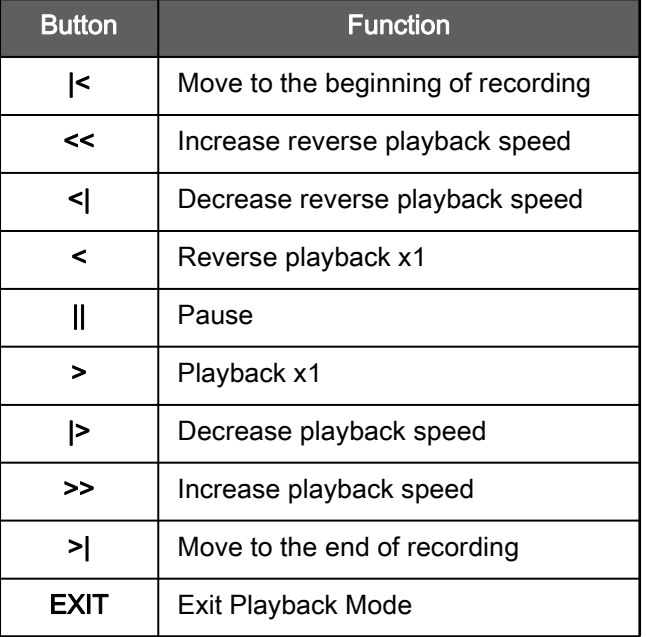

## 5) Transmitter – Setup Page

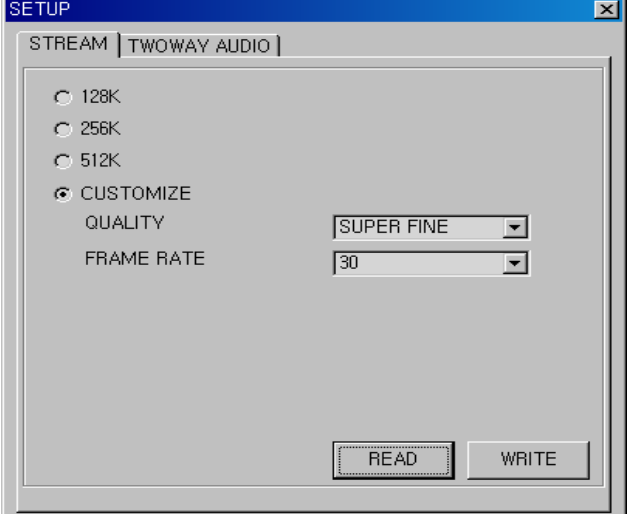

#### SETUP - STREAM

Choose pre-setting for some specific network condition(128K, 256K, 512K) Or choose "CUSTOMISE" for setting as you want.

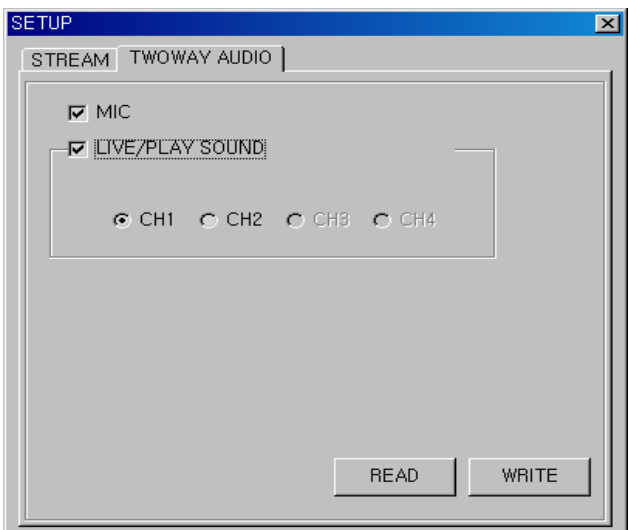

#### Twoway Audio

Choose the audio input from DVR for when Twoway Audio activated.

## 8-4. Player Operation

#### 1) Player Select

Please click "HIGH SPEED PC" or "LOW SPEED PC" according to your PC's specification. "HIGH SPEED PC" supports all channel Playback simultaneously. "LOW SPEED PC" supports up to 4channel playback simultaneously.

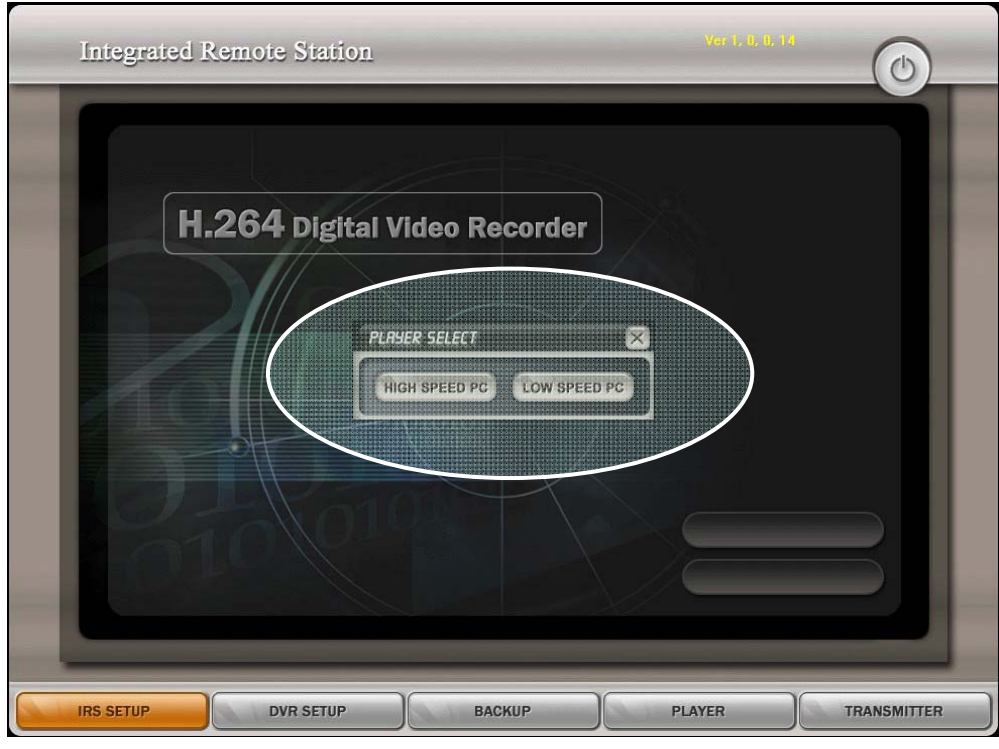

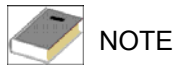

Recommended PC specification for "HIGH SPEED PC" is as below: Processor Type : Pentium Core2 DUO or better Memory : 1GB minimum

## 2) Player Setup

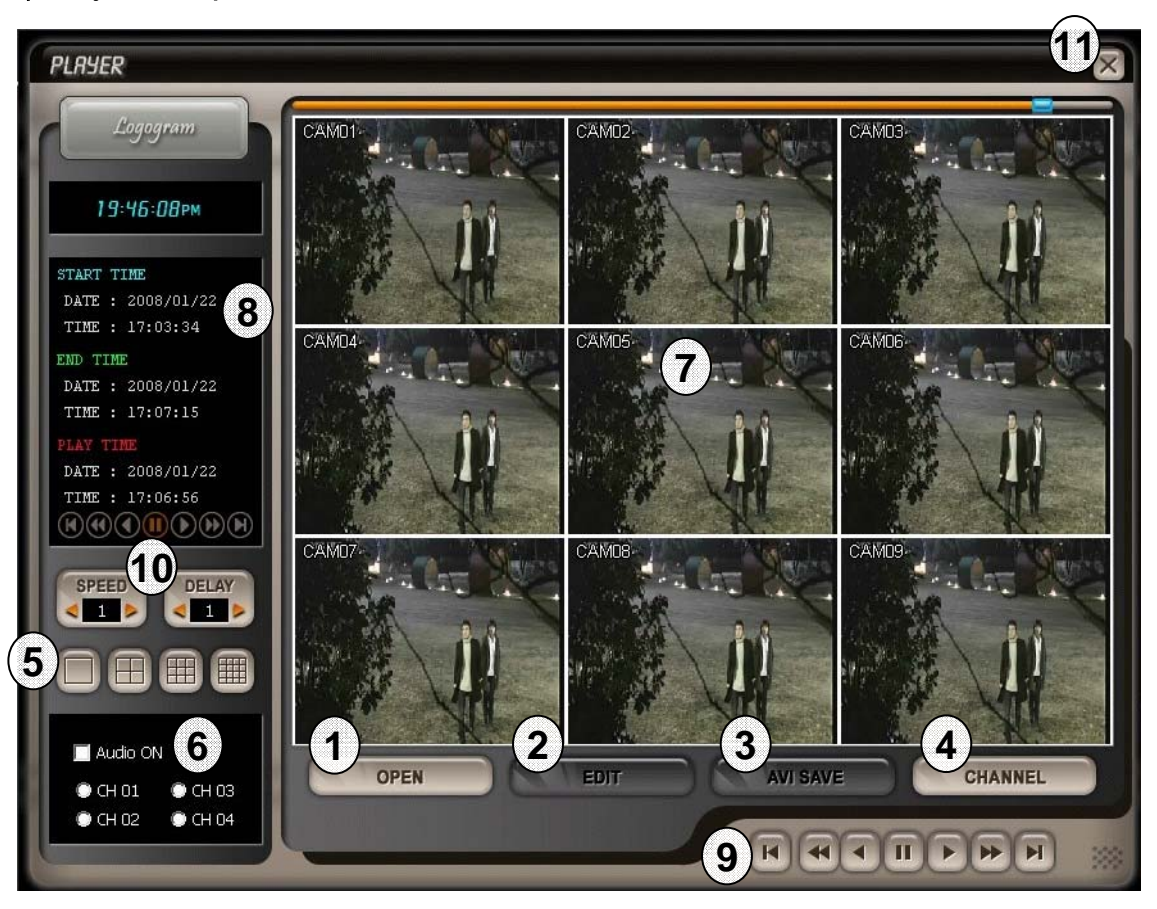

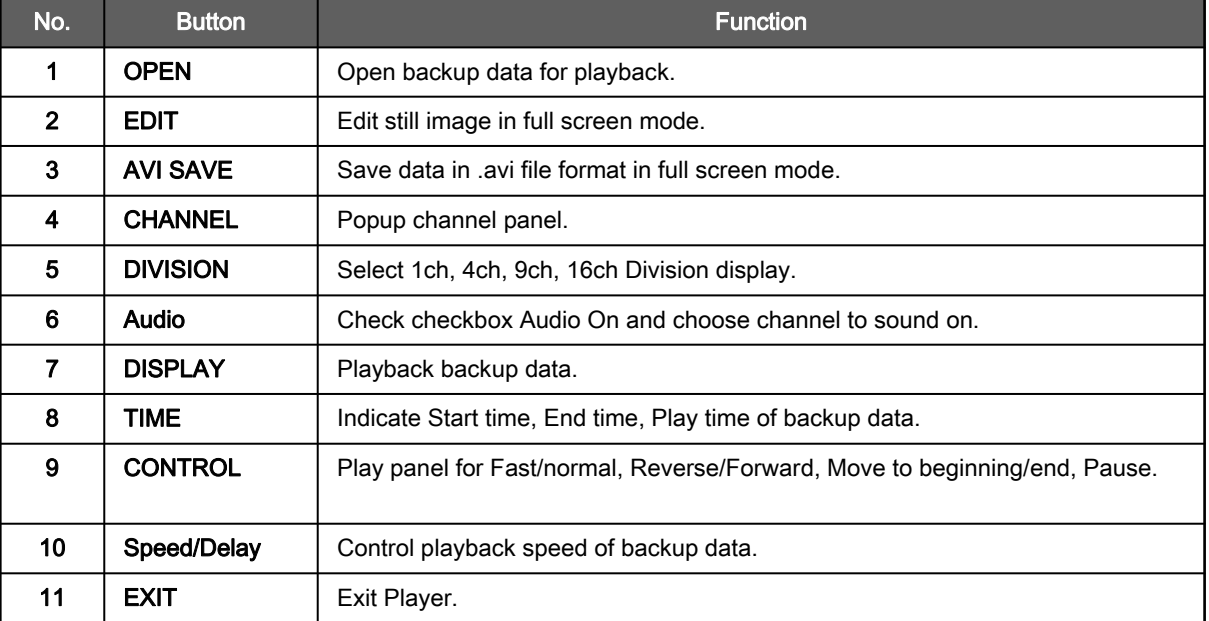

2) Player – Channel, Edit, AVI Save Panel

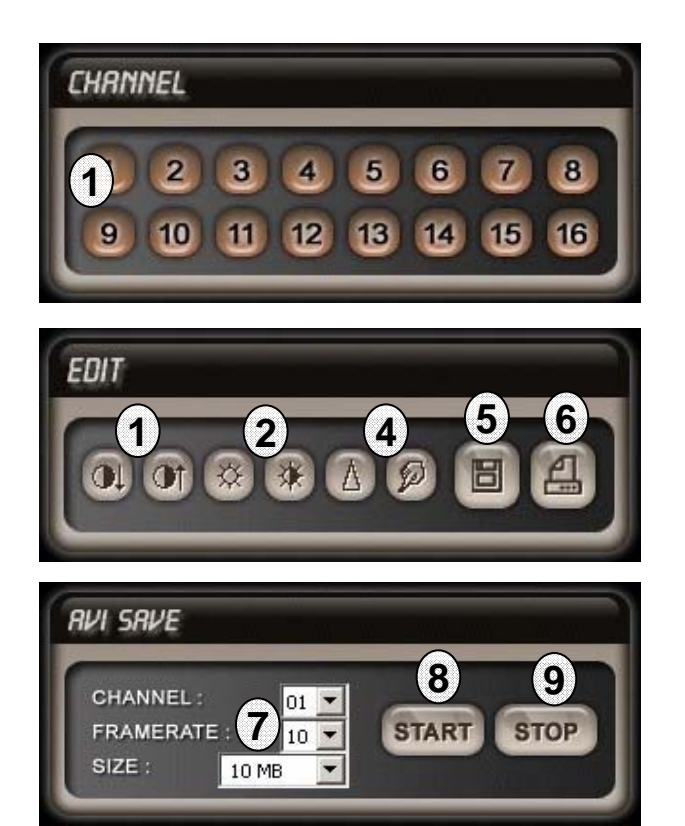

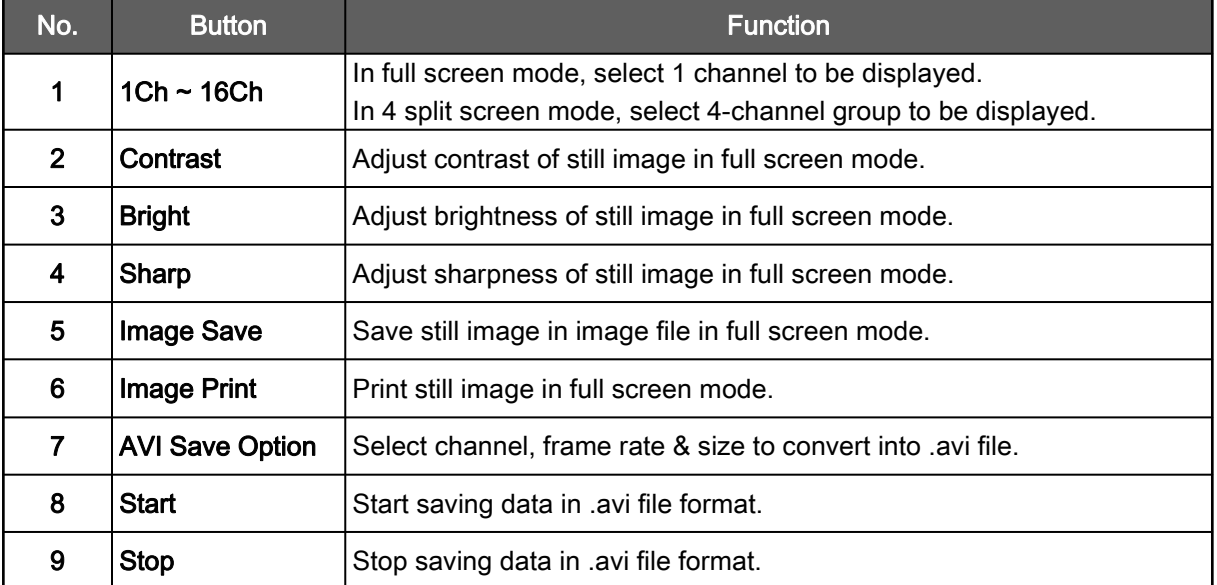

## 9. Specification and Dimension

- H.264 Hardwqre Codec
- Real-Time Live Display in all Channel
- Pentaplex (Playback/Recording/Ethernet)
- Multi Language
- Remote monitoring and Download through Network
- Convenient Search Function with Jog/Shuttle
- VGA Option (Supporting TFT LCD Monitor)
- Firmware Upgrade via USB Port
- Easy PTZ Camera Control with Mouse
- Password Protection
- Remote Controller
- User Friendly Environment by Mouse
- Power 110-240 VAC, 1.5A, 60/50Hz

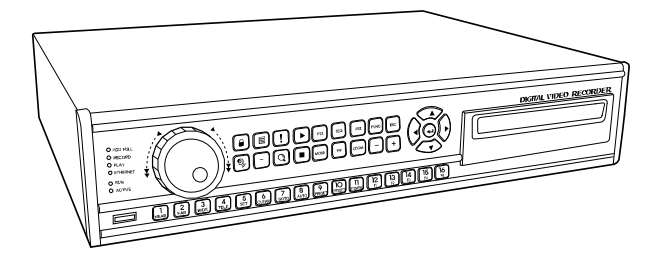

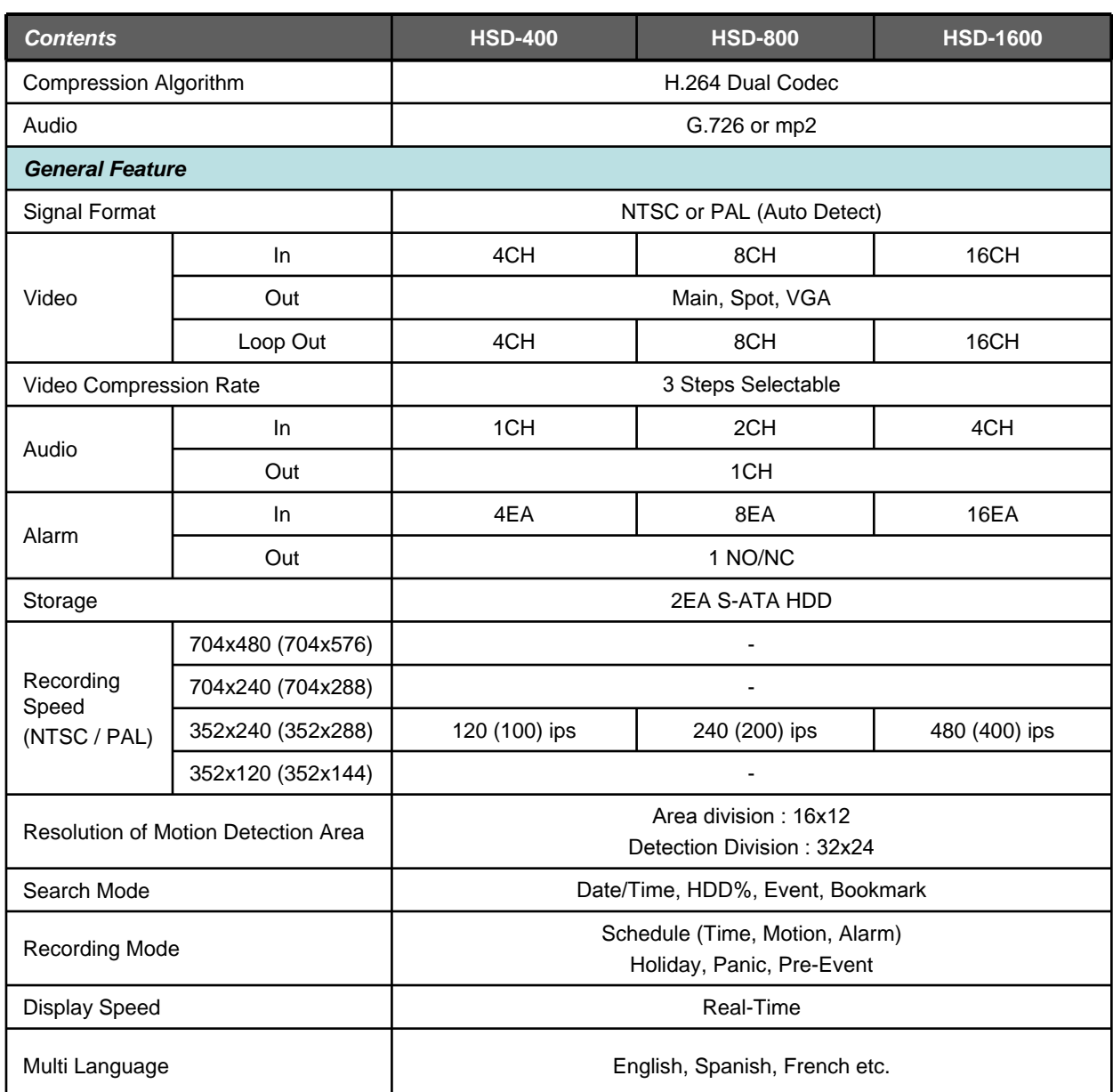

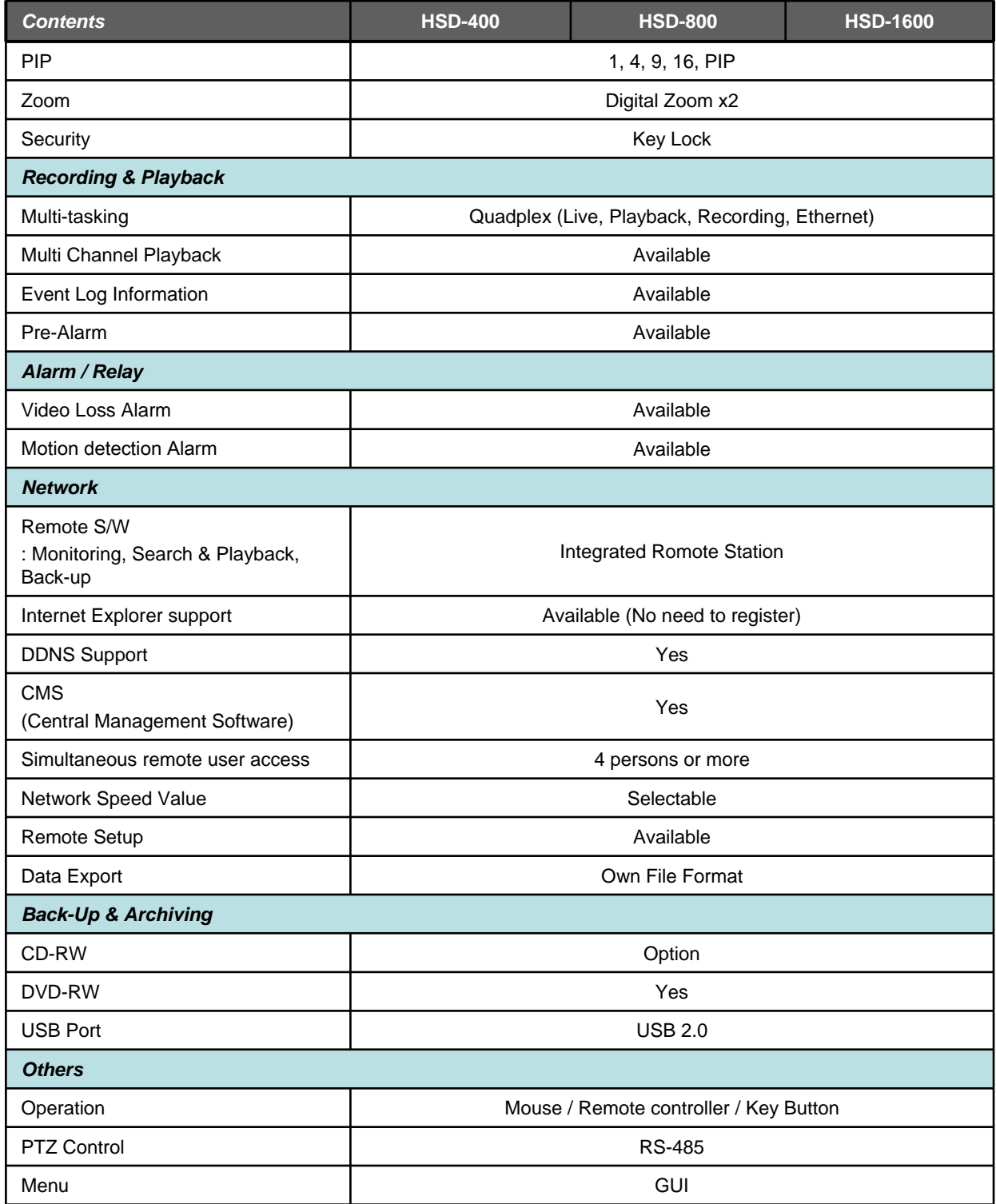

Specifications are subject to change without notice.

## 10. Remote Controller

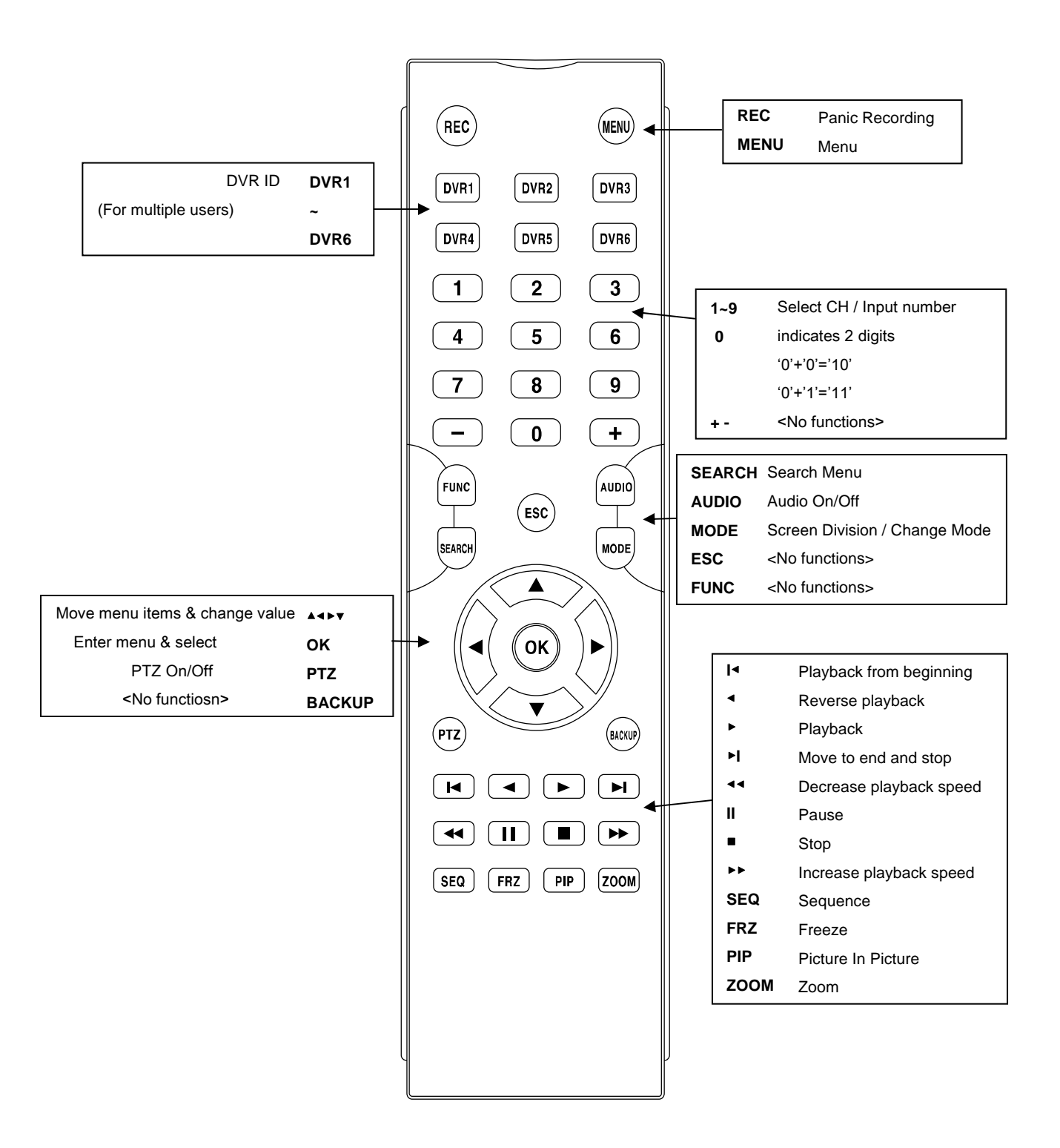

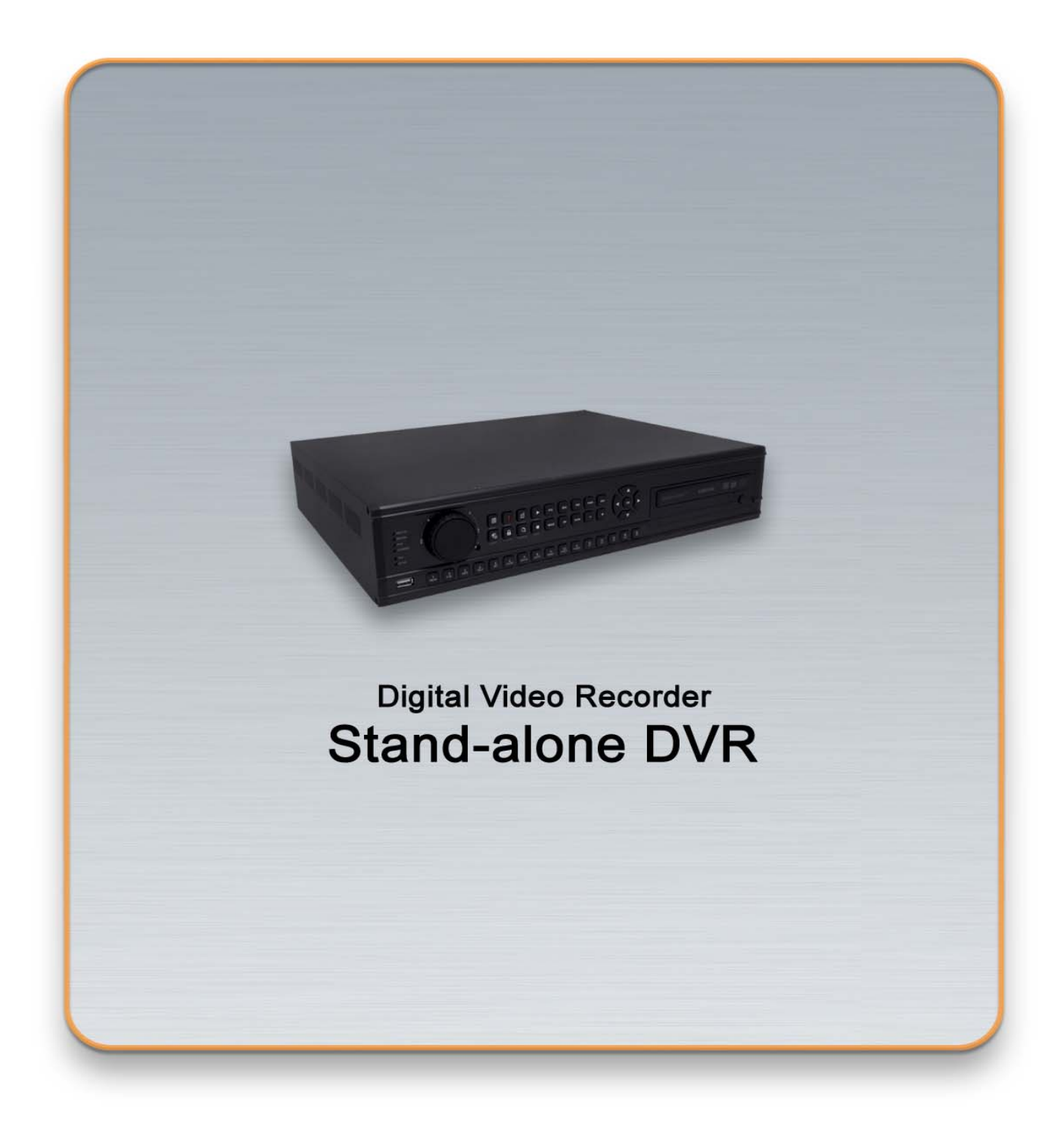

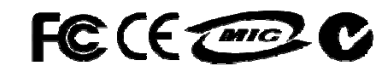

Real-time playback / USB backup H.264 Hardware Codec